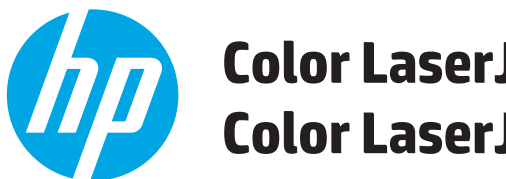

**Color LaserJet Enterprise M552 Color LaserJet Enterprise M553**

# **Посібник користувача**

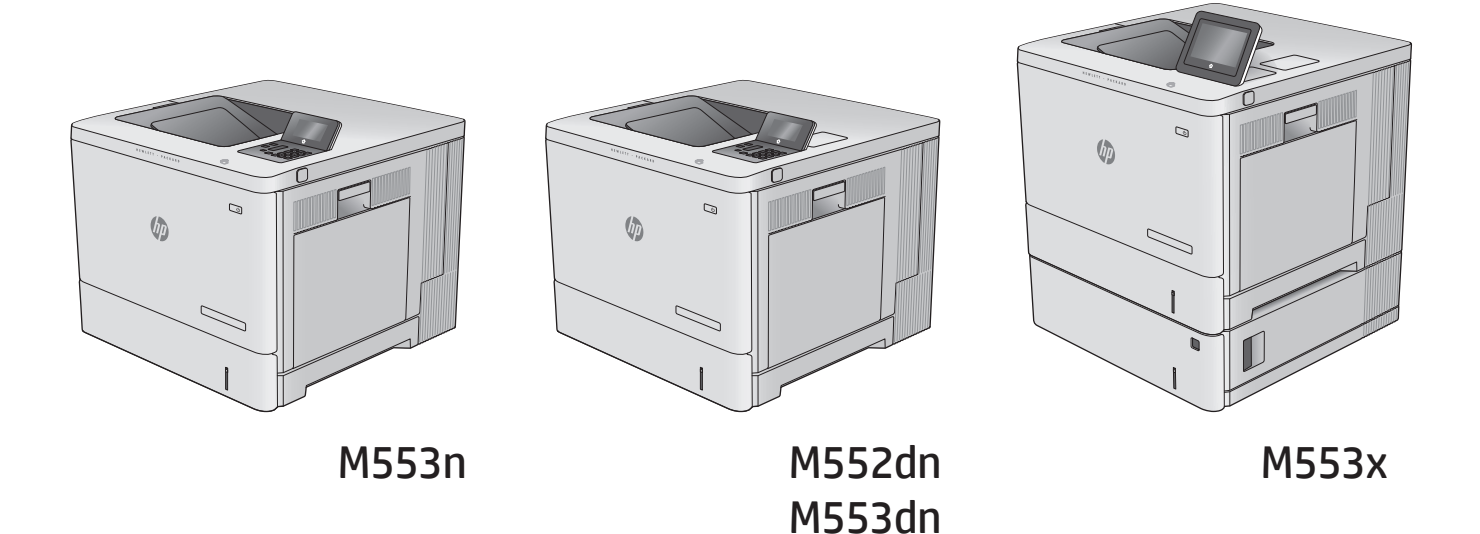

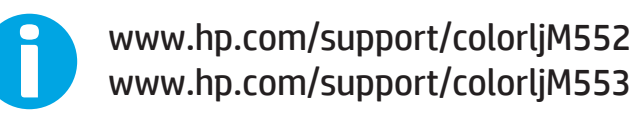

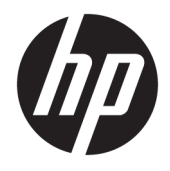

# HP Color LaserJet Enterprise M552, M553

Посібник користувача

#### **Авторські права і ліцензія**

© Copyright 2015 HP Development Company, L.P.

Заборонено відтворення, адаптація чи переклад без попереднього письмового дозволу, окрім випадків, дозволених згідно законів про авторські права.

Подана у цьому посібнику інформація може бути змінена без додаткових повідомлень.

Усі гарантійні зобов'язання щодо товарів та послуг НР викладено в положеннях прямої гарантії, яка додається до цих товарів та послуг. Жодна інформація, що міститься у цьому документі, не може бути витлумачена як така, що містить додаткові гарантійні зобов'язання. Компанія HP не несе відповідальності за технічні помилки, пропуски або помилки редагування, що можуть міститися у цьому документі.

Edition 2, 1/2019

#### **Товарні знаки**

Adobe® , Adobe Photoshop® , Acrobat® та PostScript® є товарними знаками Adobe Systems Incorporated.

Apple і емблема Apple є товарними знаками компанії Apple Computer, Inc., зареєстрованими в США та інших країнах/ регіонах. iPod є товарним знаком компанії Apple Computer, Inc. Товарний знак iPod можна копіювати лише на законних підставах або з дозволу правовласників. Крадіжка музики заборонена.

Microsoft®, Windows®, Windows® XP та Windows Vista® є зареєстрованими у США товарними знаками корпорації Майкрософт.

UNIX® є зареєстрованим товарним знаком The Open Group.

# **3MICT**

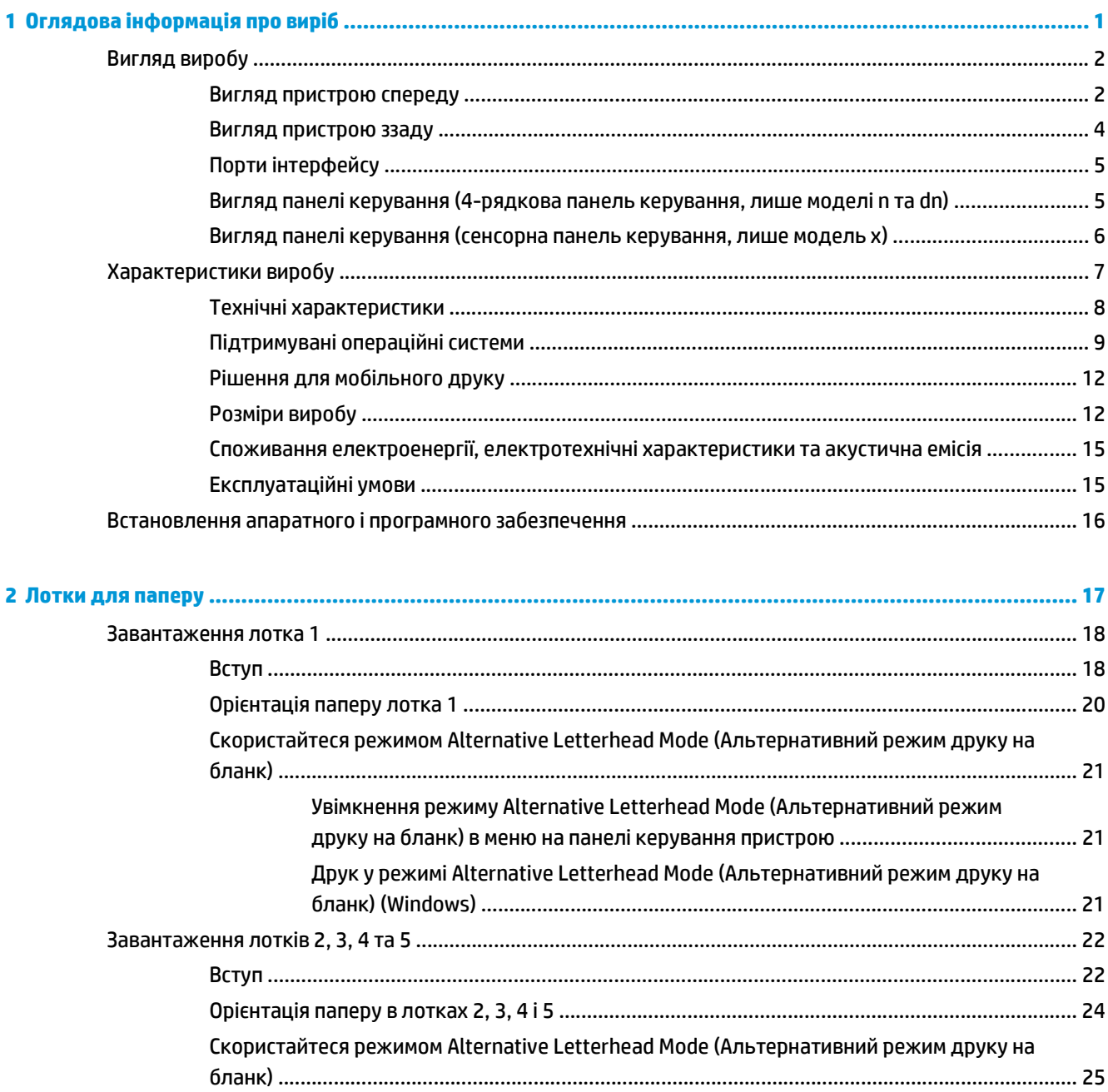

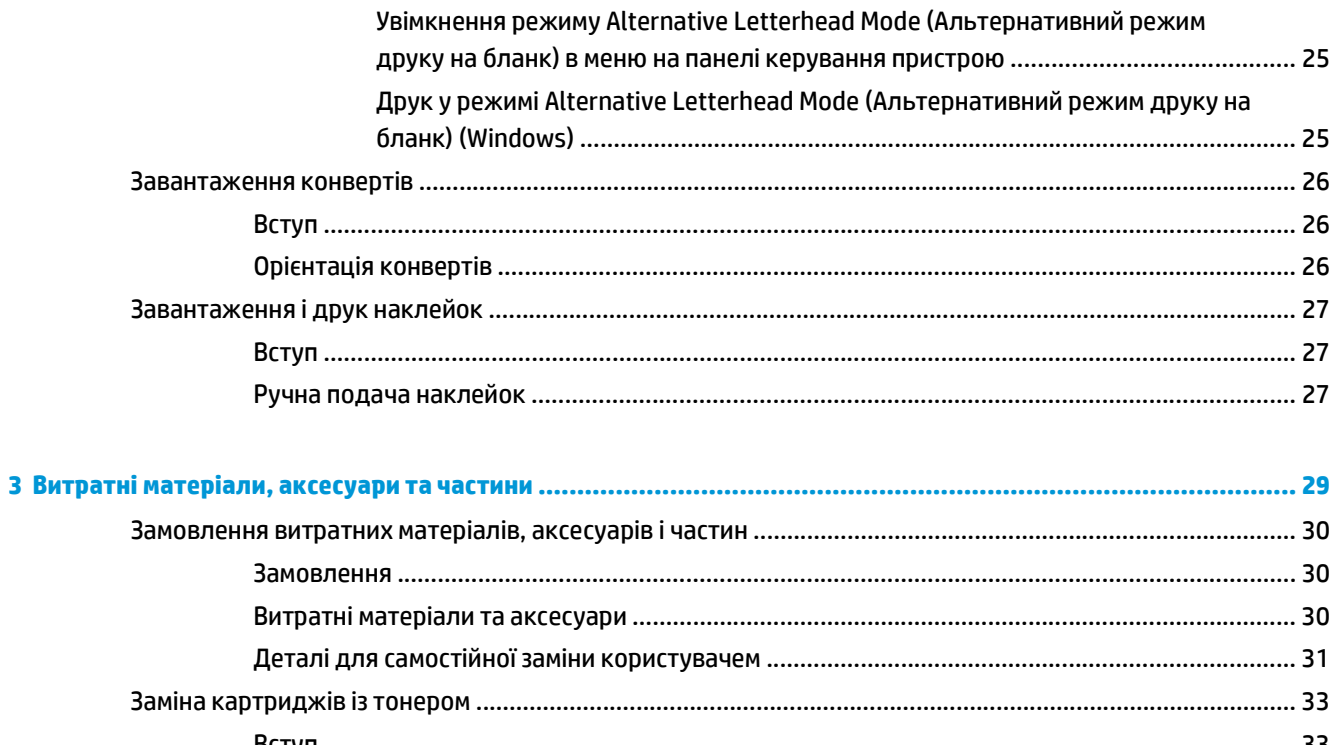

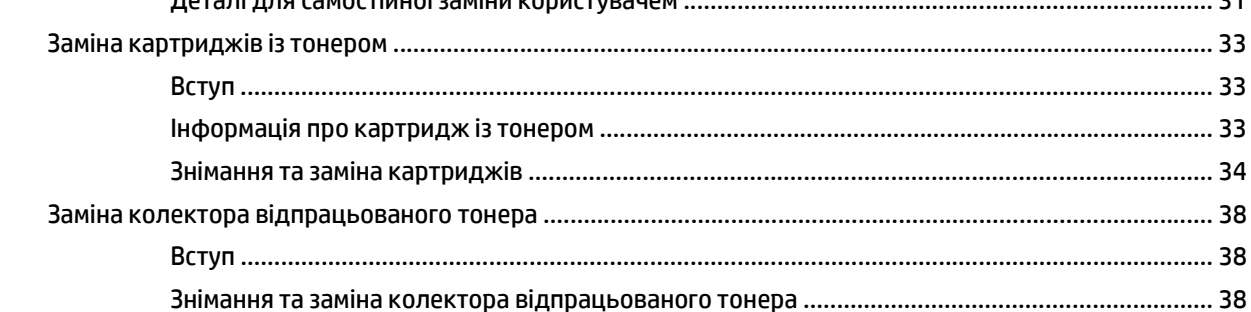

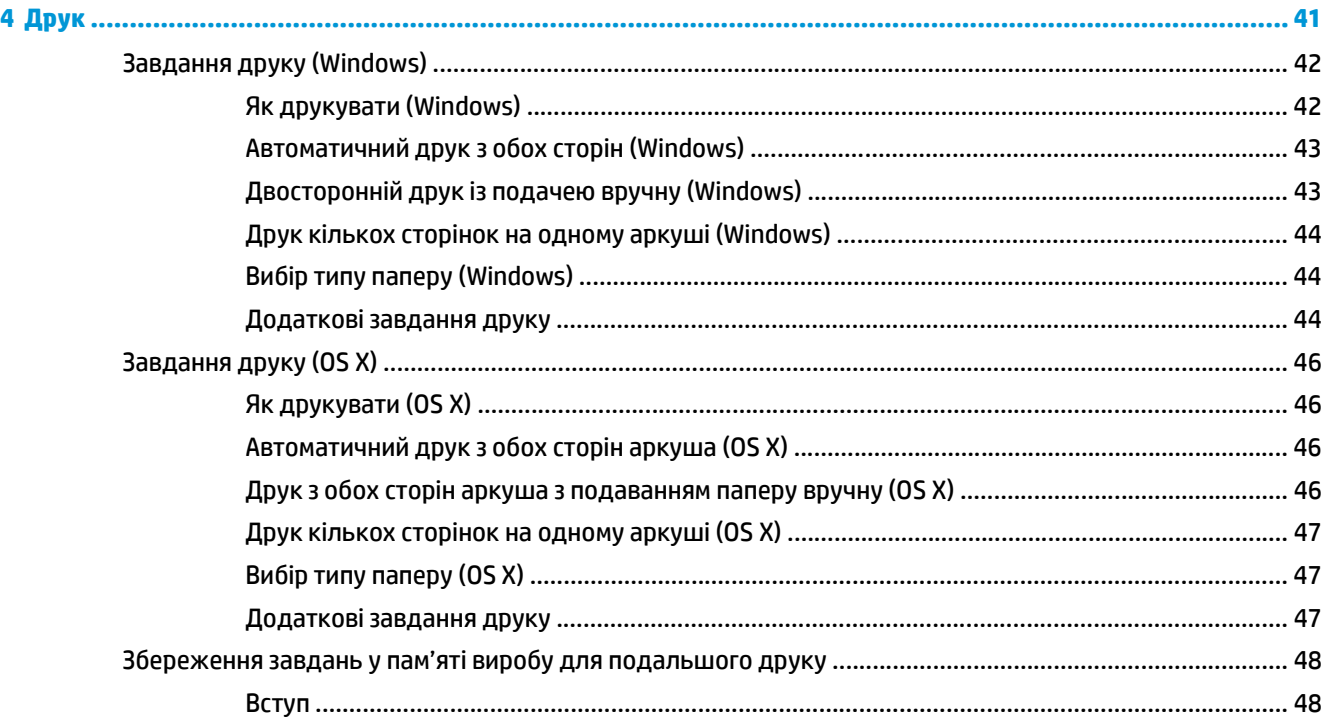

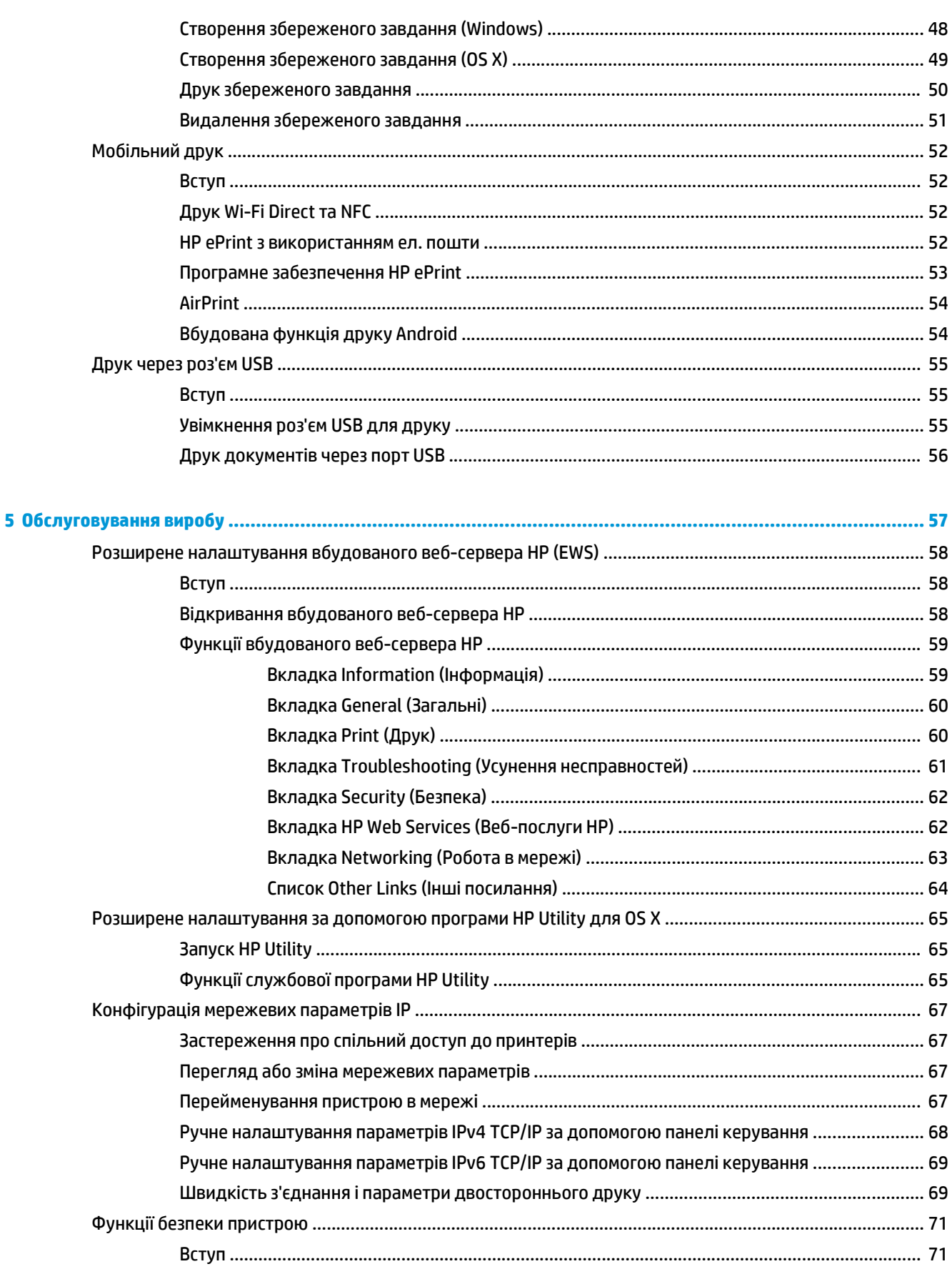

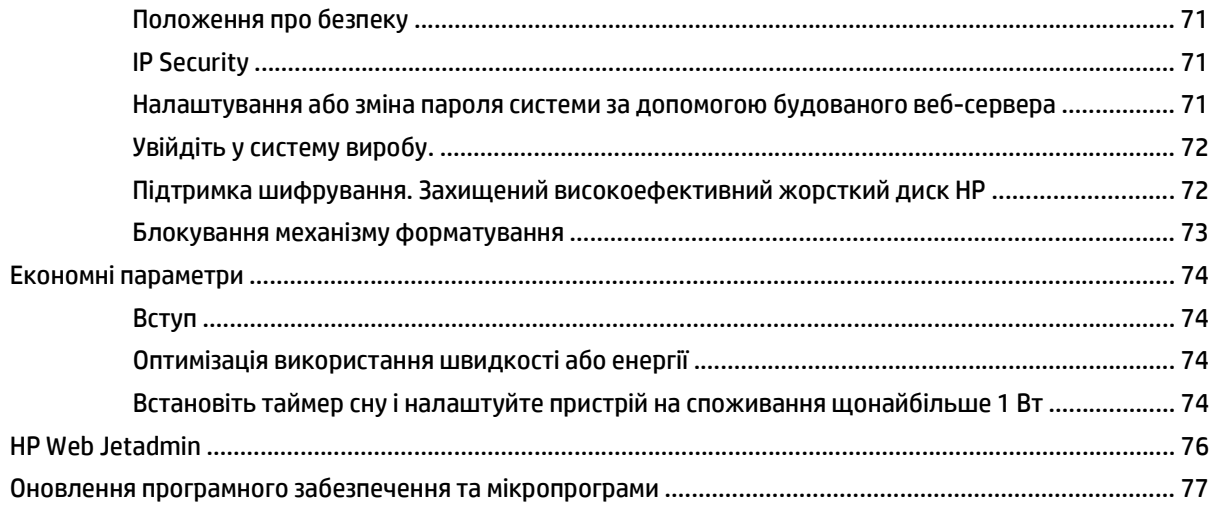

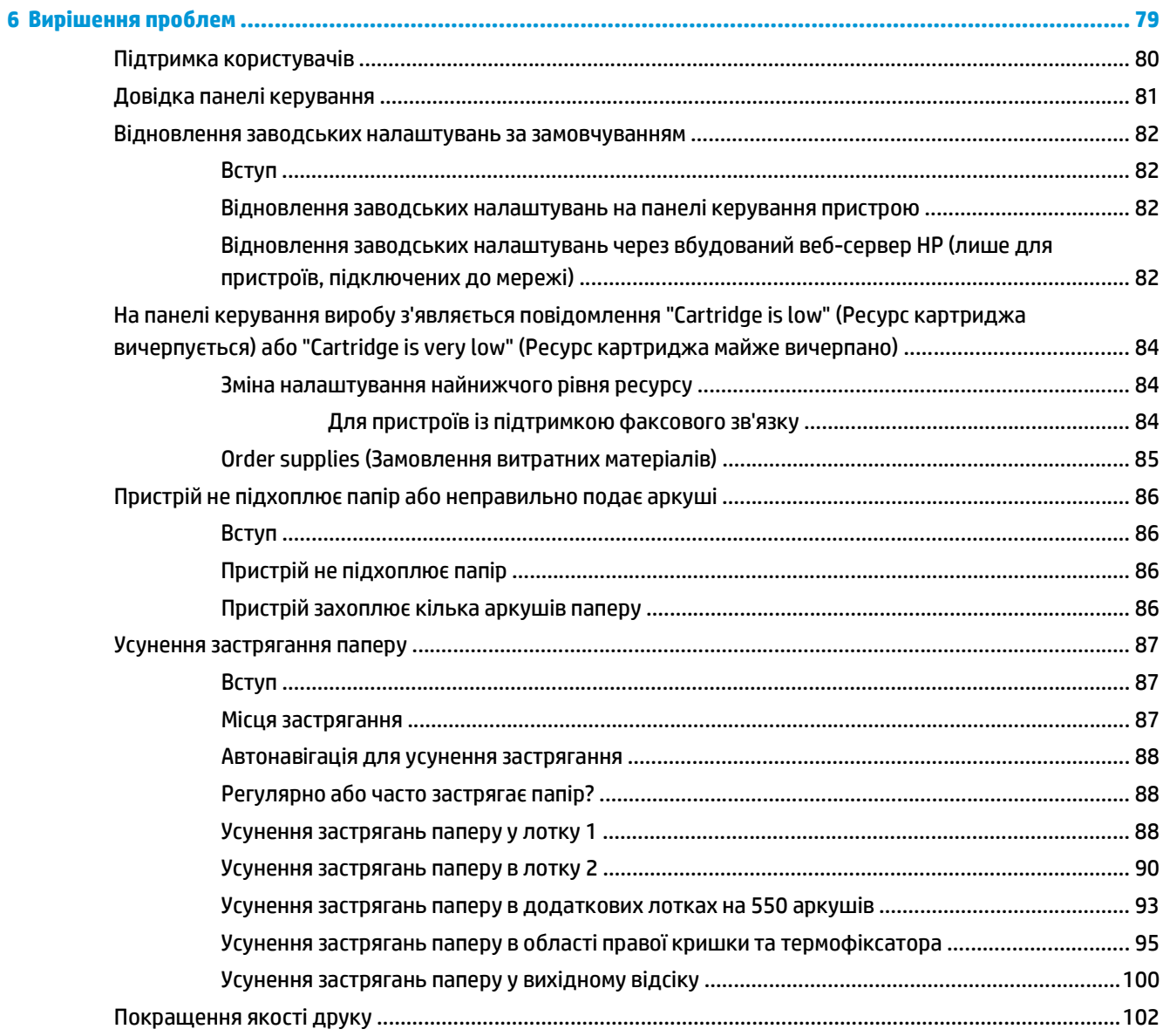

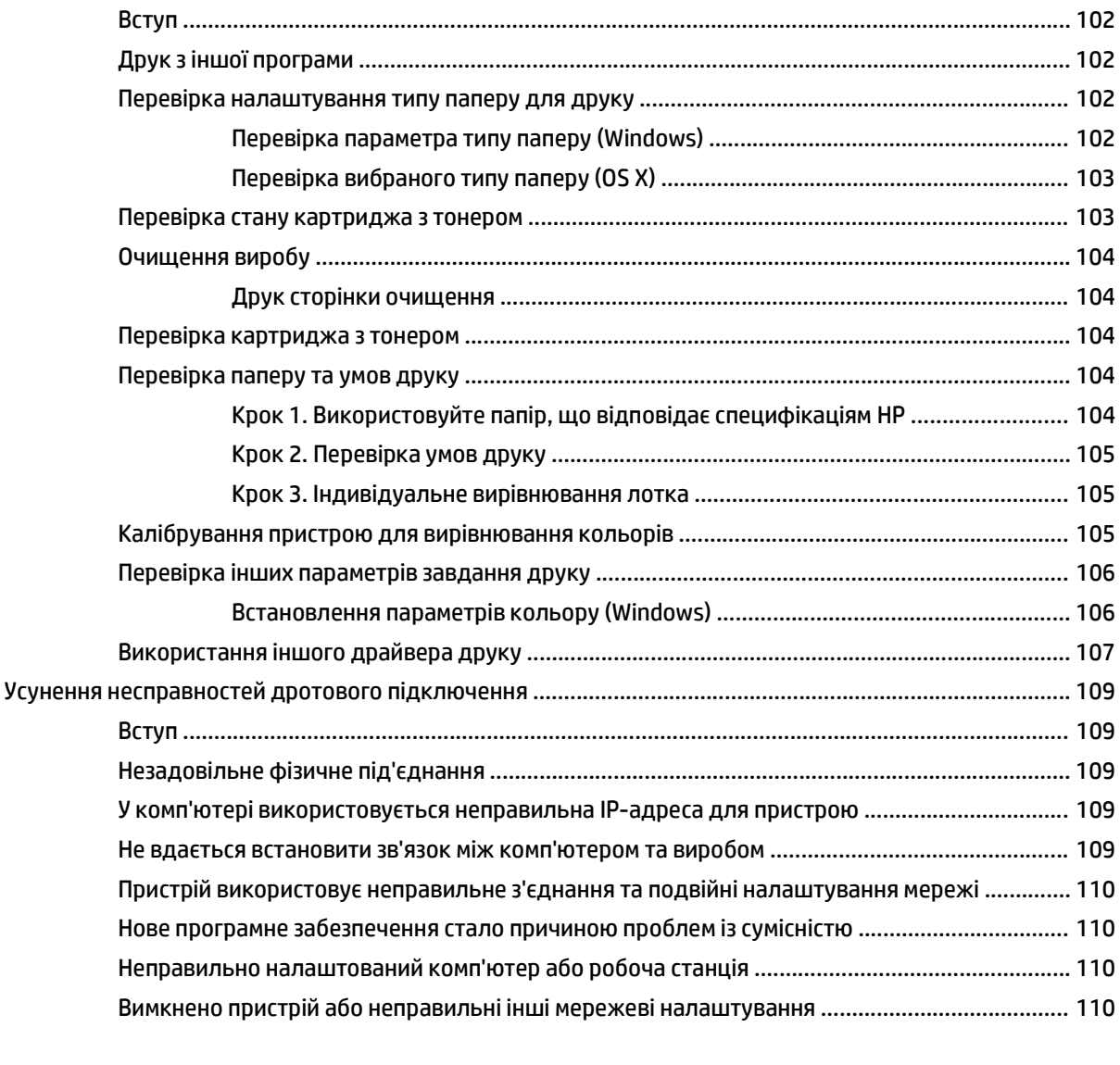

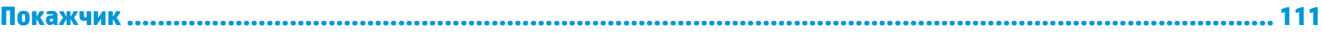

# <span id="page-10-0"></span>**1 Оглядова інформація про виріб**

- [Вигляд](#page-11-0) виробу
- [Характеристики](#page-16-0) виробу
- [Встановлення](#page-25-0) апаратного і програмного забезпечення

#### **Додаткові відомості:**

Зайдіть на сайт [www.hp.com/support/colorljM552,](http://www.hp.com/support/colorljM552) [www.hp.com/support/colorljM553.](http://www.hp.com/support/colorljM553)

Сторінка HP з універсальною довідкою для пристроїв містить такі розділи:

- Встановлення і налаштування
- Знайомство і використання
- Вирішення проблем
- Перевірте наявність оновлення програмного забезпечення
- Форуми технічної підтримки
- Гарантійна та нормативна інформація

# <span id="page-11-0"></span>**Вигляд виробу**

- Вигляд пристрою спереду
- Вигляд [пристрою](#page-13-0) ззаду
- Порти [інтерфейсу](#page-14-0)
- Вигляд панелі [керування](#page-14-0) (4-рядкова панель керування, лише моделі n та dn)
- Вигляд панелі [керування](#page-15-0) (сенсорна панель керування, лише модель х)

#### **Вигляд пристрою спереду**

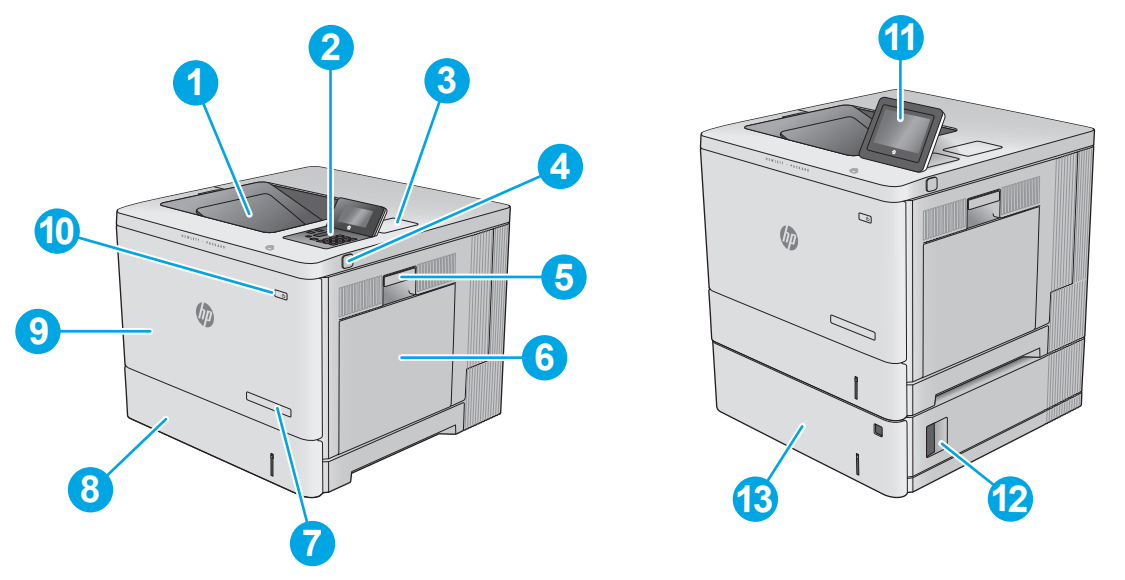

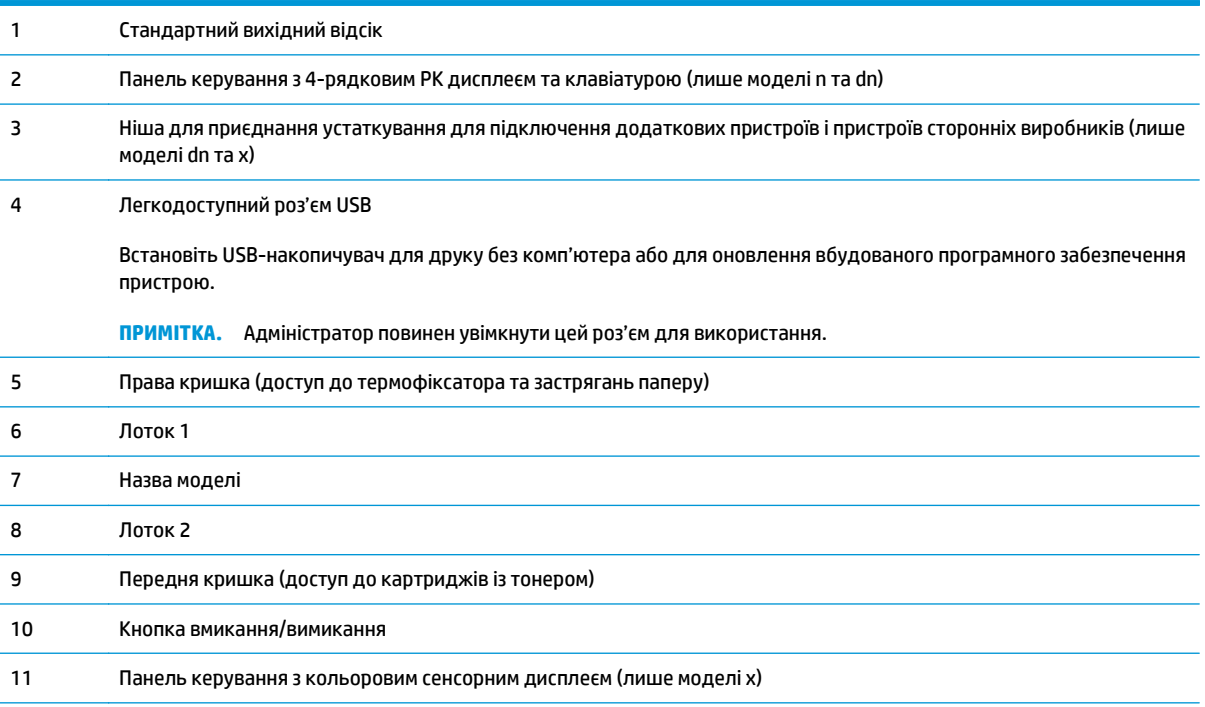

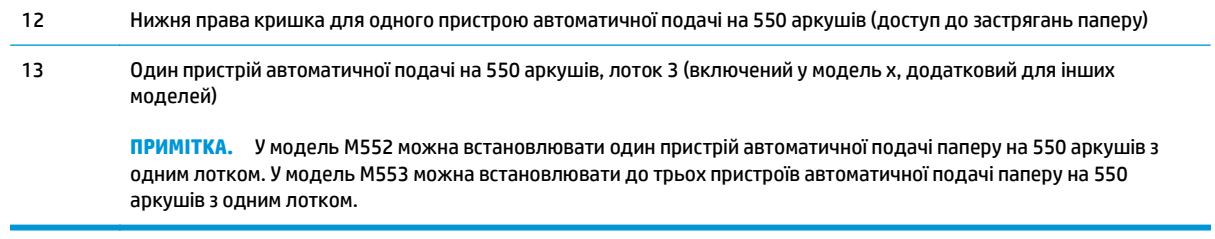

## <span id="page-13-0"></span>**Вигляд пристрою ззаду**

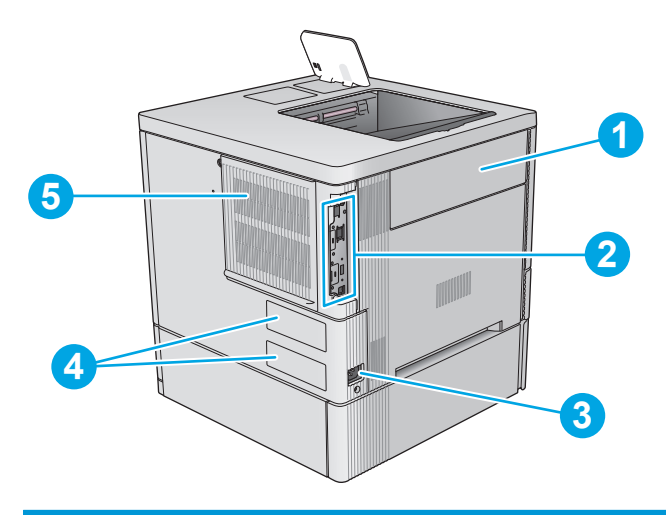

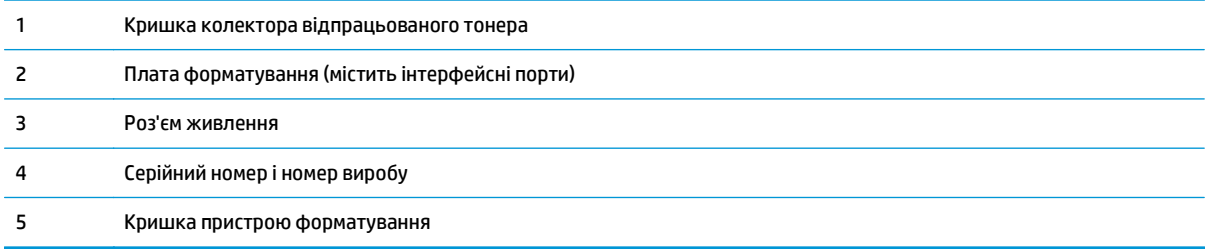

## <span id="page-14-0"></span>**Порти інтерфейсу**

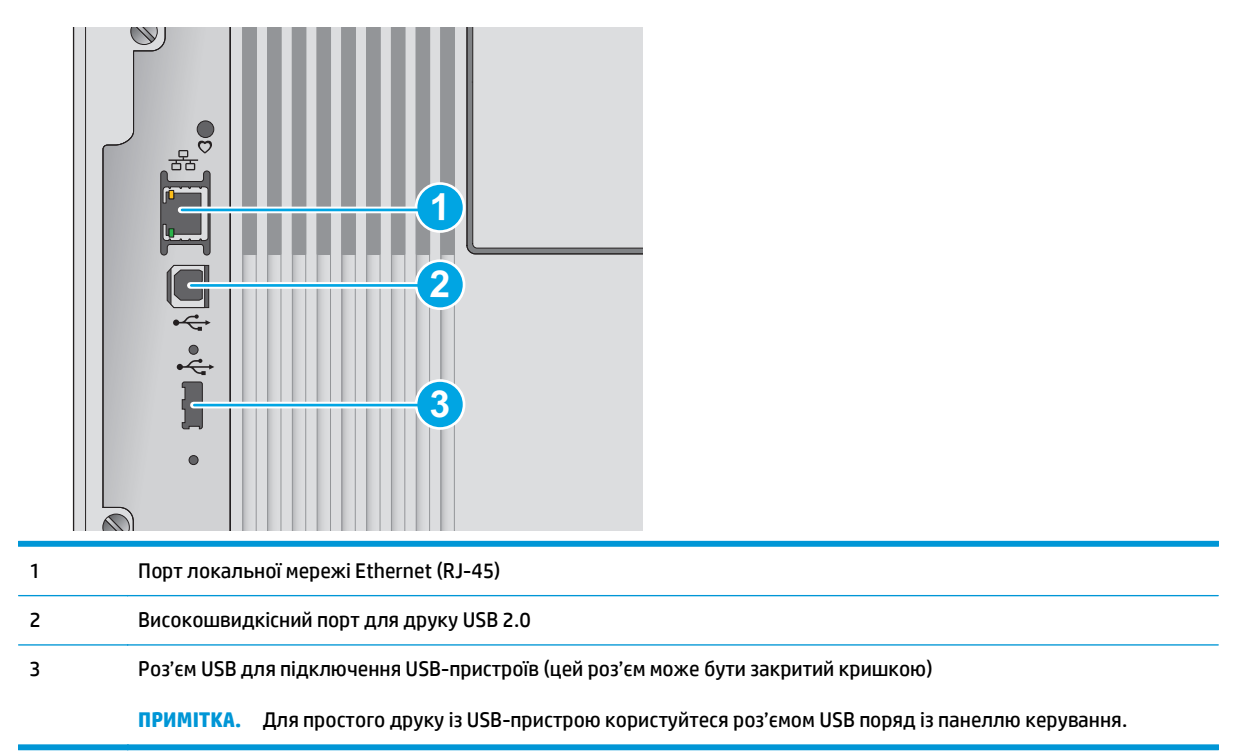

#### **Вигляд панелі керування (4-рядкова панель керування, лише моделі n та dn)**

За допомогою панелі керування можна отримати відомості про стан виробу та завдання, а також налаштувати виріб.

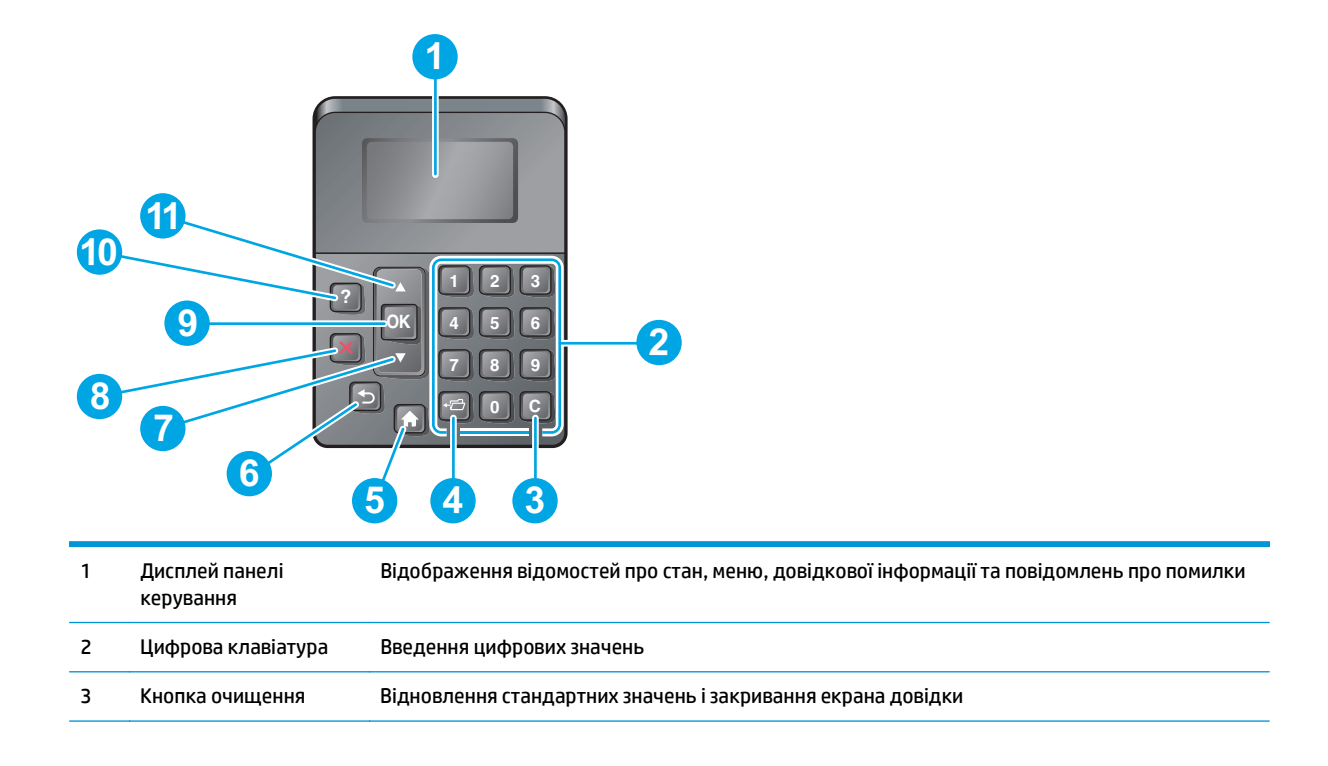

<span id="page-15-0"></span>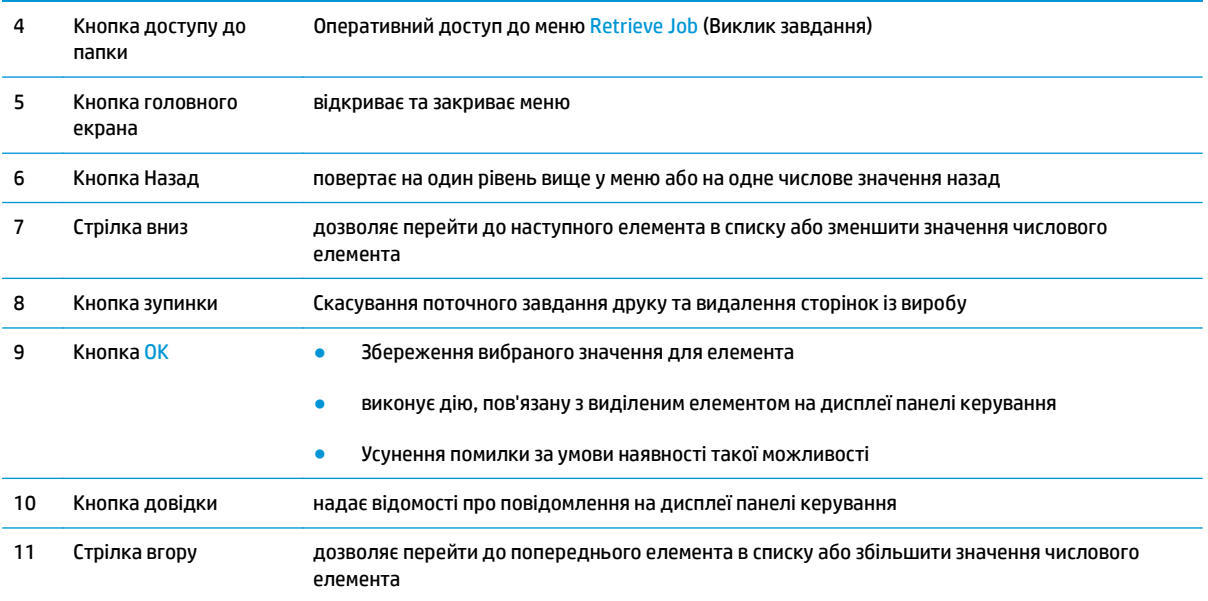

## **Вигляд панелі керування (сенсорна панель керування, лише модель х)**

**ПРИМІТКА.** Для зручності перегляду нахиліть панель керування.

На головному екрані можна вибирати функції пристрою та переглядати його поточний стан.

Кнопка переходу на головний екран ( дозволить у будь-який момент повернутися на головний екран. Натисніть кнопку переходу на головний екран  $\bigcirc$ внизу на панелі керування пристрою або торкніться цієї кнопки у верхньому лівому куті на більшості екранів.

#### $\tilde{\mathbb{B}}$  <mark>примітка.</mark> Функції, які відображаються на головному екрані, залежать від конфігурації пристрою.

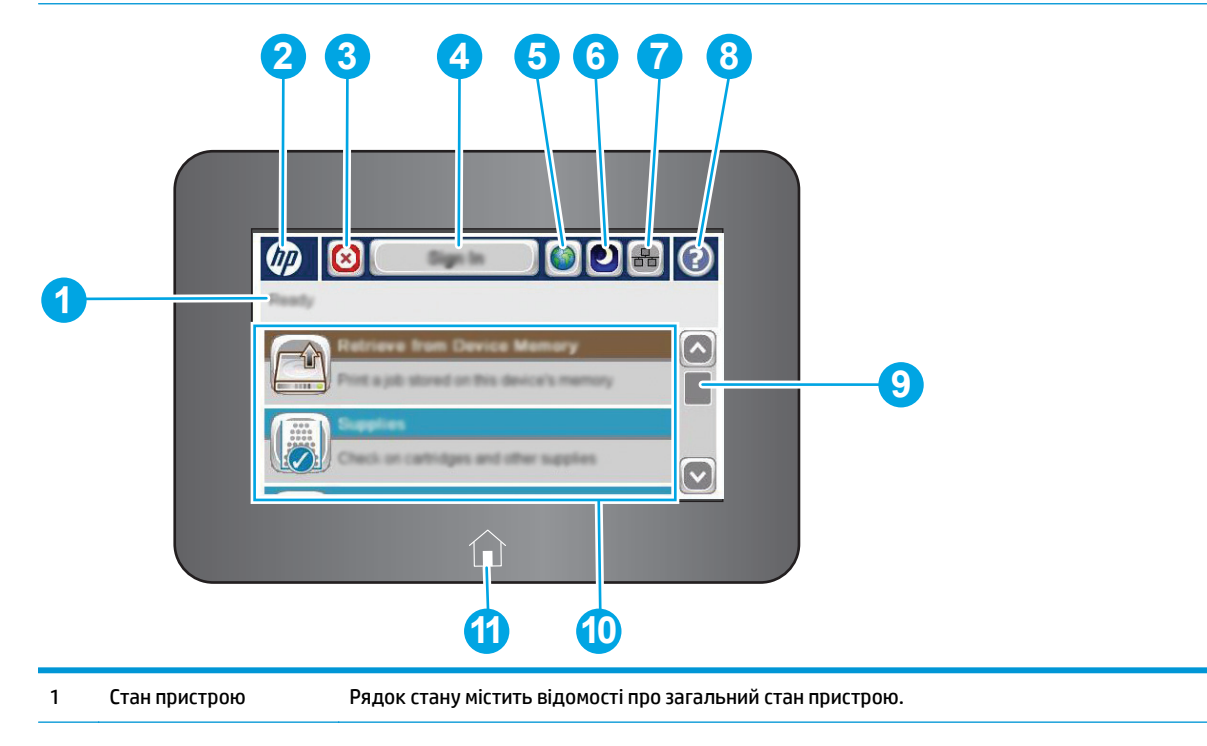

<span id="page-16-0"></span>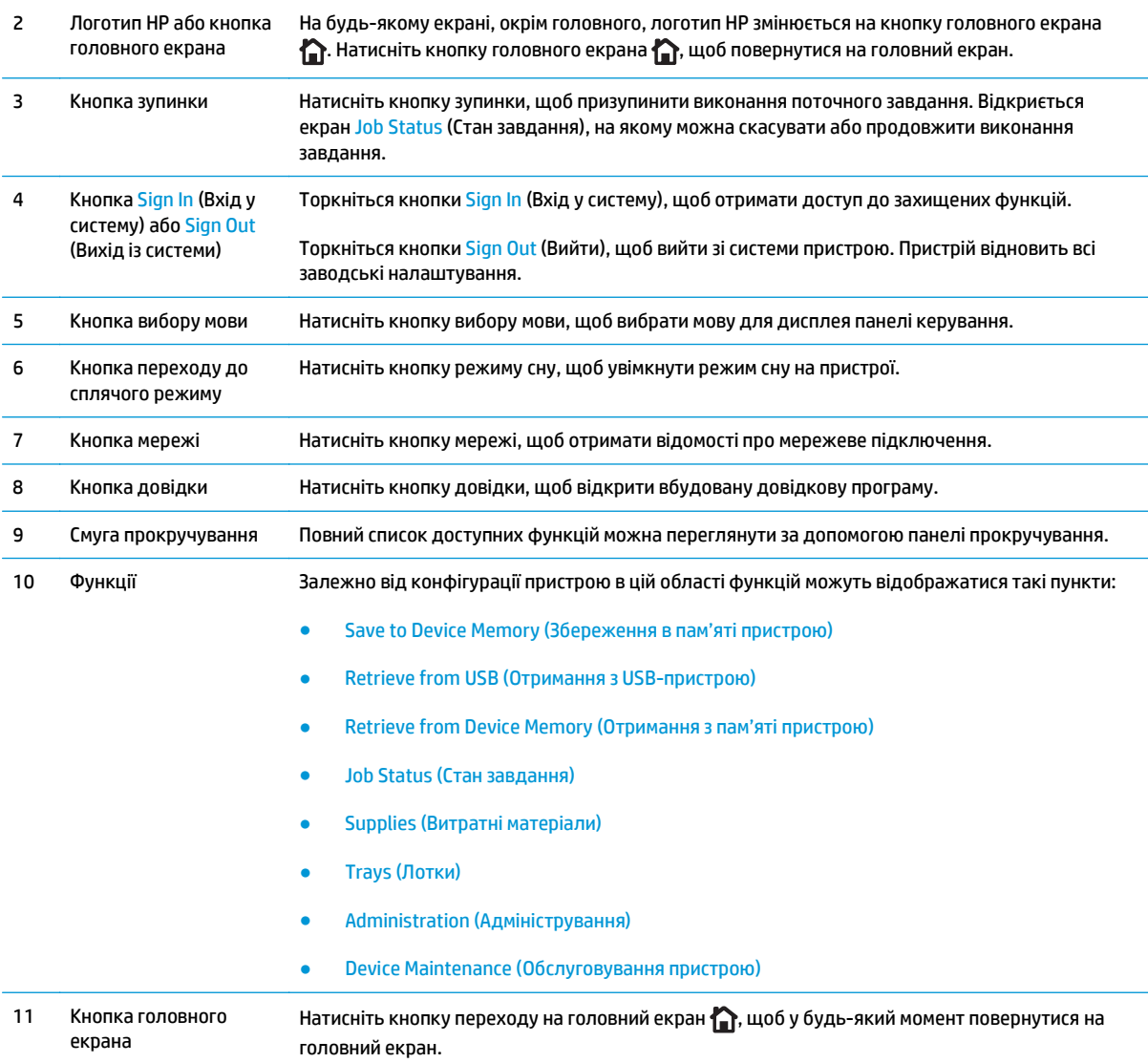

# **Характеристики виробу**

**| <mark>ВАЖЛИВО.</mark> Наведені нижче технічні характеристики є дійсними на момент публікації, проте їх може** бути змінено. Додаткову інформацію дивіться у розділі [www.hp.com/support/colorljM552](http://www.hp.com/support/colorljM552), [www.hp.com/](http://www.hp.com/support/colorljM553) [support/colorljM553](http://www.hp.com/support/colorljM553).

- Технічні [характеристики](#page-17-0)
- [Підтримувані](#page-18-0) операційні системи
- Рішення для [мобільного](#page-21-0) друку
- [Розміри](#page-21-0) виробу
- Споживання електроенергії, [електротехнічні](#page-24-0) характеристики та акустична емісія
- [Експлуатаційні](#page-24-0) умови

## <span id="page-17-0"></span>**Технічні характеристики**

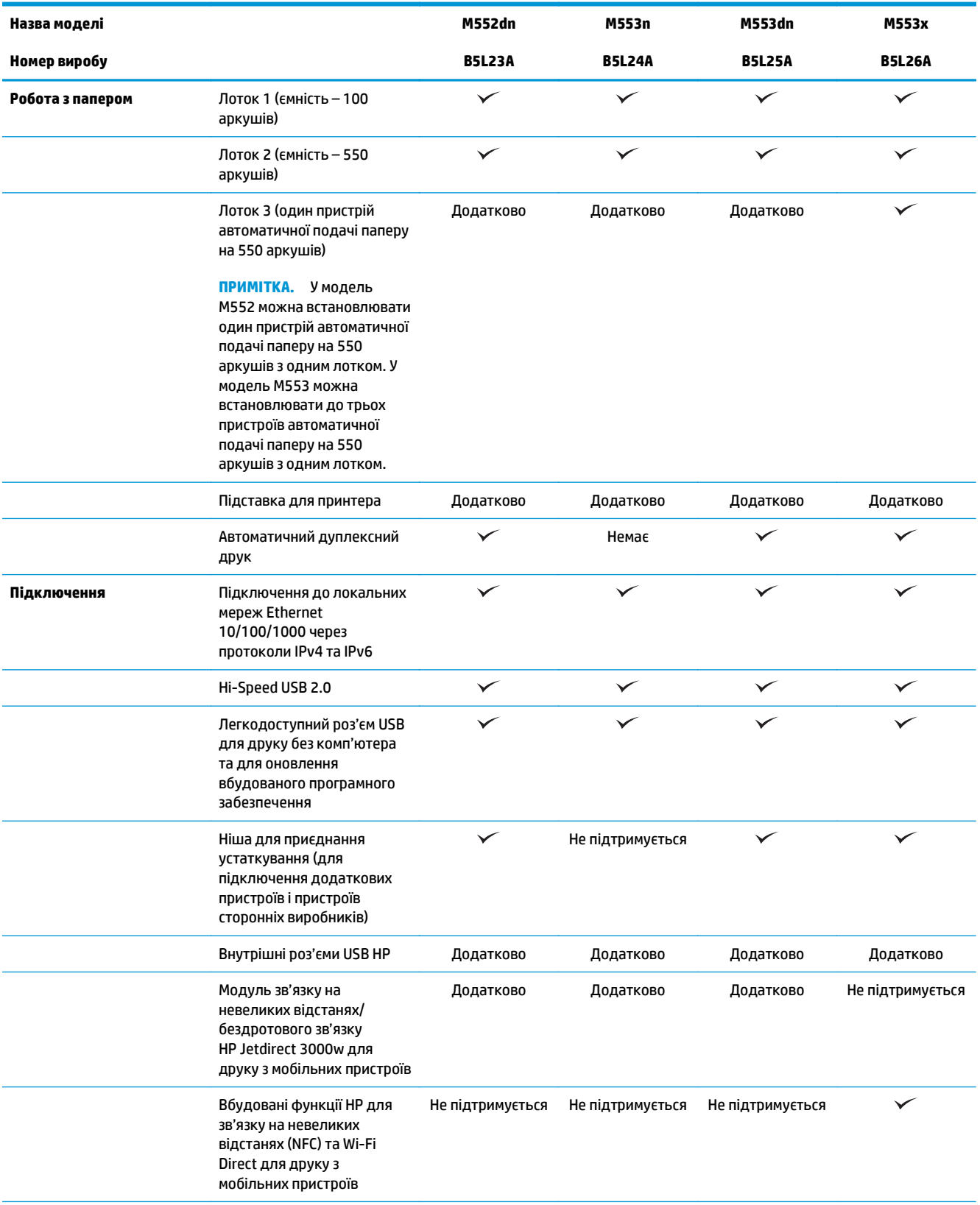

<span id="page-18-0"></span>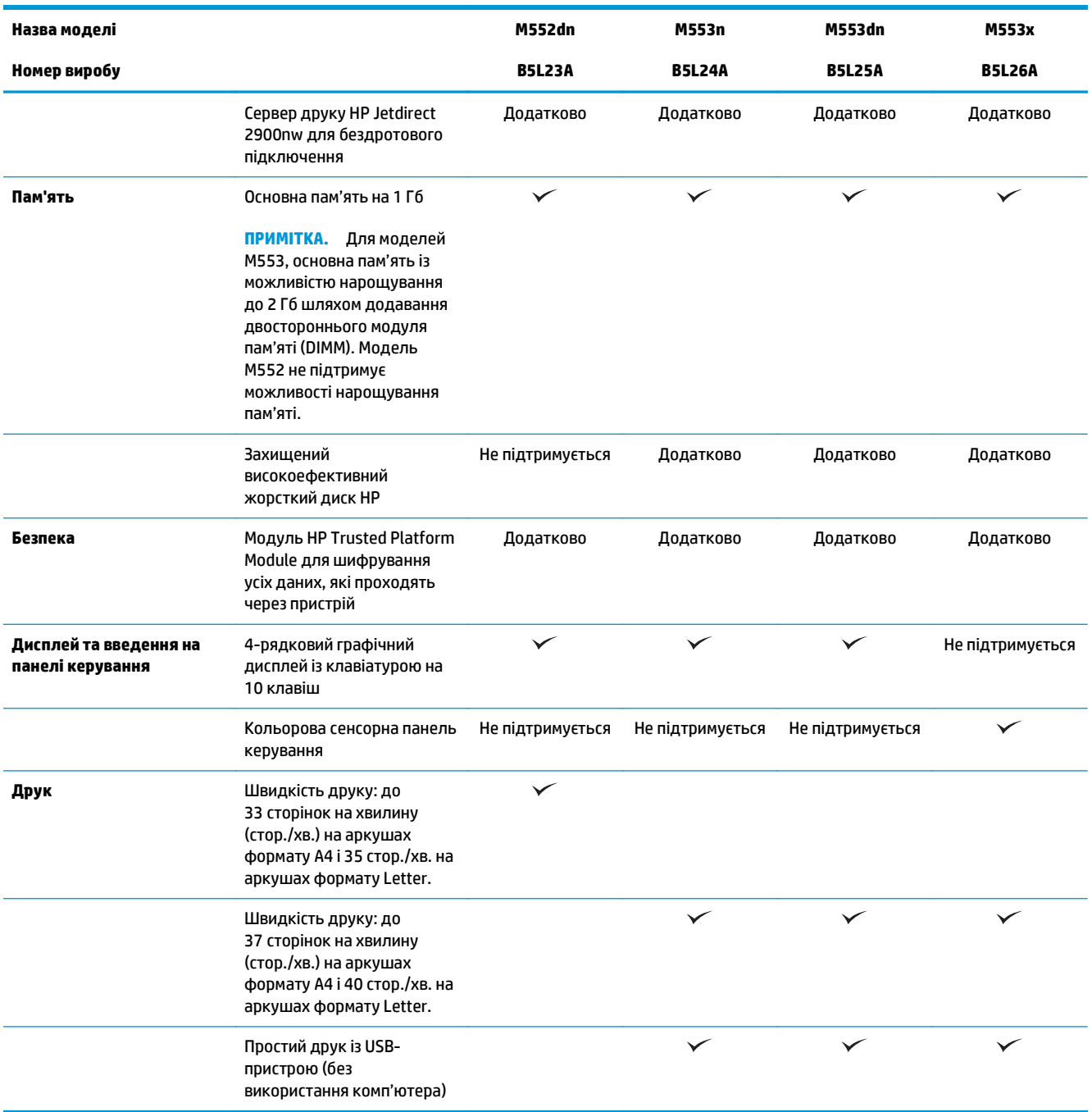

### **Підтримувані операційні системи**

Нижче наведено відомості щодо спеціально створених для пристрою драйверів друку Windows PCL 6 та OS X і компакт-диска з інсталятором програмного забезпечення, який постачається в комплекті.

**Windows:** Компакт-диск з інсталятором програмного забезпечення HP дозволяє встановити драйвер HP PCL.6 або HP PCL 6 версії 3 залежно від операційної системи Windows, а також додаткове програмне забезпечення у випадку використання повної версії інсталятора програмного забезпечення. Завантажте драйвер друку HP PCL-6 версії 4 із веб-сайту підтримки для цього виробу: [www.hp.com/support/](http://www.hp.com/support/colorljM552) [colorljM552](http://www.hp.com/support/colorljM552), [www.hp.com/support/colorljM553](http://www.hp.com/support/colorljM553).

**Комп'ютери Mac та OS X:** Цей пристрій підтримує комп'ютери Mac та мобільні пристрої Apple. Драйвер друку та програму друку OS X можна завантажити на сайті hp.com або шляхом оновлення програмного забезпечення через Apple Software Update. Компакт-диск, що додається до виробу, не містить програмного забезпечення HP для OS X. Виконайте описані нижче дії для завантаження програмного забезпечення для комп'ютерів із OS X:

- **1.** Зайдіть на сайт [www.hp.com/support/colorljM552,](http://www.hp.com/support/colorljM552) [www.hp.com/support/colorljM553.](http://www.hp.com/support/colorljM553)
- **2.** Виберіть **Support Options** (Можливості підтримки) тоді у пункті **Download Options** (Можливості завантаження) виберіть **Drivers, Software & Firmware** (Драйвери, програмне забезпечення і вбудоване програмне забезпечення).

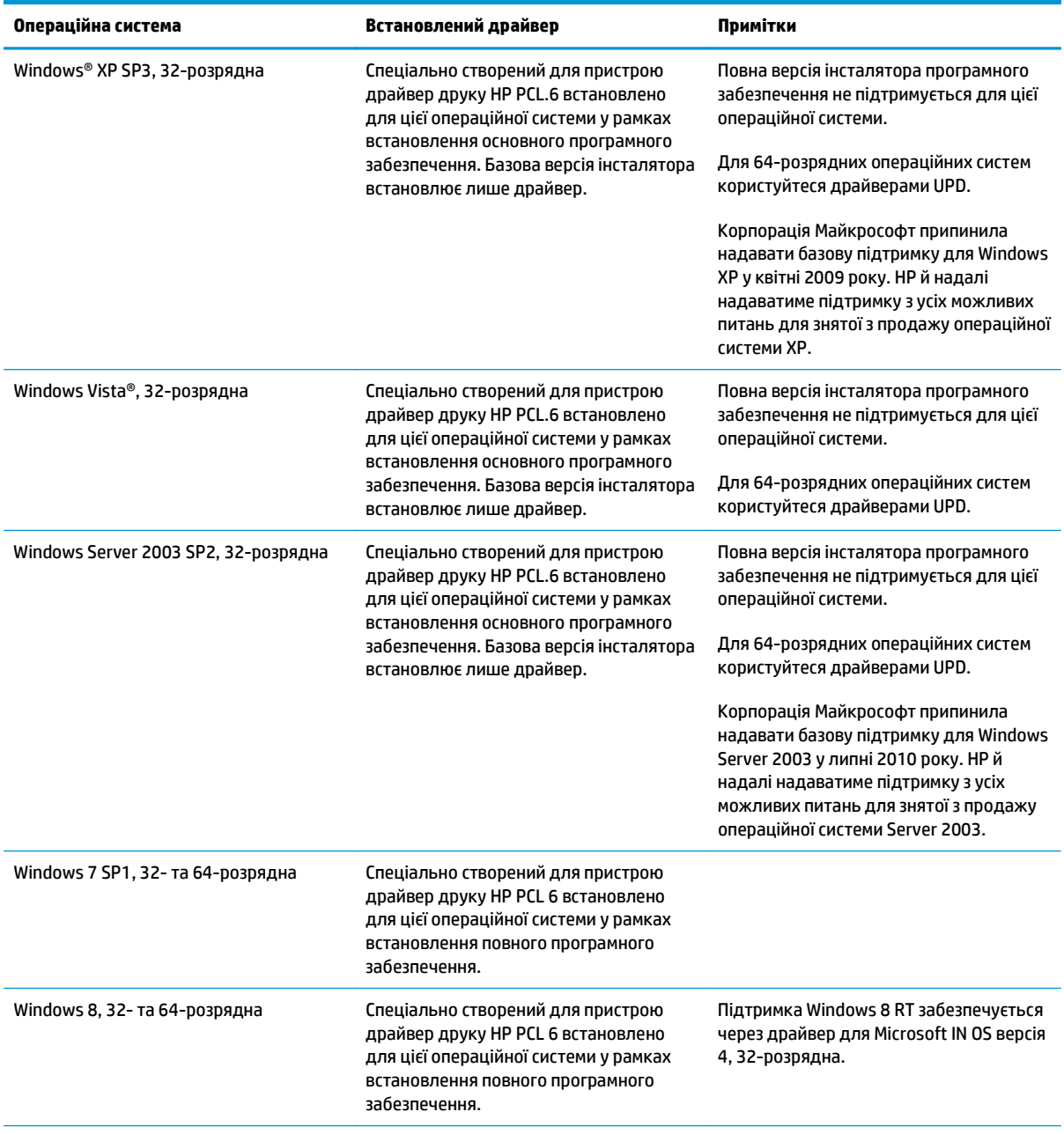

**3.** Виберіть версію операційної системи і клацніть кнопку **Download** (Завантажити).

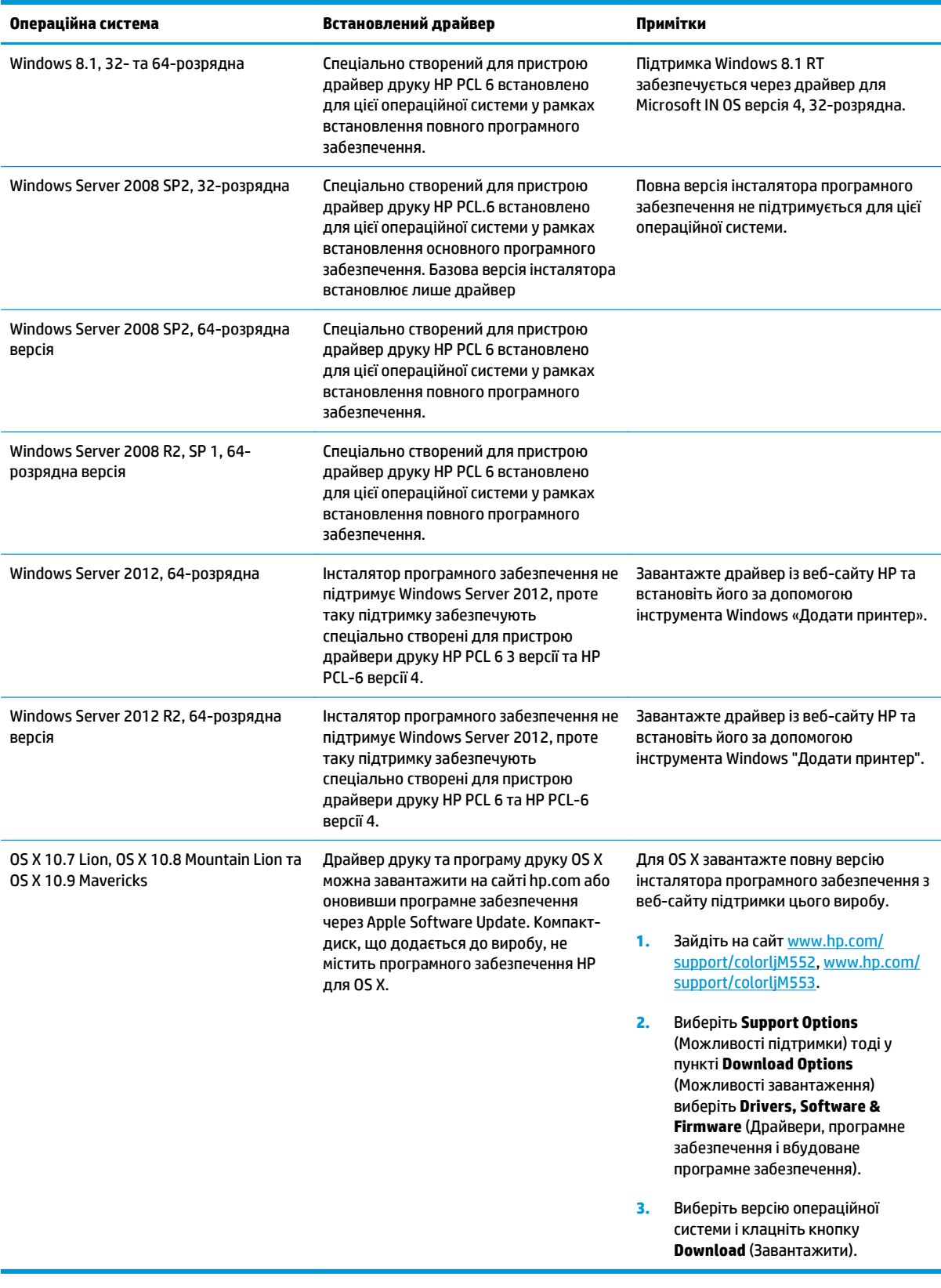

**ПРИМІТКА.** Поточний список підтримуваних операційних систем див. за адресою <u>[www.hp.com/](http://www.hp.com/support/colorljM552)</u> [support/colorljM552](http://www.hp.com/support/colorljM552), [www.hp.com/support/colorljM553](http://www.hp.com/support/colorljM553) у повній довідці HP для вашого продукту.

<span id="page-21-0"></span>**| <mark>у</mark> примітка.** Докладніше про клієнти та операційні системи серверів, а також підтримку драйверів HP UPD PCL6, UPD PCL 5 та UPD PS цим виробом читайте на сайті [www.hp.com/go/upd.](http://www.hp.com/go/upd) У пункті **Additional information** (Додаткові відомості) клацніть **Link to Supported products** (Посилання на підтримувані продукти).

#### **Рішення для мобільного друку**

Пристрій підтримує таке програмне забезпечення для мобільного друку:

- Програмне забезпечення HP ePrint
- **<sup>28</sup> примітка.** Програмне забезпечення HP ePrint підтримує такі операційні системи: Windows 7 SP1 (32-розрядна та 64-розрядна); Windows 8 (32-розрядна та 64-розрядна); Windows 8.1 (32 розрядна та 64-розрядна) та OS X 10.6 Snow Leopard, 10.7 Lion, 10.8 Mountain Lion та 10.9 Mavericks.
- HP ePrint через електронну пошту (потрібно ввімкнути веб-служби HP та зареєструвати пристрій у HP Connected)
- Програма HP ePrint (доступна для Android, iOS та Blackberry)
- Програма ePrint Enterprise (підтримується на всіх пристроях із програмним забезпеченням для серверів ePrint Enterprise)
- Програма HP Home and Biz (доступна для пристроїв Symbian/Nokia)
- Google Cloud Print 1.0 (потрібно зареєструвати виріб у HP Connected і Google Cloud)
- **AirPrint**
- Друк із пристроїв Android

#### **Розміри виробу**

#### **Рисунок 1-1** Розміри моделей n та dn

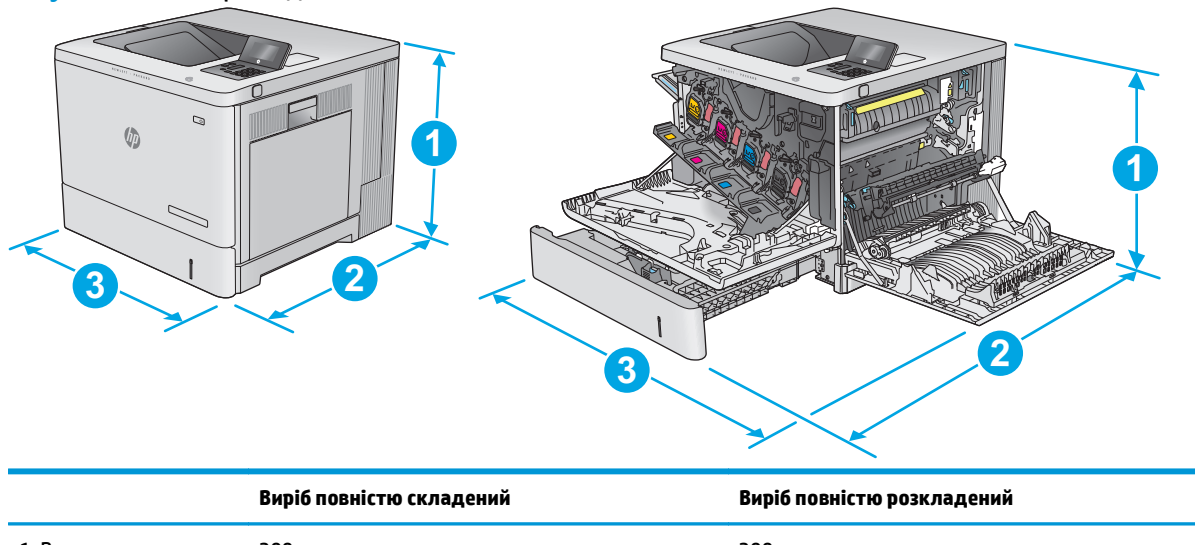

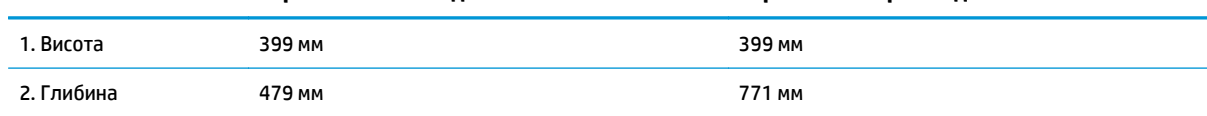

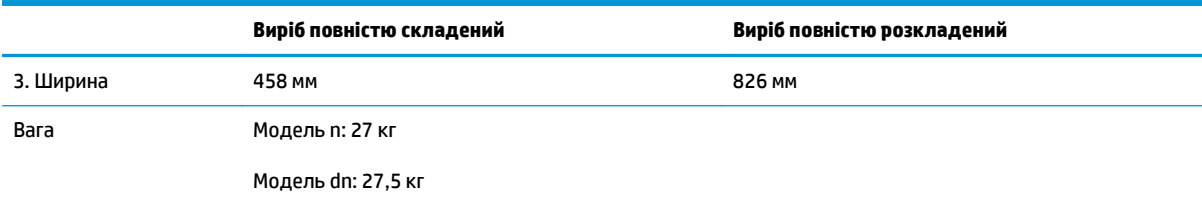

#### **Рисунок 1-2** Розміри моделі x

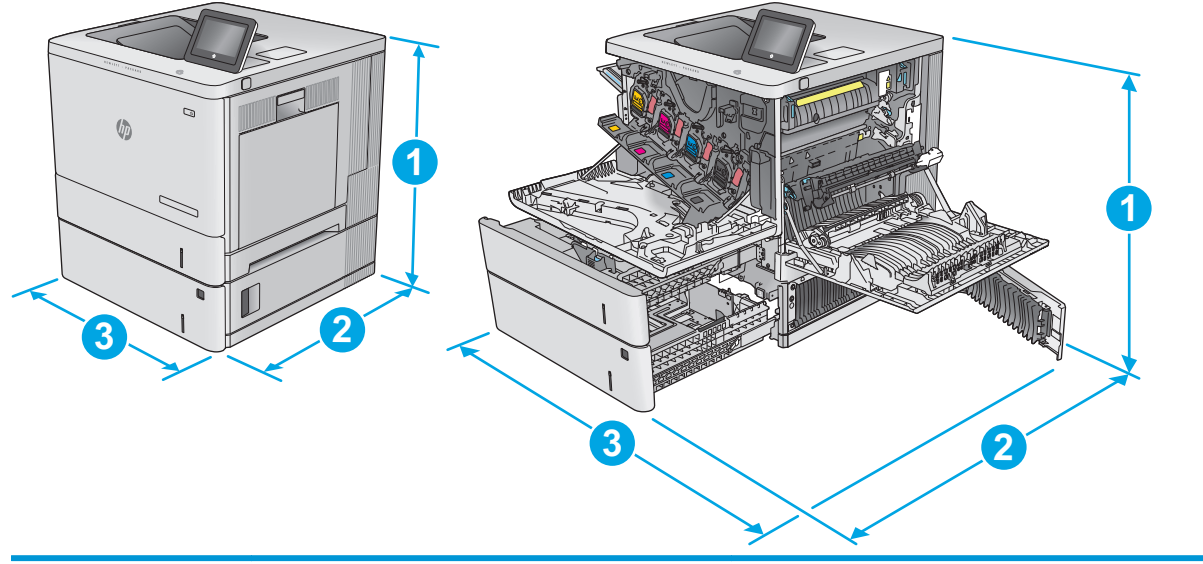

|            | Виріб повністю складений | Виріб повністю розкладений |
|------------|--------------------------|----------------------------|
| 1. Висота  | 581 MM                   | 581 MM                     |
| 2. Глибина | 479 MM                   | 771 MM                     |
| 3. Ширина  | 458 MM                   | 853 MM                     |
| Bara       | 33,4 кг                  |                            |

**Рисунок 1-3** Розміри одного пристрою автоматичної подачі паперу на 550 аркушів

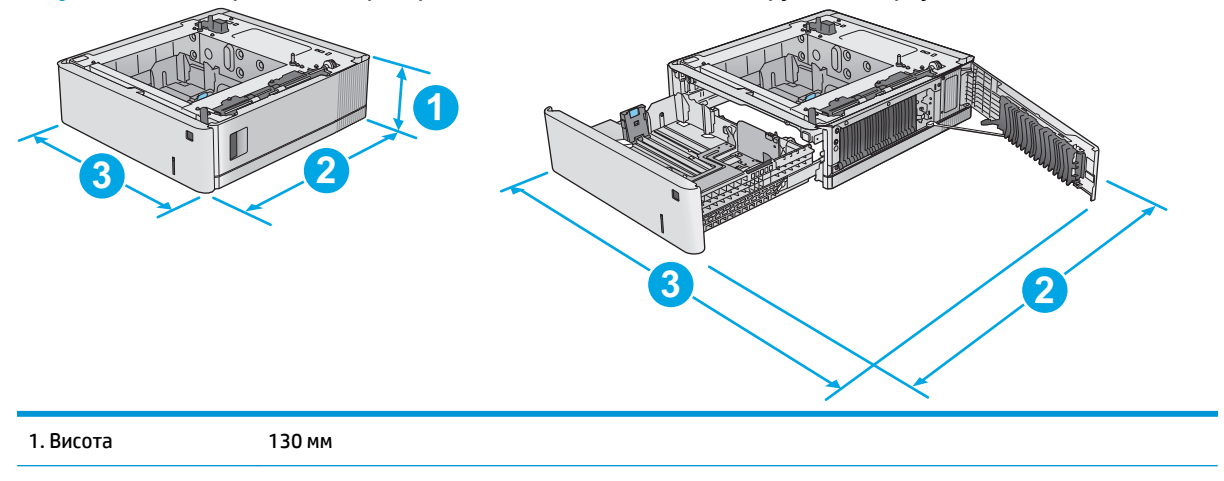

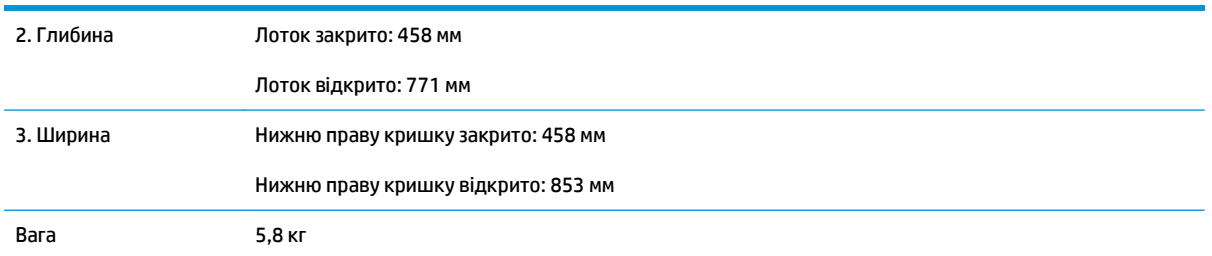

#### **Рисунок 1-4** Розміри шафи та підставки для принтера

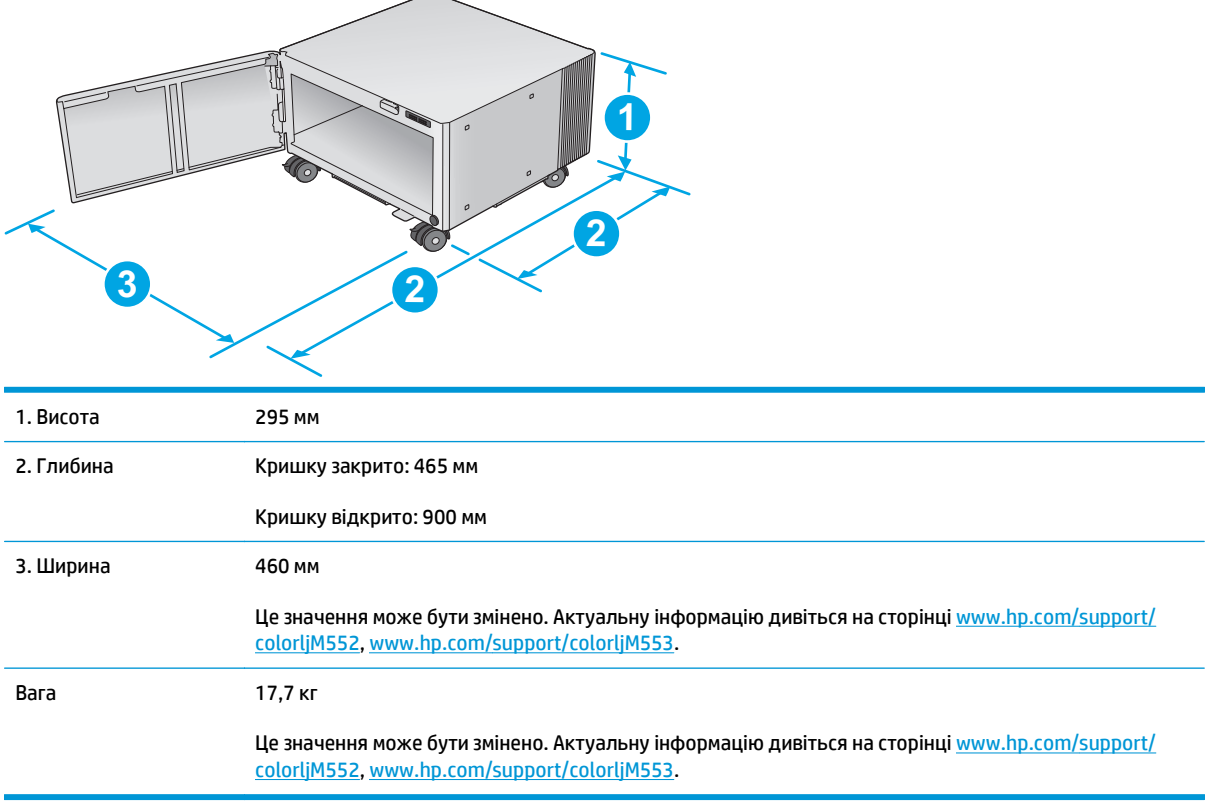

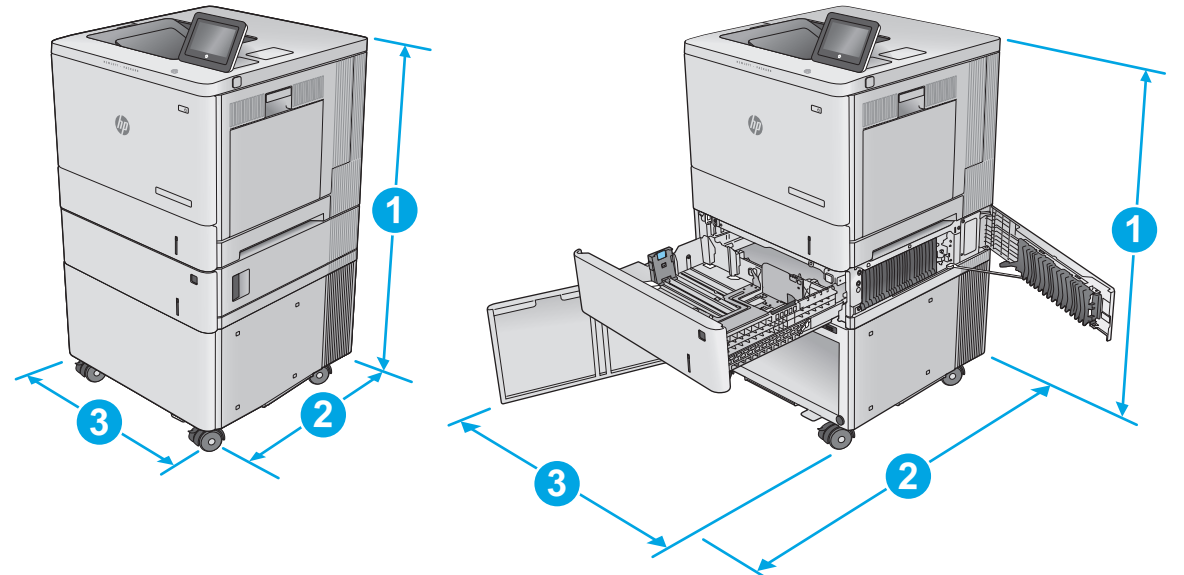

<span id="page-24-0"></span>**Рисунок 1-5** Розміри виробу з одним лотком на 550 аркушів та шафою/підставкою

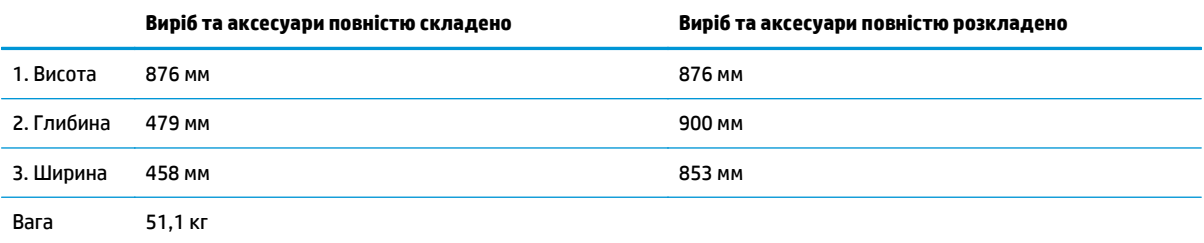

#### **Споживання електроенергії, електротехнічні характеристики та акустична емісія**

Щоб отримати найновіші дані, див. [www.hp.com/support/colorljM552](http://www.hp.com/support/colorljM552), [www.hp.com/support/colorljM553](http://www.hp.com/support/colorljM553).

**ПОПЕРЕДЖЕННЯ.** Вимоги до електричного живлення залежать від країни/регіону, де продано пристрій. Не намагайтесь трансформувати робочу напругу. Це може призвести до пошкодження виробу і втрати гарантії.

#### **Експлуатаційні умови**

#### **Таблиця 1-1 Специфікації середовища роботи**

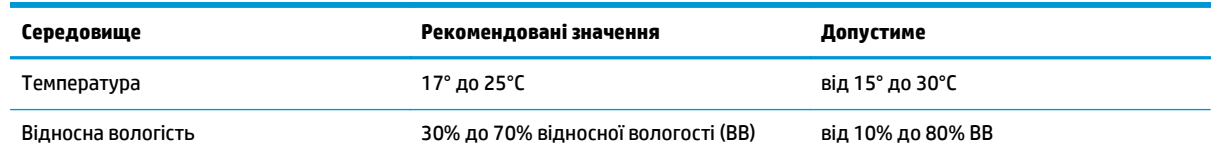

## <span id="page-25-0"></span>**Встановлення апаратного і програмного забезпечення**

Базові вказівки щодо встановлення читайте в Посібнику зі встановлення апаратного забезпечення, що додається до виробу. Додаткові вказівки читайте на веб-сайті технічної підтримки HP.

Перейдіть за адресою [www.hp.com/support/colorljM552](http://www.hp.com/support/colorljM552), [www.hp.com/support/colorljM553](http://www.hp.com/support/colorljM553), щоб отримати повну довідку для пристрою HP. Розділи технічної підтримки:

- Встановлення і налаштування
- Знайомство і використання
- Вирішення проблем
- Перевірте наявність оновлення програмного забезпечення
- Форуми технічної підтримки
- Гарантійна та нормативна інформація

# <span id="page-26-0"></span>**2 Лотки для паперу**

- [Завантаження](#page-27-0) лотка 1
- [Завантаження](#page-31-0) лотків 2, 3, 4 та 5
- [Завантаження](#page-35-0) конвертів
- [Завантаження](#page-36-0) і друк наклейок

#### **Додаткові відомості:**

Зайдіть на сайт [www.hp.com/support/colorljM552,](http://www.hp.com/support/colorljM552) [www.hp.com/support/colorljM553.](http://www.hp.com/support/colorljM553)

Сторінка HP з універсальною довідкою для пристроїв містить такі розділи:

- Встановлення і налаштування
- Знайомство і використання
- Вирішення проблем
- Перевірте наявність оновлення програмного забезпечення
- Форуми технічної підтримки
- Гарантійна та нормативна інформація

# <span id="page-27-0"></span>**Завантаження лотка 1**

### **Вступ**

Нижче наведено вказівки щодо завантаження паперу і конвертів у лоток 1. Цей лоток вміщує до 100 аркушів паперу вагою 75 г/м<sup>2</sup> або 10 конвертів.

**ПОПЕРЕДЖЕННЯ.** Для уникнення застрягань забороняється завантажувати або виймати папір у лоток 1 тоді, коли виріб друкує.

**1.** Відкрийте лоток 1.

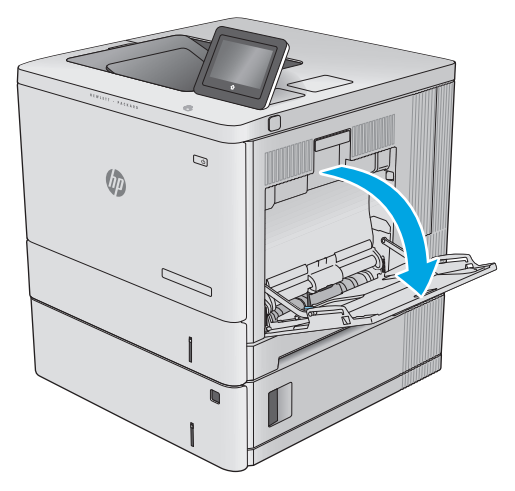

**2.** Витягніть висувну планку лотка, яка підтримує папір.

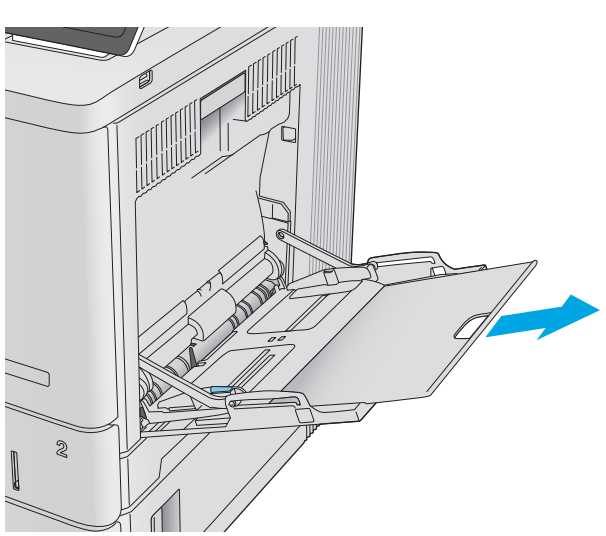

**3.** Розсуньте напрямні для паперу на потрібну ширину і завантажте папір у лоток. Відомості щодо вибору орієнтації паперу читайте у розділі <u>[Орієнтація](#page-29-0) паперу лотка 1</u> <mark>на [сторінці](#page-29-0) 20</mark>.

**4.** Стежте за тим, щоб папір не був вище лінії заповнення на напрямних паперу.

**5.** Відрегулюйте бокові напрямні так, щоб вони злегка торкалися стосу паперу, але не загинали його.

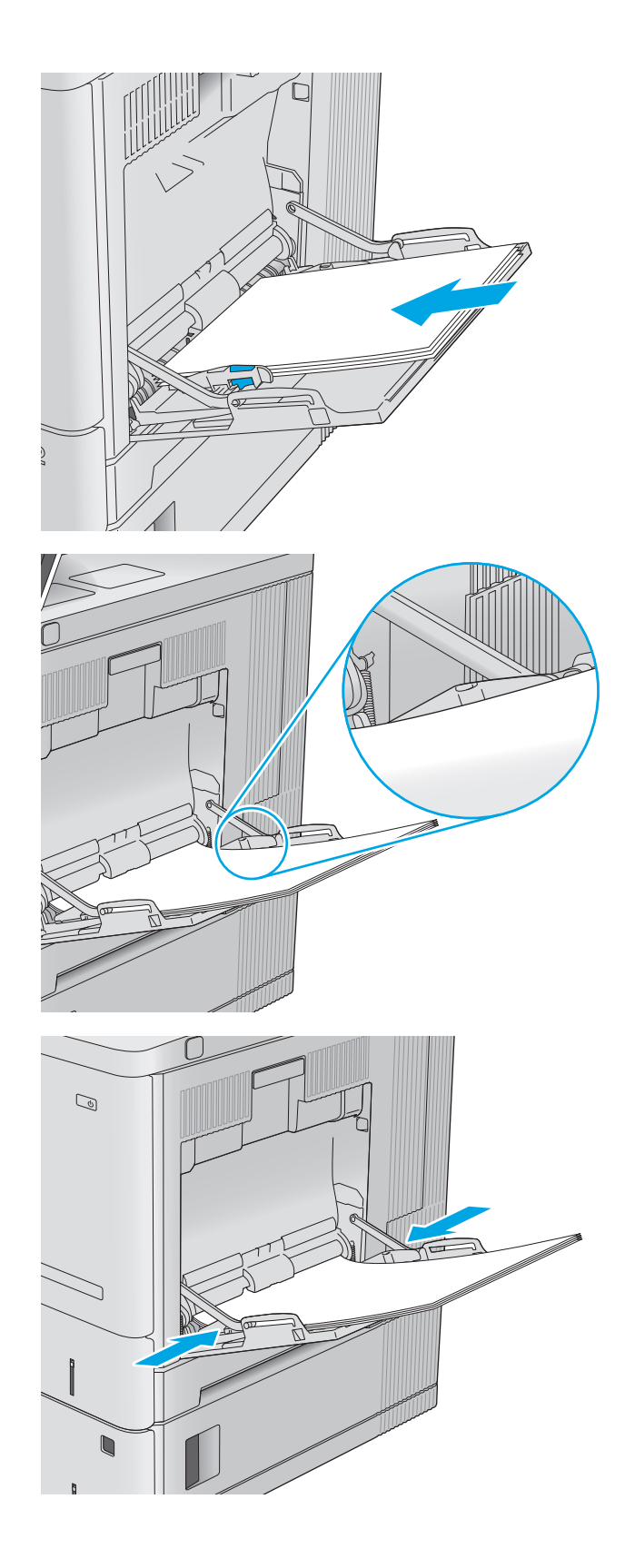

### <span id="page-29-0"></span>**Орієнтація паперу лотка 1**

Якщо використовується папір із особливою орієнтацією, його потрібно завантажувати відповідно до інформації, наведеної в таблиці нижче.

**ПРИМІТКА.** Від налаштувань режиму Alternative Letterhead Mode (Альтернативний режим друку на бланк) залежить спосіб завантаження бланків або аркушів із попереднім друком. За замовчуванням цей параметр вимкнено. Якщо використовується цей режим, папір слід завантажувати як для автоматичного дуплексного друку. Додаткову інформацію дивіться у розділі [Скористайтеся](#page-30-0) режимом [Alternative Letterhead Mode \(](#page-30-0)Альтернативний режим друку на бланк) на сторінці 21.

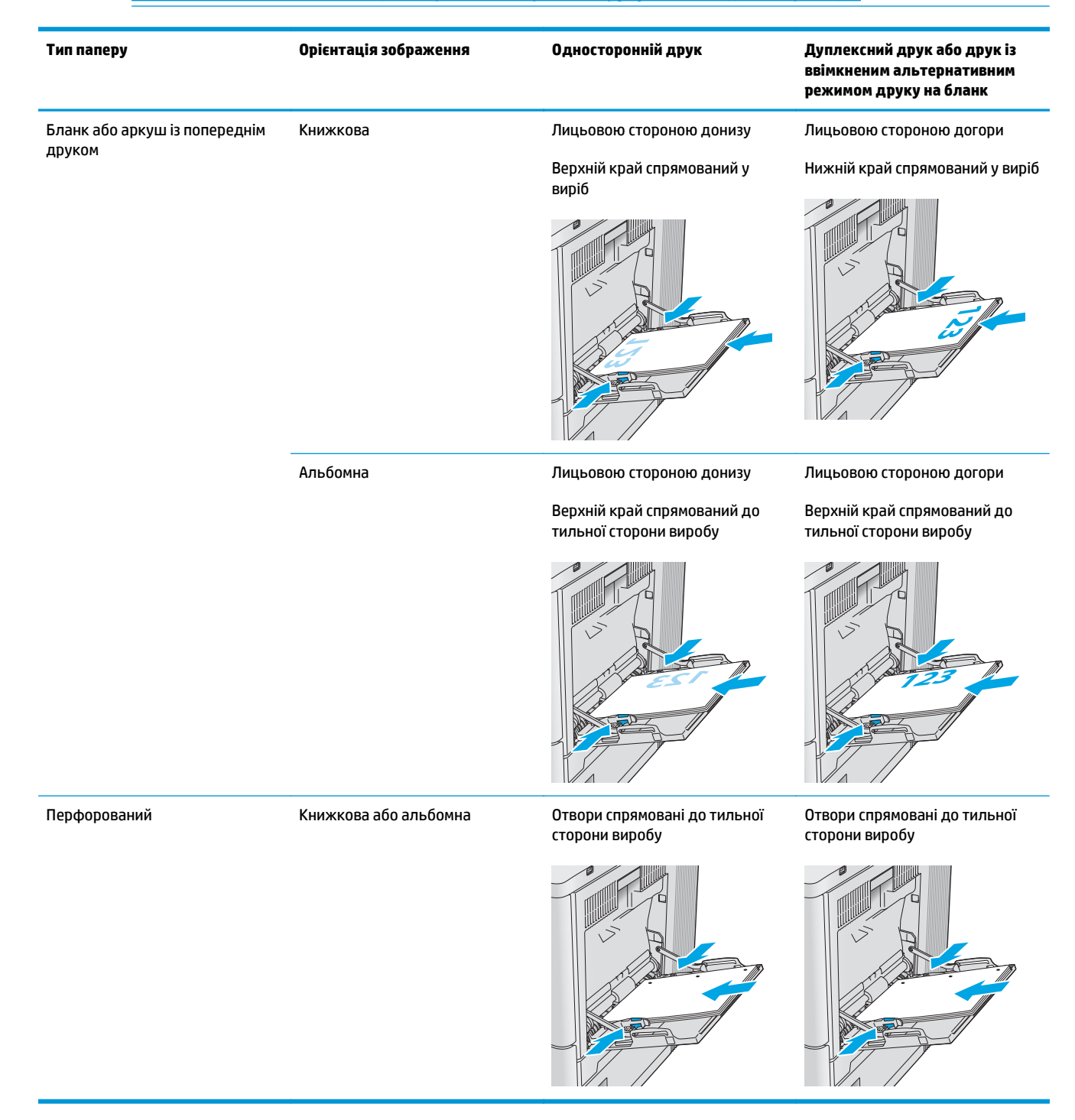

### <span id="page-30-0"></span>**Скористайтеся режимом Alternative Letterhead Mode (Альтернативний режим друку на бланк)**

Функція Alternative Letterhead Mode (Альтернативний режим друку на бланк) дозволяє завантажувати бланки або аркуші з попереднім друком у лоток так само, як для усіх завдань друку з однієї чи з двох сторін аркуша. Якщо використовується цей режим, папір слід завантажувати як для автоматичного дуплексного друку.

Щоб скористатися цією функцією, її слід увімкнути в меню на панелі керування пристрою. Щоб скористатися цією функцією у Windows, її також слід увімкнути у драйвері друку і налаштувати в ньому тип паперу.

#### **Увімкнення режиму Alternative Letterhead Mode (Альтернативний режим друку на бланк) в меню на панелі керування пристрою**

- 1. Натисніть кнопку переходу на головний екран Напанелі керування пристрою.
- **2.** Відкрийте такі меню:
	- Administration (Адміністрування)
	- Manage Trays (Керування лотками)
	- Alternative Letterhead Mode (Альтернативний режим друку на бланк)
- **3.** Виберіть пункт Enabled (Увімкнено) і торкніться кнопки Save (Зберегти) або OK.

#### **Друк у режимі Alternative Letterhead Mode (Альтернативний режим друку на бланк) (Windows)**

Щоб виконати друк у режимі Alternative Letterhead Mode (Альтернативний режим друку на бланк) у Windows, потрібно для кожного завдання друку здійснювати описану нижче процедуру.

- **1.** У програмі виберіть параметр **Друк**.
- **2.** Виберіть виріб і клацніть **Властивості** чи **Настройка**.
- **3.** Виберіть вкладку **Advanced** (Розширені).
- **4.** Розгорніть список **Printer Features** (Функції принтера).
- **5.** Відкрийте розкривний список **Alternative Letterhead Mode** (Альтернативний режим друку на бланк) і клацніть пункт **On** (Увімк.).
- **6.** Натисніть кнопку **Apply** (Застосувати).
- **7.** Клацніть на вкладці **Папір/Якість**.
- **8.** У розкривному списку **Тип паперу** виберіть **Додатково...**
- **9.** Розгорніть список параметрів **Тип:** .
- **10.** Розгорніть список параметрів **Other** (Інші) і клацніть пункт **Letterhead** (Бланк). Натисніть кнопку **OK**.
- **11.** Щоб закрити діалогове вікно **Властивості документа**, натисніть кнопку **OK**. Для друку в діалоговому вікні **Друк** натисніть кнопку **OK**.

# <span id="page-31-0"></span>**Завантаження лотків 2, 3, 4 та 5**

### **Вступ**

Нижче описано процедуру завантаження паперу в лоток 2 та додатковий лоток на 550 аркушів (лотки 3, 4 та 5; номер деталі B5L34A). Ці лотки вміщують до 550 аркушів паперу вагою 75 г/м<sup>2</sup>.

- **ПРИМІТКА.** Процедура завантаження паперу в додатковий лоток на 550 аркушів така сама, як і для лотка 2. Тут зображено лише лоток 2.
- **1.** Відкрийте лоток.

**ПРИМІТКА.** Не відкривайте цей лоток, коли він використовується.

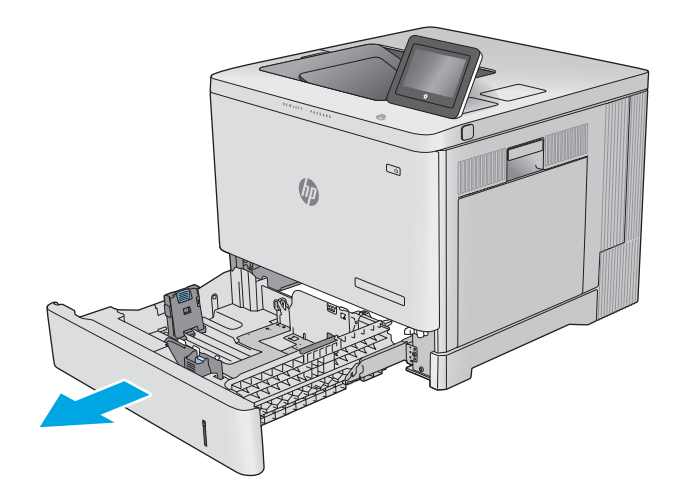

**2.** Перш ніж завантажувати папір, налаштуйте напрямні для паперу, натиснувши на фіксатори налаштування і посунувши напрямні до країв паперу.

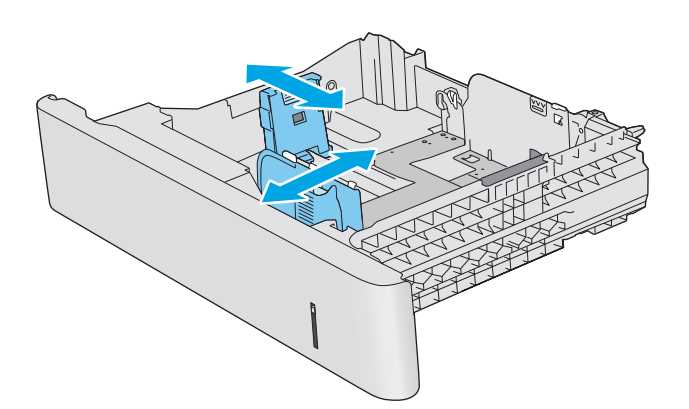

**3.** Завантажте папір у лоток. Перевірте, щоб напрямні злегка торкалися стосу паперу, але не загинали його. Відомості щодо вибору орієнтації паперу читайте у розділі [Орієнтація](#page-33-0) паперу в лотках 2, 3, 4 і 5 на [сторінці](#page-33-0) 24.

**ПРИМІТКА.** Щоб попередити застрягання, встановлюйте напрямні для паперу чітко відповідно до розміру паперу і не перевантажуйте лоток. Перевірте, чи верх стосу знаходиться нижче індикатора максимальної висоти.

**4.** Закрийте лоток.

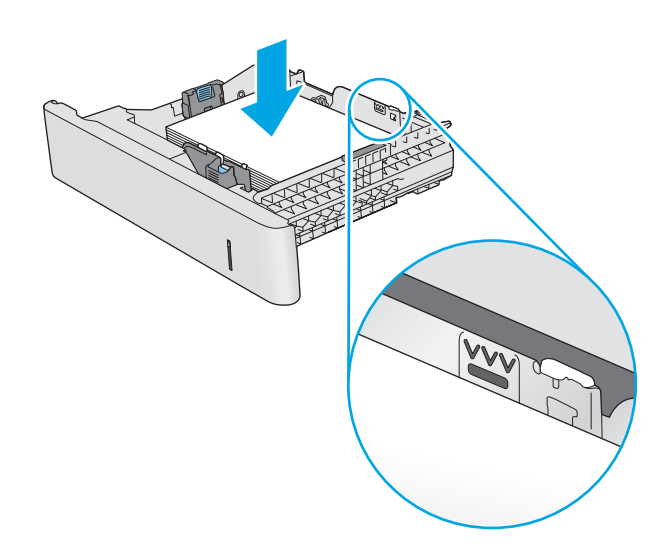

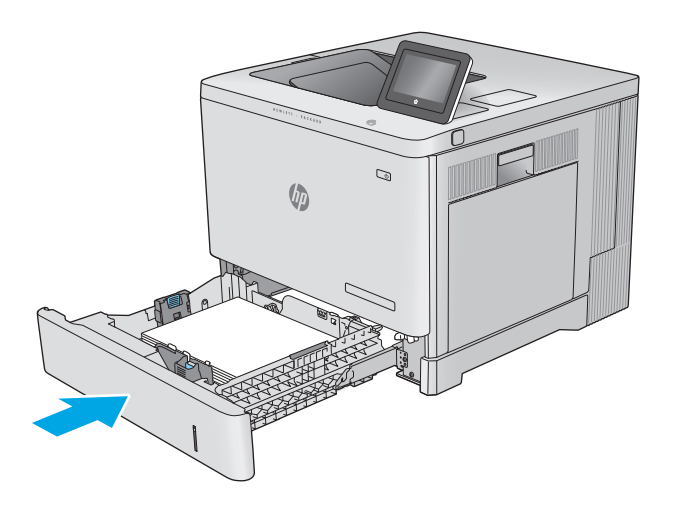

- **5.** На панелі керування пристрою з'явиться повідомлення про налаштування лотка.
- **6.** Якщо відображається неправильний розмір і тип паперу, виберіть пункт Modify (Змінити) і виберіть інший розмір чи тип паперу.

Для паперу користувацького розміру потрібно вказати розміри X та Y, коли на панелі

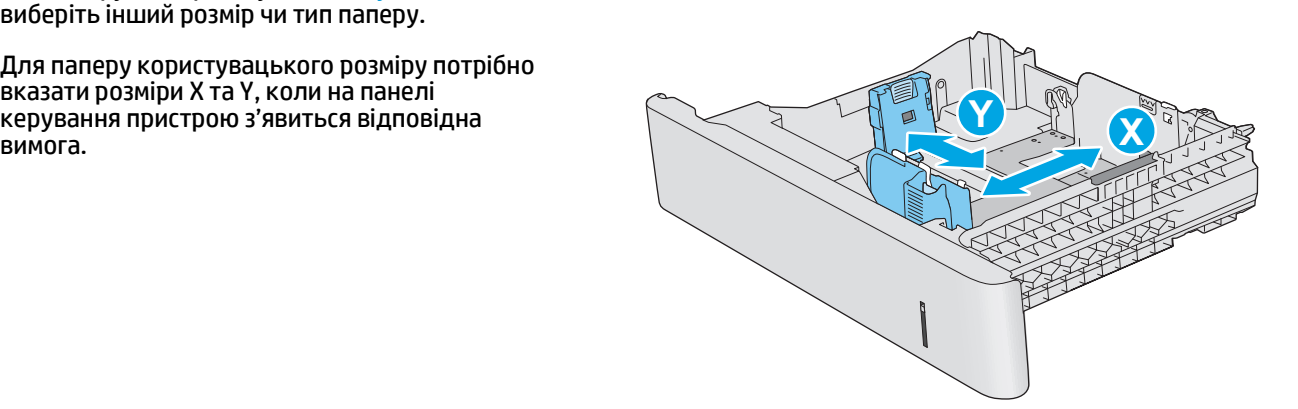

## <span id="page-33-0"></span>**Орієнтація паперу в лотках 2, 3, 4 і 5**

Якщо використовується папір із особливою орієнтацією, його потрібно завантажувати відповідно до інформації, наведеної в таблиці нижче.

**ПРИМІТКА.** Від налаштувань режиму Alternative Letterhead Mode (Альтернативний режим друку на бланк) залежить спосіб завантаження бланків або аркушів із попереднім друком. За замовчуванням цей параметр вимкнено. Якщо використовується цей режим, папір слід завантажувати як для автоматичного дуплексного друку. Додаткову інформацію дивіться у розділі [Скористайтеся](#page-34-0) режимом [Alternative Letterhead Mode \(](#page-34-0)Альтернативний режим друку на бланк) на сторінці 25.

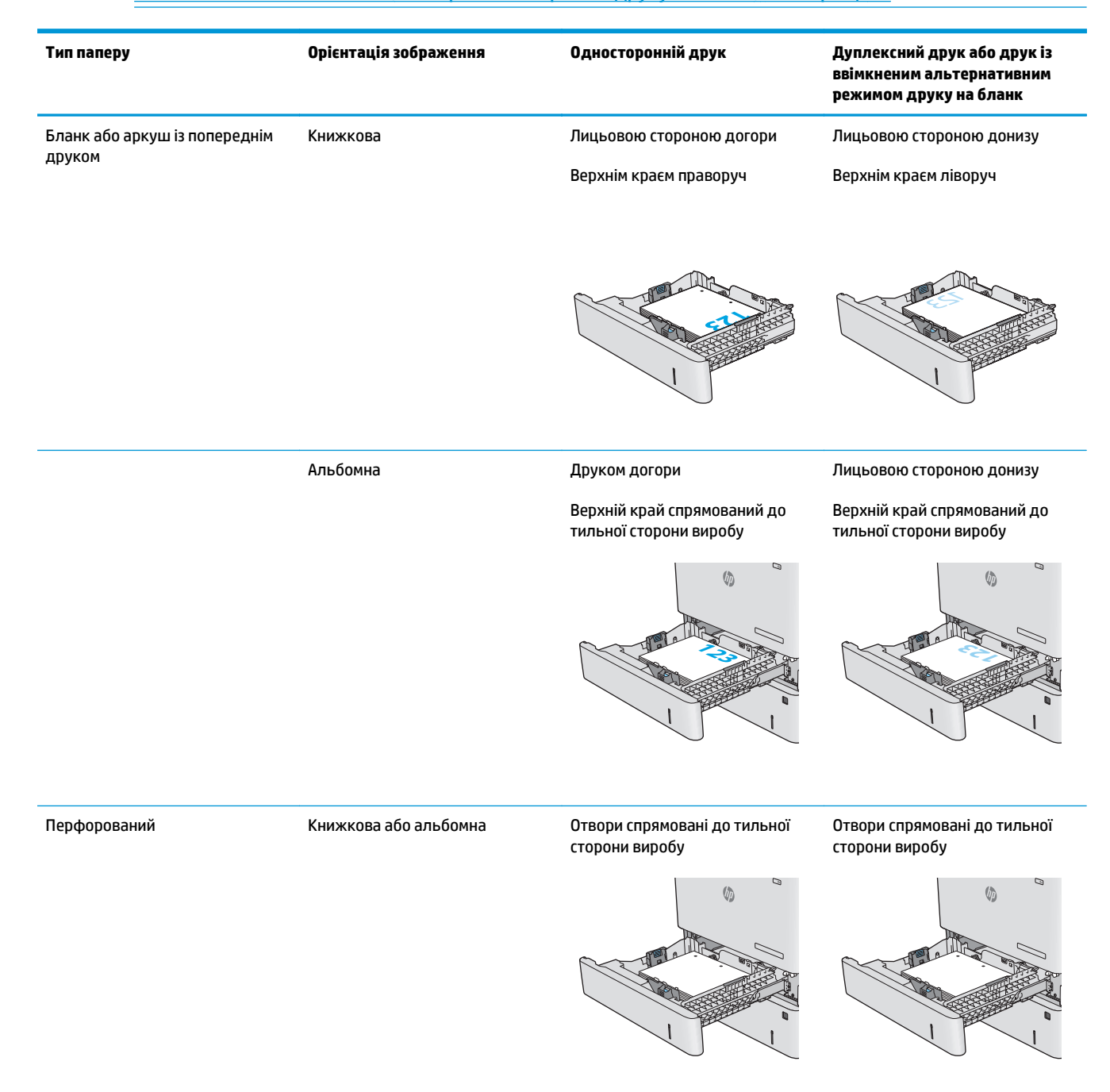

### <span id="page-34-0"></span>**Скористайтеся режимом Alternative Letterhead Mode (Альтернативний режим друку на бланк)**

Функція Alternative Letterhead Mode (Альтернативний режим друку на бланк) дозволяє завантажувати бланки або аркуші з попереднім друком у лоток так само, як для усіх завдань друку з однієї чи з двох сторін аркуша. Якщо використовується цей режим, папір слід завантажувати як для автоматичного дуплексного друку.

Щоб скористатися цією функцією, її слід увімкнути в меню на панелі керування пристрою. Щоб скористатися цією функцією у Windows, її також слід увімкнути у драйвері друку і налаштувати в ньому тип паперу.

#### **Увімкнення режиму Alternative Letterhead Mode (Альтернативний режим друку на бланк) в меню на панелі керування пристрою**

- 1. Натисніть кнопку переходу на головний екран Напанелі керування пристрою.
- **2.** Відкрийте такі меню:
	- Administration (Адміністрування)
	- Manage Trays (Керування лотками)
	- Alternative Letterhead Mode (Альтернативний режим друку на бланк)
- **3.** Виберіть пункт Enabled (Увімкнено) і торкніться кнопки Save (Зберегти) або OK.

#### **Друк у режимі Alternative Letterhead Mode (Альтернативний режим друку на бланк) (Windows)**

Щоб виконати друк у режимі Alternative Letterhead Mode (Альтернативний режим друку на бланк) у Windows, потрібно для кожного завдання друку здійснювати описану нижче процедуру.

- **1.** У програмі виберіть параметр **Друк**.
- **2.** Виберіть виріб і клацніть **Властивості** чи **Настройка**.
- **3.** Виберіть вкладку **Додатково**.
- **4.** Розгорніть список **Функції принтера**.
- **5.** Відкрийте розкривний список **Alternative Letterhead Mode** (Альтернативний режим друку на бланк) і клацніть пункт **On** (Увімк.).
- **6.** Натисніть кнопку **Apply** (Застосувати).
- **7.** Клацніть на вкладці **Папір/Якість**.
- **8.** У розкривному списку **Тип паперу** виберіть **Додатково...**
- **9.** Розгорніть список параметрів **Тип:** .
- **10.** Розгорніть список параметрів **Other** (Інші) і клацніть пункт **Letterhead** (Бланк). Натисніть кнопку **OK**.
- **11.** Щоб закрити діалогове вікно **Властивості документа**, натисніть кнопку **OK**. Для друку в діалоговому вікні **Друк** натисніть кнопку **OK**.

# <span id="page-35-0"></span>**Завантаження конвертів**

### **Вступ**

Нижче наведено вказівки щодо завантаження конвертів. Для друку на конвертах слід використовувати лише лоток 1. Лоток 1 вміщує до 10 конвертів.

**ПРИМІТКА.** Перш ніж починати друк, виберіть у драйвері друку потрібний тип паперу.

## **Орієнтація конвертів**

Конверти слід завантажувати в одній із таких орієнтацій:

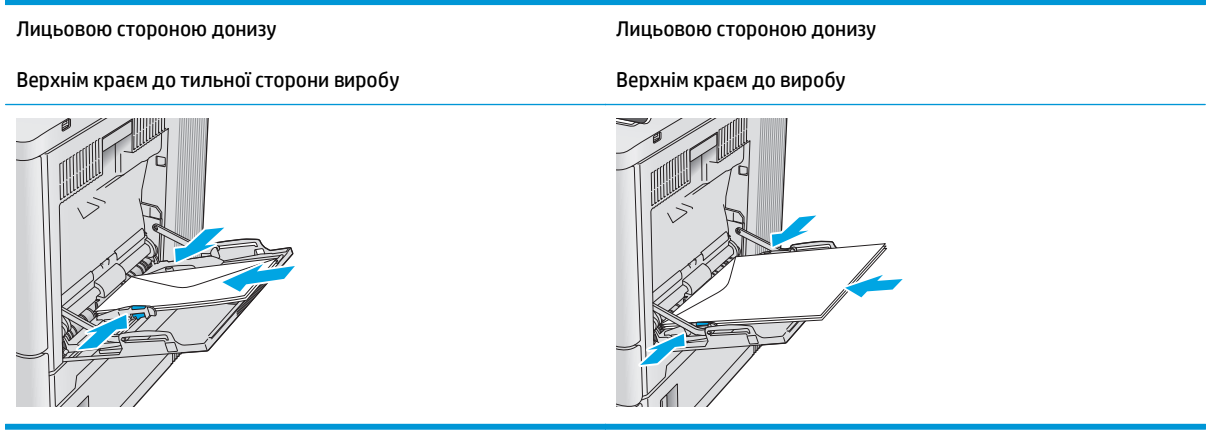
## **Завантаження і друк наклейок**

## **Вступ**

Щоб друкувати на аркушах із наклейками, використовуйте лоток 2 або один із лотків на 550 аркушів. Лоток 1 не підтримує наклейок.

Для друку наклейок із використанням ручної подачі виконайте вказані дії, щоб вибрати правильні налаштування драйвера друку, а тоді завантажте наклейки у лоток, попередньо надіславши завдання друку на принтер. У разі ручної подачі принтер очікує перед друком завдання, поки не буде виявлено, що лоток було відкрито і закрито.

### **Ручна подача наклейок**

- **1.** У програмі виберіть параметр **Друк**.
- **2.** Виберіть принтер у списку принтерів і натисніть або торкніться кнопки **Властивості** або **Параметри**, щоб відкрити драйвер друку.
- **ПРИМІТКА.** Назва кнопок може бути для різних програм різною.
- **<mark>‡≫ ПРИМІТКА.</mark> Щоб отримати доступ до цих функцій з меню пуску ОС Windows 8 чи 8.1, виберіть Пристрої**, **Друк**, тоді виберіть принтер.
- **3.** Виберіть вкладку **Папір/Якість**.
- **4.** У розкривному списку **Розмір паперу** виберіть потрібний розмір для аркушів із наклейками.
- **5.** У розкривному списку **Тип паперу** виберіть **Наклейки**.
- **6.** У розкривному списку **Джерело паперу** виберіть **Ручна подача**.
- $\mathbb{F}$  <mark>пРИМІТКА.</mark> У разі ручної подачі принтер розпочинає друк із лотка з найменшим числом, на якому налаштовано правильний розмір паперу, тому непотрібно вказувати певний лоток. Наприклад, якщо для друку наклейок налаштовано лоток 2, принтер буде друкувати з лотка 2. Якщо лоток 3 встановлено і налаштовано для друку наклейок, а лоток 2 не налаштовано для друку наклейок, принтер буде друкувати з лотка 3.
- **7.** Щоб закрити діалогове вікно **Властивості документа**, натисніть кнопку **OK**.
- **8.** Для друку в діалоговому вікні **Друк** натисніть кнопку **OK**.

**9.** Завантажуйте аркуші з наклейками лицьовою стороною догори та верхнім краєм в напрямку до правого боку принтера.

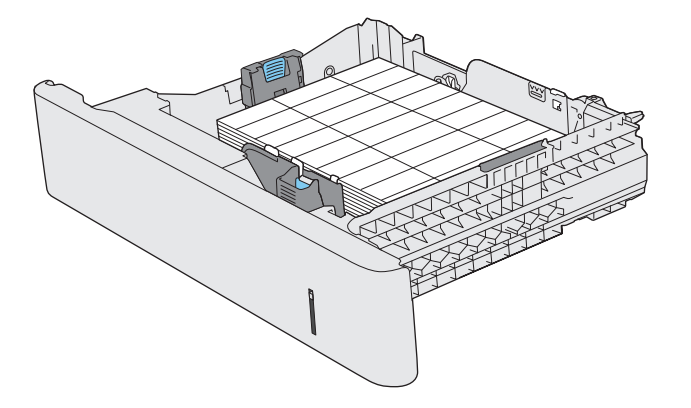

# **3 Витратні матеріали, аксесуари та частини**

- [Замовлення](#page-39-0) витратних матеріалів, аксесуарів і частин
- Заміна [картриджів](#page-42-0) із тонером
- Заміна колектора [відпрацьованого](#page-47-0) тонера

#### **Додаткові відомості:**

Зайдіть на сайт [www.hp.com/support/colorljM552,](http://www.hp.com/support/colorljM552) [www.hp.com/support/colorljM553.](http://www.hp.com/support/colorljM553)

Сторінка HP з універсальною довідкою для пристроїв містить такі розділи:

- Встановлення і налаштування
- Знайомство і використання
- Вирішення проблем
- Перевірте наявність оновлення програмного забезпечення
- Форуми технічної підтримки
- Гарантійна та нормативна інформація

## <span id="page-39-0"></span>**Замовлення витратних матеріалів, аксесуарів і частин**

## **Замовлення**

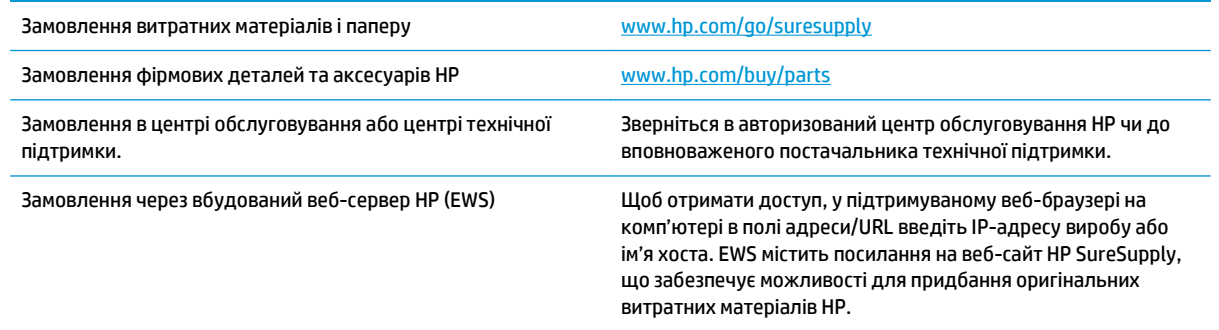

## **Витратні матеріали та аксесуари**

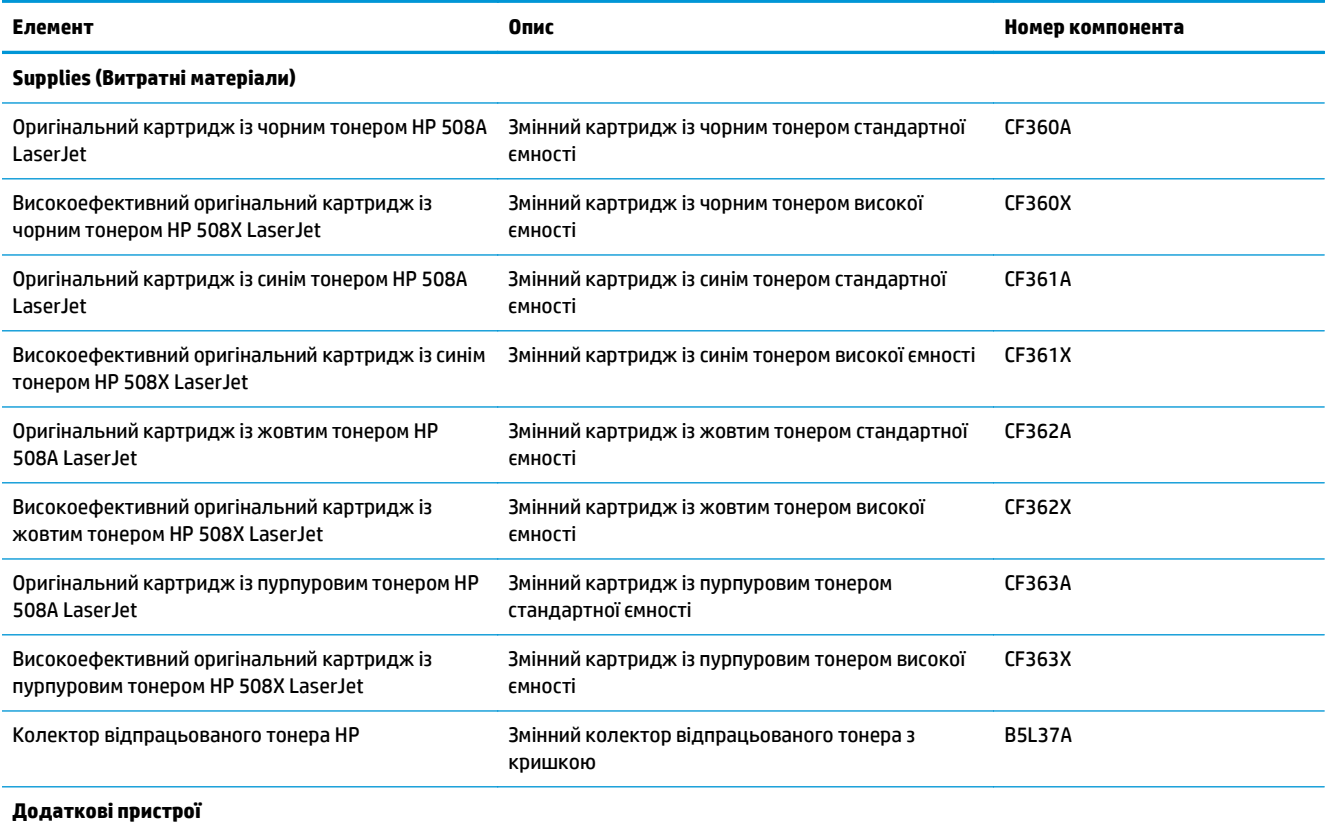

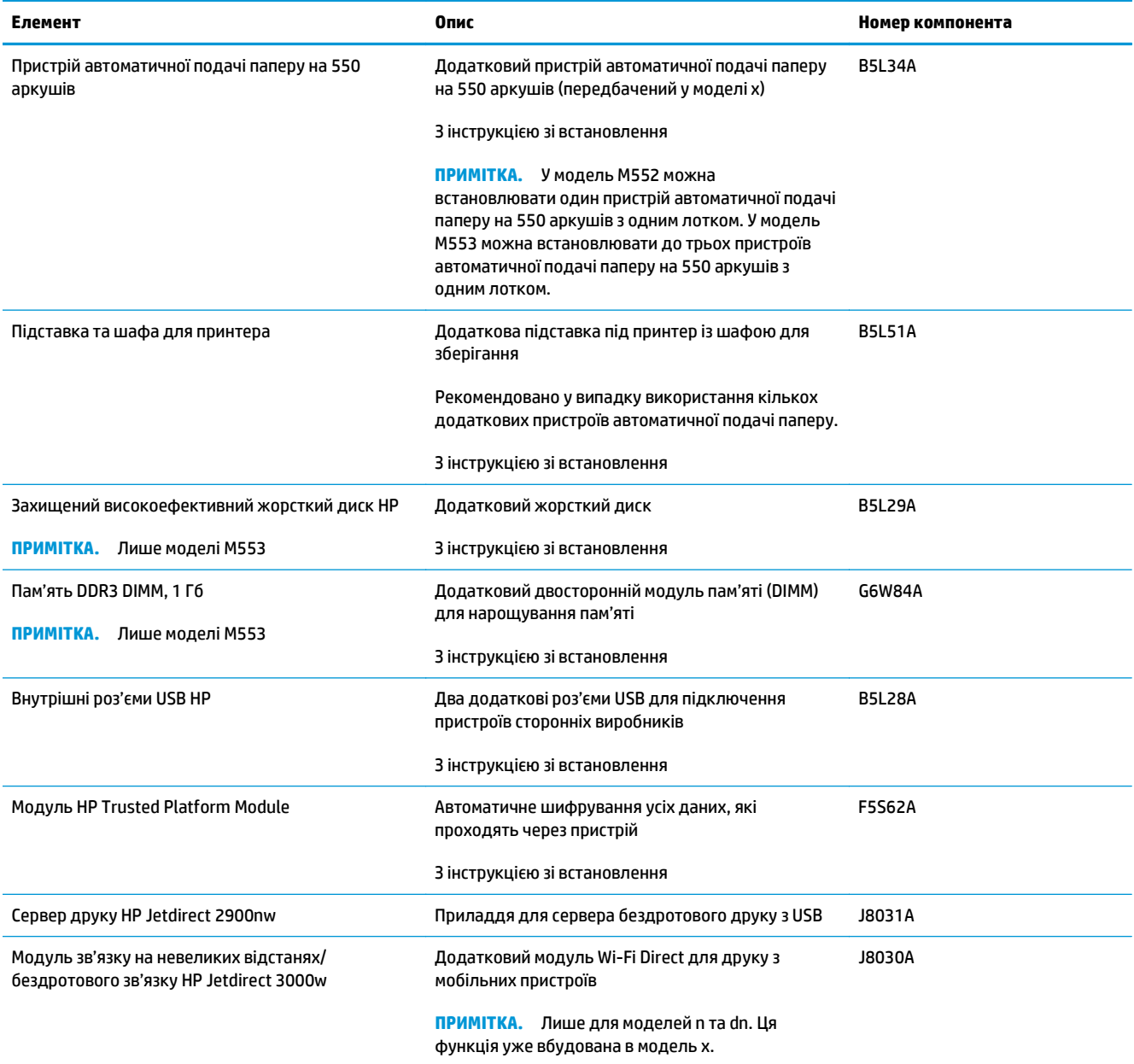

## **Деталі для самостійної заміни користувачем**

Деталі для самостійної заміни користувачем (CSR) доступні для багатьох виробів HP LaserJet. Це дозволяє скоротити час, який витрачається на ремонт. Докладніше про програму CSR та її переваги можна дізнатися на сайті [www.hp.com/go/csr-support](http://www.hp.com/go/csr-support) та [www.hp.com/go/csr-faq](http://www.hp.com/go/csr-faq).

Оригінальні запасні частини НР можна замовити на сайті [www.hp.com/buy/parts](http://www.hp.com/buy/parts) або в уповноваженого компанією НР постачальника послуг чи підтримки. Під час оформлення замовлення потрібно повідомити одне з такого: номер деталі, серійний номер (вказаний ззаду на принтері), номер або назву пристрою.

● Деталі, наведені як деталі для **обов'язкової** самостійної заміни, мають встановлюватися користувачами. В іншому разі обслуговуючий персонал компанії HP може виконати платний ремонт. Гарантія HP не передбачає обслуговування для цих компонентів ані на місці, ані в сервісному центрі.

● Деталі, наведені як деталі для **необов'язкової** самостійної заміни, можуть безкоштовно встановлюватися обслуговуючим персоналом компанії HP протягом гарантійного періоду обслуговування пристрою.

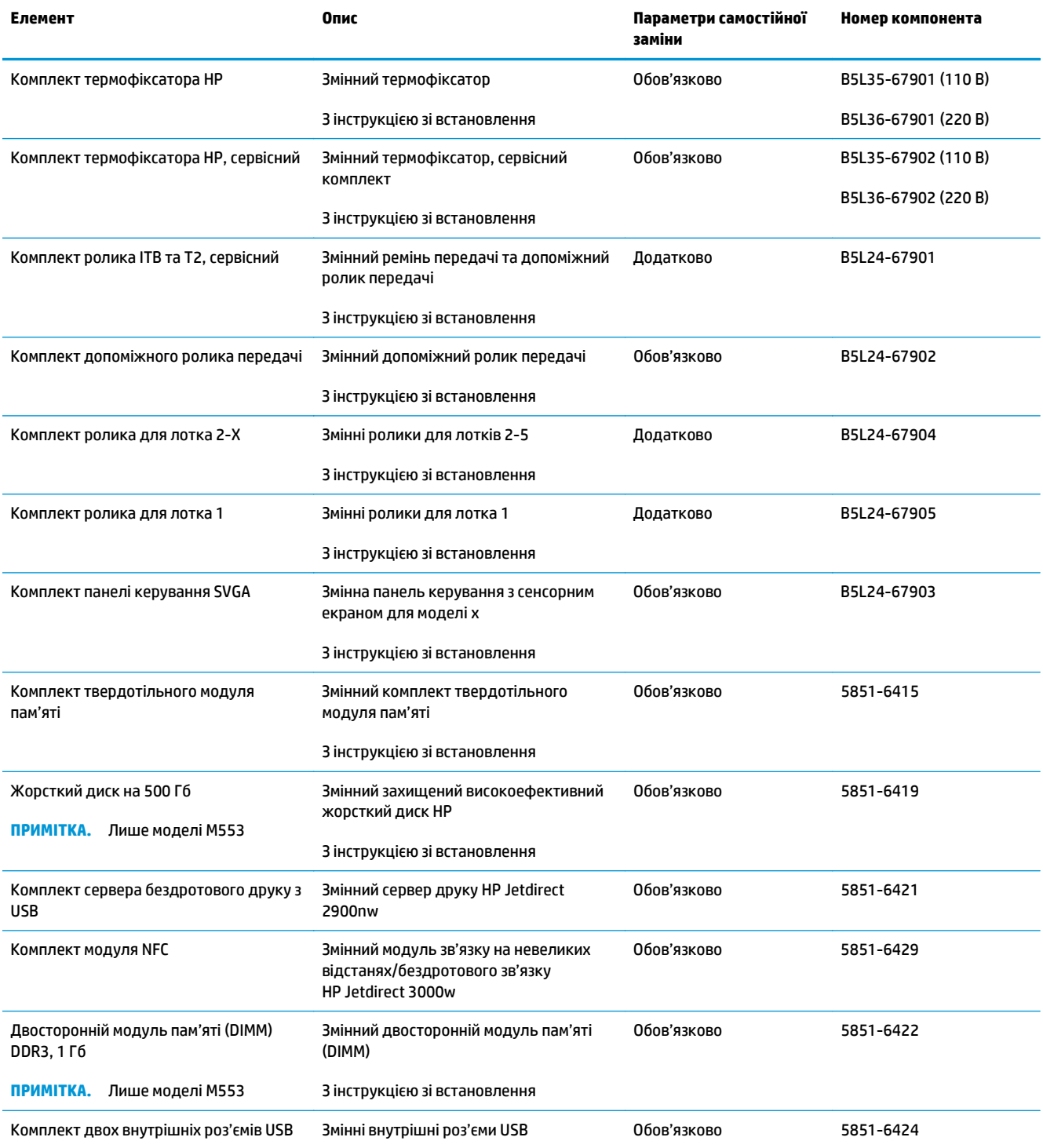

## <span id="page-42-0"></span>**Заміна картриджів із тонером**

## **Вступ**

Нижче наведено докладні відомості про картриджі з тонером для виробу та інструкції щодо їх заміни.

- Інформація про картридж із тонером
- Знімання та заміна [картриджів](#page-43-0)

### **Інформація про картридж із тонером**

Пристрій повідомить, коли рівень тонера в картриджі знизиться до низького та найнижчого рівня. Реальний залишок ресурсу картриджа з тонером може бути різним. Варто подбати про наявність запасного картриджа, який можна буде встановити, коли якість друку стане неприйнятною.

Щоб придбати картриджі або перевірити сумісність картриджів із пристроєм, відкрийте пункт HP SureSupply на сайті [www.hp.com/go/suresupply](http://www.hp.com/go/suresupply). Перейдіть до нижньої частини сторінки та упевніться, що вказано потрібну країну/регіон.

Пристрій використовує чотири кольори, для кожного з яких є окремий картридж із тонером: жовтий (Y), пурпуровий (M), блакитний (C) і чорний (K). Картриджі з тонером знаходяться за передньою кришкою.

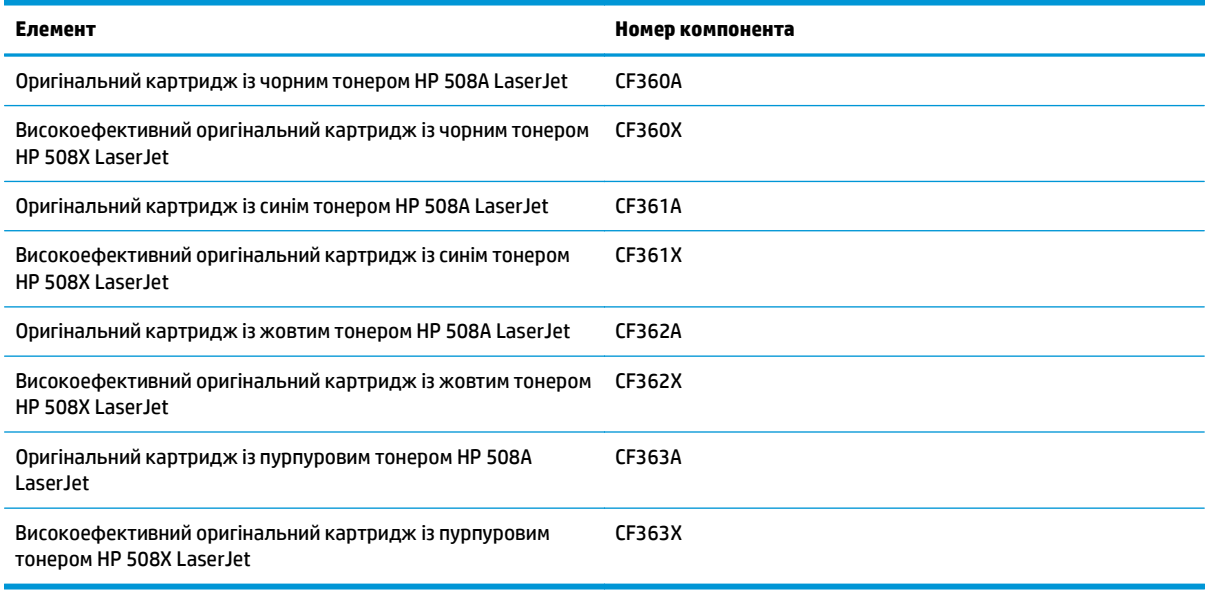

**ПРИМІТКА.** Високоефективний картридж із тонером містить більше тонера порівняно із картриджем стандартної ємності, що дозволяє друкувати більшу кількість сторінок. Детальнішу інформацію можна знайти на веб-сайті [www.hp.com/go/learnaboutsupplies](http://www.hp.com/go/learnaboutsupplies).

Не відкривайте упаковку з картриджем із тонером, якщо ви не будете його використовувати.

**ПОПЕРЕДЖЕННЯ.** Щоб уникнути пошкодження картриджа з тонером, не залишайте його під дією світла довше, ніж на кілька хвилин. Накривайте зелений барабан формування зображення, якщо картридж виймається з пристрою на тривалий час.

На цій ілюстрації зображено компоненти картриджа з тонером.

<span id="page-43-0"></span>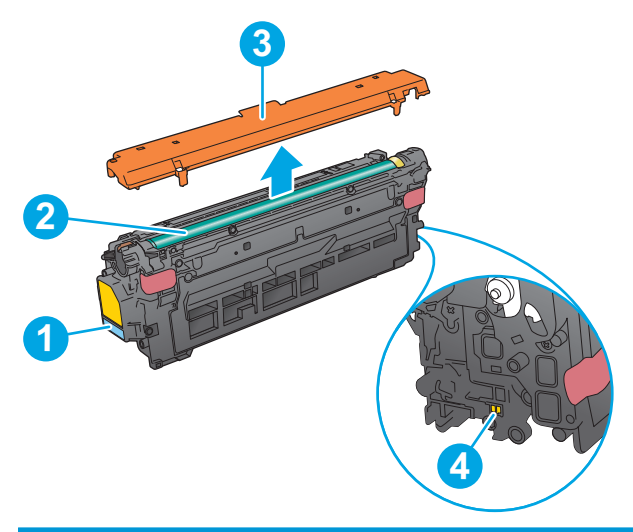

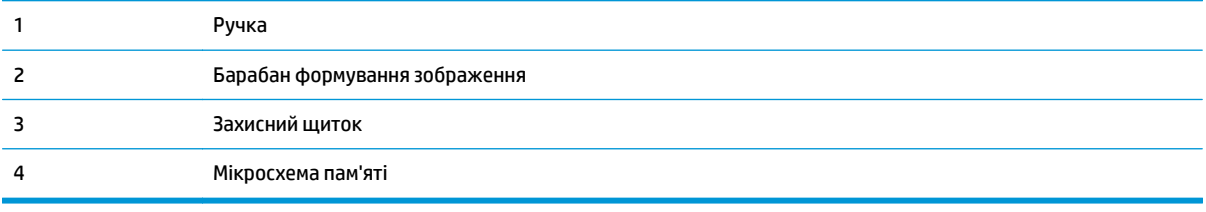

- **ПОПЕРЕДЖЕННЯ.** Якщо тонер потрапить на одяг, витріть одяг сухою ганчіркою і виперіть його в холодній воді. Гаряча вода перешкоджає видаленню тонера з тканини.
- **| <mark>У</mark> ПРИМІТКА. Інформацію про утилізацію використаного картриджа з тонером читайте на коробці** картриджа з тонером.

## **Знімання та заміна картриджів**

**1.** Відкрийте передні дверцята.

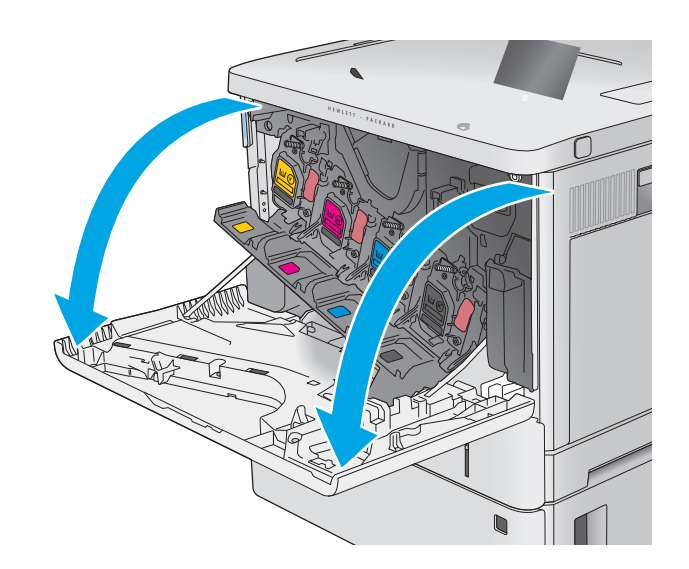

**2.** Візьміть використаний картридж із тонером за ручку та витягніть його.

**3.** Відірвіть пластикову стрічку та вийміть новий картридж із тонером із захисної упаковки.<br>Зберігайте всі пакувальні матеріали для утилізації використаного картриджа з тонером.

**4.** Тримаючи картридж із тонером, струсніть його 5-6 разів.

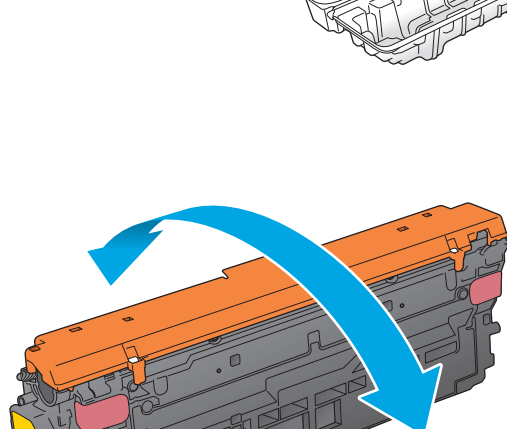

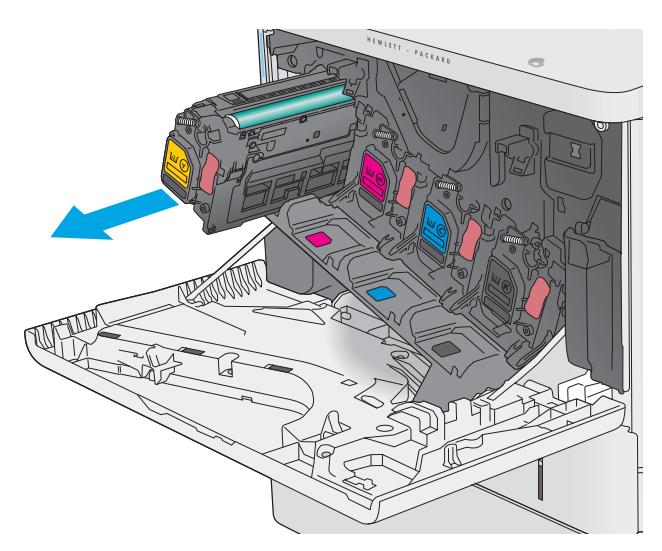

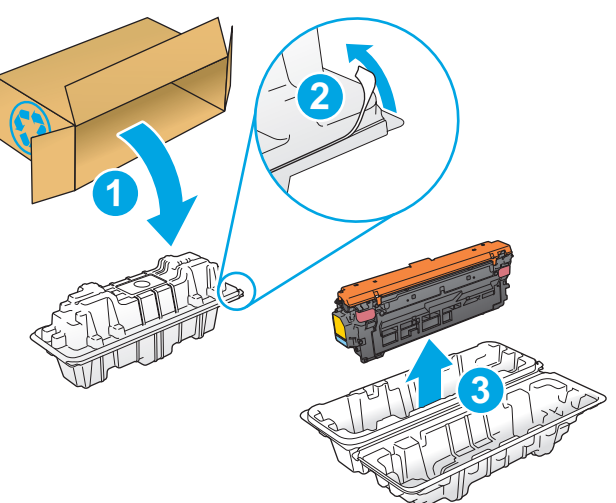

**5.** Зніміть із картриджа з тонером захисну кришку.

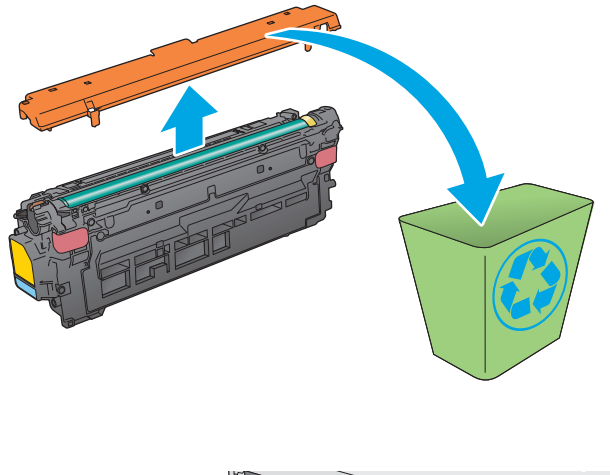

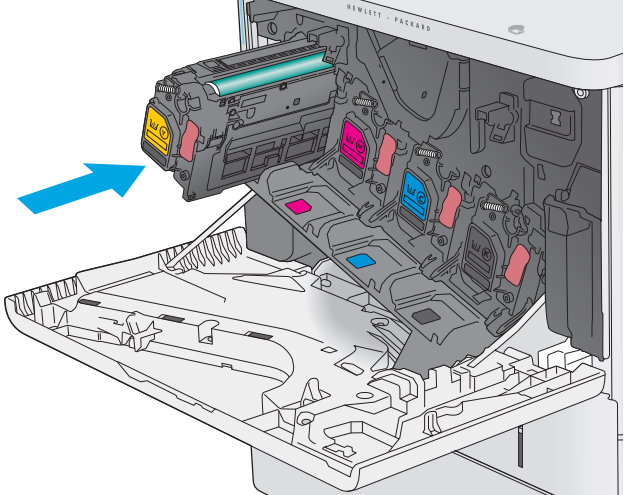

**6.** Підтримуючи картридж із тонером знизу однією рукою, тримайте іншою рукою ручку картриджа. Встановіть картридж із тонером у гніздо на поличці і вставте його у пристрій.

**ПРИМІТКА.** Не торкайтеся зеленого барабана формування зображення. Відбитки пальців на барабані формування зображення можуть погіршити якість друку.

**7.** Закрийте передні дверцята.

**8.** Покладіть використаний картридж із тонером та захисний щиток у коробку з-під нового картриджа.

У США та Канаді у коробку вкладається попередньо оплачена транспортна наклейка.<br>В інших країнах/регіонах відкрийте сайт [www.hp.com/recycle](http://www.hp.com/recycle) і роздрукуйте попередньо оплачену транспортну наклейку.

Наклейте попередньо оплачену транспортну наклейку на коробку і надішліть використаний картридж у компанію НР для утилізації. **2**

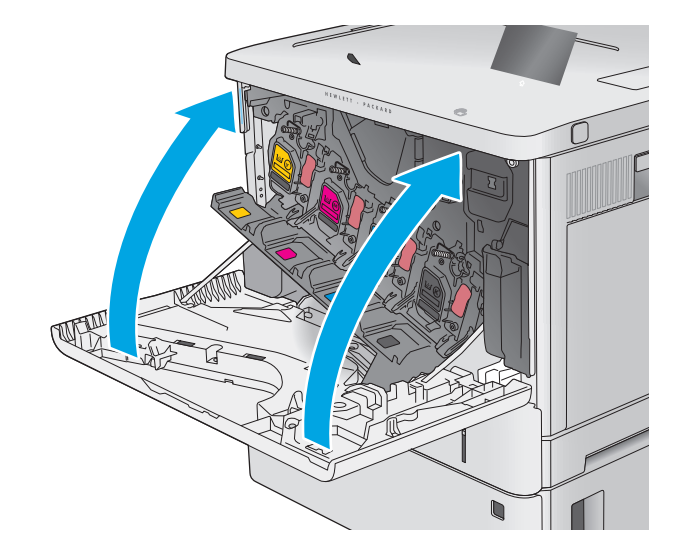

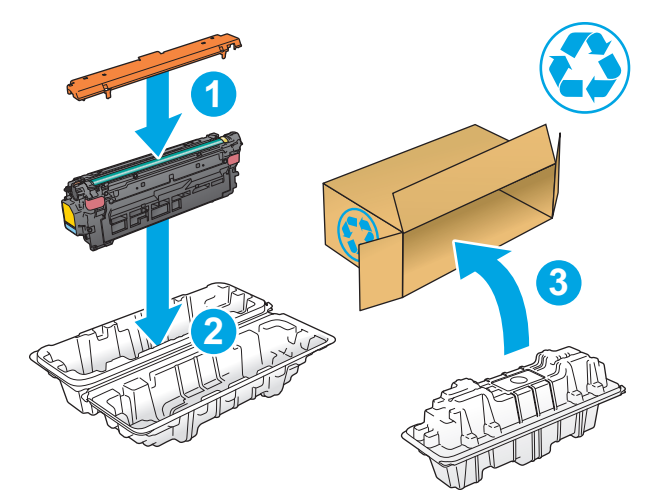

## <span id="page-47-0"></span>**Заміна колектора відпрацьованого тонера**

## **Вступ**

Нижче наведено докладні відомості про колектор відпрацьованого тонера для виробу та інструкції щодо його заміни.

Виріб повідомляє про практично повне та повне заповнення колектора відпрацьованого тонера. Коли колектор відпрацьованого тонера заповнений повністю, друк буде припинено до його заміни.

Щоб придбати колектор відпрацьованого тонера (номер деталі B5L37A), відкрийте розділ HP Parts Store (Магазин деталей НР) на сайті [www.hp.com/buy/parts.](http://www.hp.com/buy/parts)

**ПРИМІТКА.** Колектор відпрацьованого тонера призначений лише для одноразового використання. Не намагайтеся спорожнити та повторно використати його. Внаслідок цього тонер може висипатися всередину виробу, що призведе до погіршення якості. друку. Для утилізації колектора відпрацьованого тонера слід скористатися програмою HP Planet Partners.

**ПОПЕРЕДЖЕННЯ.** Якщо тонер потрапить на одяг, витріть одяг сухою ганчіркою і виперіть його в холодній воді. Гаряча вода перешкоджає видаленню тонера з тканини.

#### **Знімання та заміна колектора відпрацьованого тонера**

**1.** Відкрийте передні дверцята.

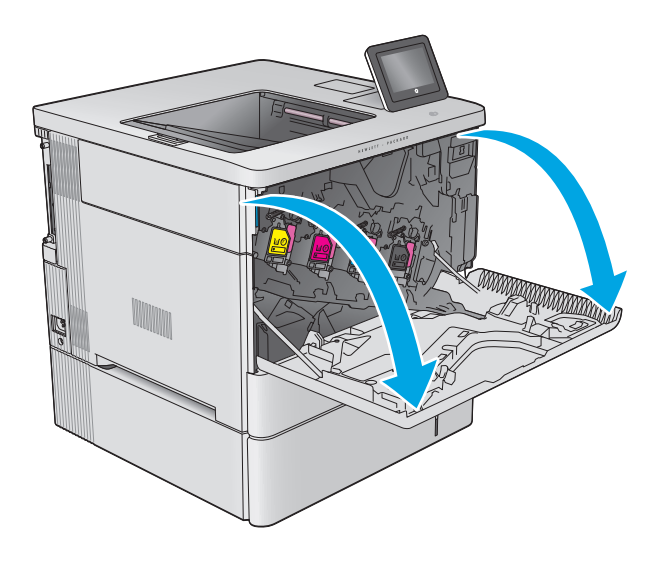

**2.** Відкрийте кришку колектора відпрацьованого тонера у верхній лівій частині пристрою.

**3.** Вийміть колектор відпрацьованого тонера та

кришку від нього.

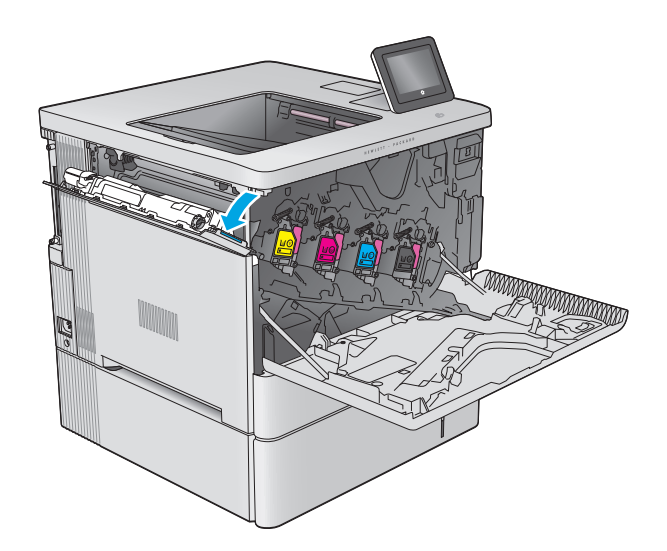

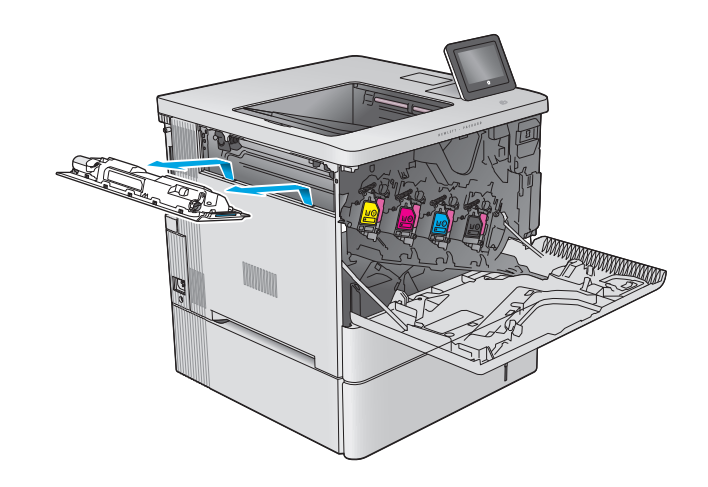

**4.** Вийміть з упаковки новий колектор відпрацьованого тонера.

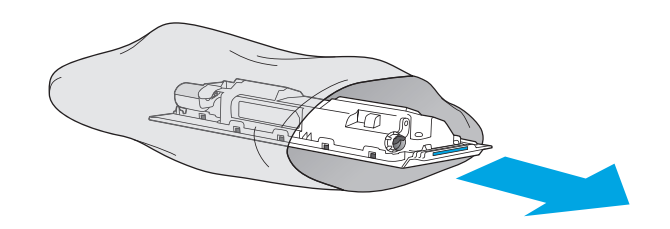

**5.** Встановіть новий колектор відпрацьованого тонера та кришку від нього у пристрій. Виступи на кришці мають збігатися з отворами у пристрої.

**6.** Закрийте кришку колектора відпрацьованого тонера.

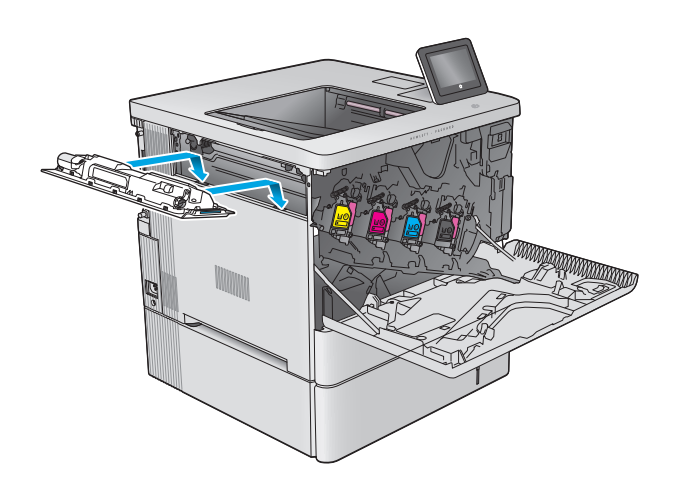

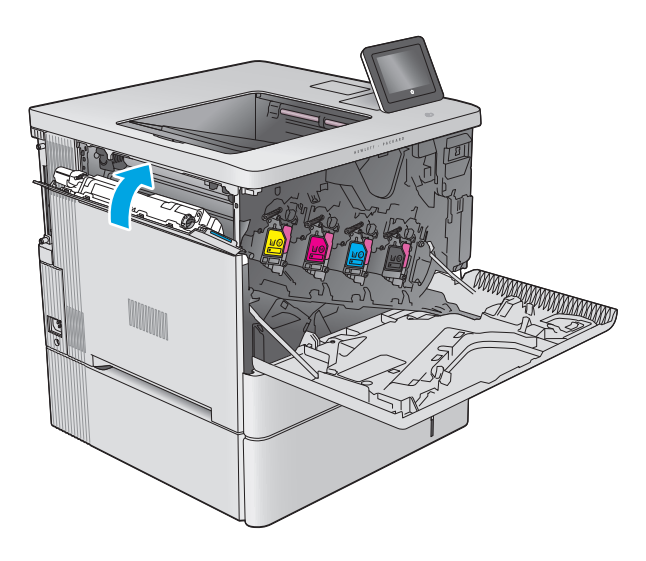

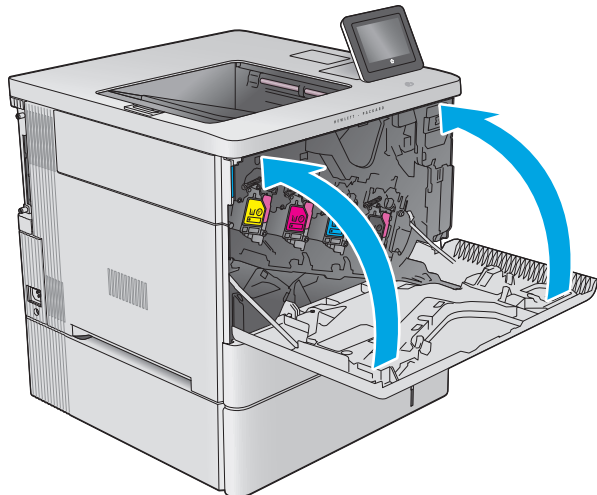

**7.** Закрийте передні дверцята.

Для утилізації використаного колектора відпрацьованого тонера дотримуйтесь інструкції, що додається до упаковки з новим колектором відпрацьованого тонера.

# **4 Друк**

- Завдання друку [\(Windows\)](#page-51-0)
- **[Завдання](#page-55-0) друку (OS X)**
- Збереження завдань у пам'яті виробу для [подальшого](#page-57-0) друку
- [Мобільний](#page-61-0) друк
- Друк [через](#page-64-0) роз'єм USB

#### **Додаткові відомості:**

Зайдіть на сайт [www.hp.com/support/colorljM552,](http://www.hp.com/support/colorljM552) [www.hp.com/support/colorljM553.](http://www.hp.com/support/colorljM553)

Сторінка HP з універсальною довідкою для пристроїв містить такі розділи:

- Встановлення і налаштування
- Знайомство і використання
- Вирішення проблем
- Перевірте наявність оновлення програмного забезпечення
- Форуми технічної підтримки
- Гарантійна та нормативна інформація

## <span id="page-51-0"></span>**Завдання друку (Windows)**

## **Як друкувати (Windows)**

Подана процедура описує базовий процес друку в ОС Windows.

- **1.** У програмі виберіть параметр **Друк**.
- **2.** Виберіть у списку принтерів потрібний виріб. Щоб змінити налаштування, натисніть кнопку **Властивості** або **Параметри**, щоб відкрити драйвер принтера.
	- **ПРИМІТКА.** Назва кнопок може бути для різних програм різною.
	- **ПРИМІТКА.** Щоб отримати доступ до цих функцій із початкового екрана у Windows 8 або 8.1, відкрийте пункт **Пристрої**, виберіть **Друк** та потрібний принтер.

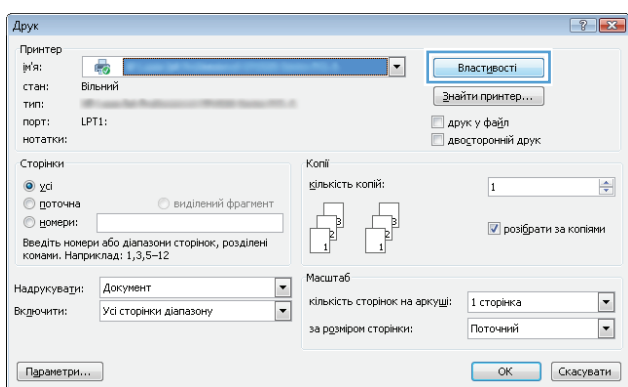

**3.** Вибираючи вкладки в драйвері друку, налаштуйте доступні параметри. Наприклад, налаштуйте орієнтацію паперу у вкладці **Кінцева обробка**, а у вкладці **Папір / Якість** встановіть джерело подачі паперу, тип паперу, розмір паперу та параметри якості.

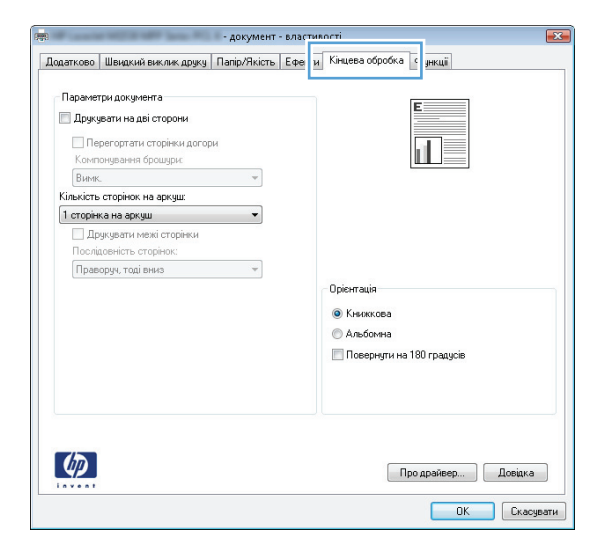

- **4.** Натисніть **OK**, щоб повернутися до діалогового вікна **Друк**. У цьому вікні виберіть кількість копій, яку потрібно надрукувати.
- **5.** Щоб надрукувати завдання, натисніть кнопку **OK**.

## **Автоматичний друк з обох сторін (Windows)**

Використовуйте цю процедуру для виробів із встановленим пристроєм автоматичного дуплексного друку. На пристроях, де не встановлено пристрій автоматичного двостороннього друку, або для друку на папері, який не підтримується пристроєм автоматичного двостороннього друку, можна друкувати на обох сторонах вручну.

- **1.** У програмі виберіть параметр **Друк**.
- **2.** Виберіть пристрій у списку принтерів і натисніть кнопку **Властивості** або **Установки**, щоб відкрити драйвер пристрою.
- **ПРИМІТКА.** Назва кнопок може бути для різних програм різною.
- **ПРИМІТКА.** Щоб отримати доступ до цих функцій із початкового екрана у Windows 8 або 8.1, відкрийте пункт **Пристрої**, виберіть **Друк** та потрібний принтер.
- **3.** Виберіть вкладку **Кінцева обробка**.
- **4.** Поставте прапорець у полі **Друкувати на дві сторони**. Щоб закрити діалогове вікно **Властивості документа**, натисніть кнопку **OK**.
- **5.** Для друку в діалоговому вікні **Друк** натисніть кнопку **OK**.

#### **Двосторонній друк із подачею вручну (Windows)**

Використовуйте цей спосіб на пристроях, де не встановлено пристрій автоматичного двостороннього друку, або для друку на папері, який не підтримується пристроєм автоматичного двостороннього друку.

- **1.** У програмі виберіть параметр **Друк**.
- **2.** Виберіть пристрій у списку принтерів і натисніть кнопку **Властивості** або **Установки**, щоб відкрити драйвер пристрою.
- **ПРИМІТКА.** Назва кнопок може бути для різних програм різною.
- **Э ПРИМІТКА.** Щоб отримати доступ до цих функцій із початкового екрана у Windows 8 або 8.1, відкрийте пункт **Пристрої**, виберіть **Друк** та потрібний принтер.
- **3.** Виберіть вкладку **Кінцева обробка**.
- **4.** Поставте прапорець у полі **Друкувати на дві сторони (вручну)**. Натисніть **OK**, щоб надрукувати першу сторінку кожного аркуша завдання.
- **5.** Вийміть стос надрукованих аркушів із вихідного лотка і покладіть його в лоток 1.
- **6.** Якщо з'явиться підказка, натисніть на панелі керування принтера відповідну кнопку, щоб продовжити.

## **Друк кількох сторінок на одному аркуші (Windows)**

- **1.** У програмі виберіть параметр **Друк**.
- **2.** Виберіть пристрій у списку принтерів і натисніть кнопку **Властивості** або **Установки**, щоб відкрити драйвер пристрою.
- **ПРИМІТКА.** Назва кнопок може бути для різних програм різною.
- **ПРИМІТКА.** Щоб отримати доступ до цих функцій із початкового екрана у Windows 8 або 8.1, відкрийте пункт **Пристрої**, виберіть **Друк** та потрібний принтер.
- **3.** Виберіть вкладку **Кінцева обробка**.
- **4.** Виберіть кількість сторінок на аркуші в розкривному меню **Кількість сторінок на аркуші**.
- **5.** Виберіть правильні налаштування для параметрів **Друкувати межі сторінки**, **Порядок сторінок** та **Орієнтація**. Щоб закрити діалогове вікно **Властивості документа**, натисніть кнопку **OK**.
- **6.** Для друку в діалоговому вікні **Друк** натисніть кнопку **OK**.

#### **Вибір типу паперу (Windows)**

- **1.** У програмі виберіть параметр **Друк**.
- **2.** Виберіть пристрій у списку принтерів і натисніть кнопку **Властивості** або **Установки**, щоб відкрити драйвер пристрою.
	- **ПРИМІТКА.** Назва кнопок може бути для різних програм різною.
	- **Э ПРИМІТКА.** Щоб отримати доступ до цих функцій із початкового екрана у Windows 8 або 8.1, відкрийте пункт **Пристрої**, виберіть **Друк** та потрібний принтер.
- **3.** Виберіть вкладку **Папір/Якість**.
- **4.** У розкривному списку **Тип паперу** виберіть **Додатково...**
- **5.** Розгорніть список параметрів **Тип:** .
- **6.** Розгорніть категорію типів паперу, яка найбільше відповідає використовуваному паперу.
- **7.** Виберіть параметр типу паперу, який використовується, а потім натисніть кнопку **OK**.
- **8.** Щоб закрити діалогове вікно **Властивості документа**, натисніть кнопку **OK**. Для друку в діалоговому вікні **Друк** натисніть кнопку **OK**.

Якщо лоток потрібно налаштувати, на панелі керування виробу відображається повідомлення конфігурації лотків.

- **9.** Завантажте в лоток папір вказаного розміру та типу і закрийте лоток.
- **10.** Натисніть кнопку OK, щоб прийняти виявлені пристроєм тип і розмір паперу, або натисніть кнопку Modify (Змінити), щоб вибрати інший розмір і тип паперу.
- **11.** Виберіть відповідний тип і розмір паперу і натисніть кнопку OK.

#### **Додаткові завдання друку**

Зайдіть на сайт [www.hp.com/support/colorljM552,](http://www.hp.com/support/colorljM552) [www.hp.com/support/colorljM553.](http://www.hp.com/support/colorljM553)

Ви матимете змогу переглянути вказівки щодо виконання спеціальних завдань друку, зокрема:

- створення та використання ярликів швидкого виклику друку для Windows;
- вибір формату паперу і використання власних налаштувань формату паперу;
- вибір орієнтації сторінки;
- створення брошури;
- масштабування документа відповідно до вибраного розміру паперу;
- друк першої і останньої сторінок на нестандартному папері;
- друк водяних знаків на документі.

## <span id="page-55-0"></span>**Завдання друку (OS X)**

## **Як друкувати (OS X)**

Подана процедура описує базовий процес друку в OS X.

- **1.** Клацніть меню **File** (Файл), після чого клацніть пункт **Print** (Друк).
- **2.** Виберіть виріб.
- **3.** Клацніть пункт **Show Details** (Детальніше) і виберіть інші меню для вибору налаштувань друку.
- **4.** Натисніть кнопку **Print** (Друк).

## **Автоматичний друк з обох сторін аркуша (OS X)**

- **ПРИМІТКА.** Наведена тут інформація стосується виробів із автоматичним пристроєм двостороннього друку.
- **| <mark>у</mark> пРИМІТКА.** Ця функція доступна у разі встановлення драйвера друку НР. У разі використання AirPrint вона може бути недоступна.
	- **1.** Клацніть меню **File** (Файл), після чого клацніть пункт **Print** (Друк).
	- **2.** Виберіть виріб.
	- **3.** Клацніть пункт **Show Details** (Детальніше) і виберіть меню **Layout** (Макет).
	- **4.** Виберіть параметри зшивання у випадному списку **Two-Sided** (Двосторонній).
	- **5.** Натисніть кнопку **Print** (Друк).

### **Друк з обох сторін аркуша з подаванням паперу вручну (OS X)**

- **ПРИМІТКА.** Ця функція доступна у разі встановлення драйвера друку HP. У разі використання AirPrint вона може бути недоступна.
	- **1.** Клацніть меню **File** (Файл), після чого клацніть пункт **Print** (Друк).
	- **2.** Виберіть виріб.
	- **3.** Клацніть пункт **Show Details** (Детальніше) і виберіть меню **Manual Duplex** (Ручний дуплекс).
	- **4.** Клацніть поле **Manual Duplex** (Ручний дуплекс) і виберіть параметр зшивання.
	- **5.** Натисніть кнопку **Print** (Друк).
	- **6.** Вийміть із виробу усі порожні сторінки, що знаходяться у лотку 1.
	- **7.** Вийміть стос надрукованих аркушів із вихідного відсіку та вставте його у вхідний лоток надрукованою стороною донизу.
	- **8.** Якщо з'явиться підказка, натисніть на панелі керування принтера відповідну кнопку, щоб продовжити.

## **Друк кількох сторінок на одному аркуші (OS X)**

- **1.** Клацніть меню **File** (Файл), після чого клацніть пункт **Print** (Друк).
- **2.** Виберіть виріб.
- **3.** Клацніть пункт **Show Details** (Детальніше) і виберіть меню **Layout** (Макет).
- **4.** Виберіть із розкривного списку **Pages per Sheet** (Сторінок на аркуш) кількість сторінок, які потрібно надрукувати на кожному аркуші.
- **5.** В області **Layout Direction** (Напрямок компонування) виберіть послідовність і розташування сторінок на аркуші.
- **6.** У меню **Borders** (Поля) виберіть тип поля для друку навколо кожної сторінки на аркуші.
- **7.** Натисніть кнопку **Print** (Друк).

## **Вибір типу паперу (OS X)**

- **1.** Клацніть меню **File** (Файл), після чого клацніть пункт **Print** (Друк).
- **2.** Виберіть виріб.
- **3.** Клацніть пункт **Show Details** (Детальніше) і виберіть меню **Media & Quality** (Носії та якість) або **Paper/Quality** (Папір/Якість).
- **4.** Виберіть тип у розкривному списку **Media-type** (Тип носія).
- **5.** Натисніть кнопку **Print** (Друк).

#### **Додаткові завдання друку**

Зайдіть на сайт [www.hp.com/support/colorljM552,](http://www.hp.com/support/colorljM552) [www.hp.com/support/colorljM553.](http://www.hp.com/support/colorljM553)

Ви матимете змогу переглянути вказівки щодо виконання спеціальних завдань друку, зокрема:

- створення та використання ярликів швидкого виклику друку для Windows;
- вибір формату паперу і використання власних налаштувань формату паперу;
- вибір орієнтації сторінки;
- створення брошури;
- масштабування документа відповідно до вибраного розміру паперу;
- друк першої і останньої сторінок на нестандартному папері;
- друк водяних знаків на документі.

## <span id="page-57-0"></span>**Збереження завдань у пам'яті виробу для подальшого друку**

### **Вступ**

Нижче описано як створювати та друкувати документи, які зберігаються на виробі. За замовчуванням цей параметр увімкнено.

- Створення збереженого завдання (Windows)
- Створення [збереженого](#page-58-0) завдання (OS X)
- Друк [збереженого](#page-59-0) завдання
- Видалення [збереженого](#page-60-0) завдання

### **Створення збереженого завдання (Windows)**

Завдання можна зберігати на пристрої і потім друкувати у будь-який час.

- **ПРИМІТКА.** Ваш драйвер принтера може виглядати по-іншому, ніж показано тут, однак дії будуть такі самі.
	- **1.** У програмі виберіть параметр **Друк**.
	- **2.** Виберіть виріб у списку принтерів, а потім виберіть пункт **Властивості** або **Параметри** (назва пункту залежить від використовуваного програмного забезпечення).
	- **ПРИМІТКА.** Щоб отримати доступ до цих функцій з меню пуску ОС Windows 8 чи 8.1, виберіть **Пристрої**, **Друк**, тоді виберіть принтер.

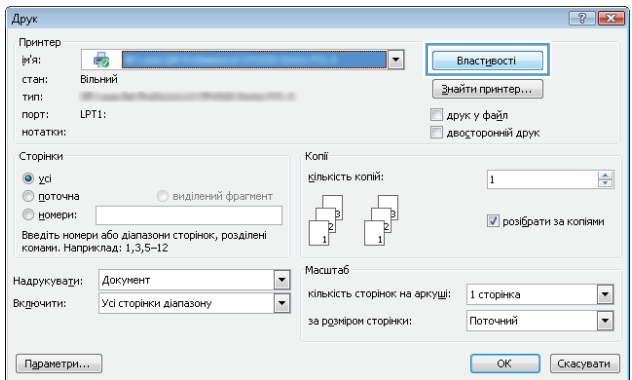

<span id="page-58-0"></span>**3.** Виберіть вкладку **Job Storage** (Сховище завдань).

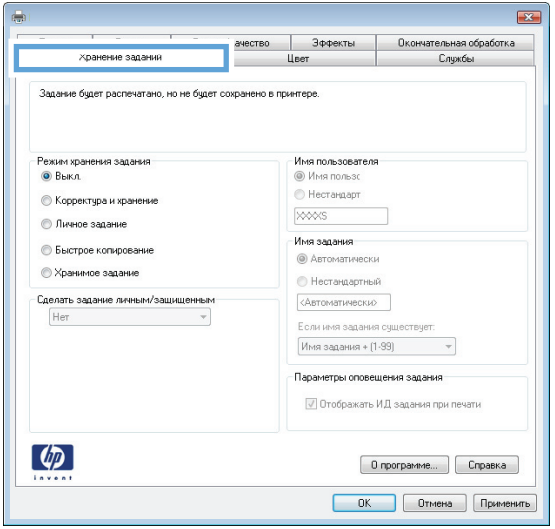

- **4.** Виберіть параметр для **Job Storage Mode** (Режим збереження завдань).
	- **Надрукувати пробну та утримувати**: Друк однієї копії завдання, а потім зупинка до продовження друку.
	- **Особисте завдання**: Таке завдання буде видрукувано лише внаслідок відповідного запиту на панелі керування виробу. Для цього режиму збереження завдань можна вибрати один із параметрів **Зробити завдання приватним/захищеним**. Якщо завданню призначено персональний ідентифікаційний номер (PIN), потрібний PIN потрібно ввести на панелі керування. Якщо завдання зашифровано, на панелі керування потрібно ввести пароль.
	- **Швидка копія**: Дає змогу видрукувати потрібну кількість копій завдання, а потім зберегти копію цього завдання в пам'яті виробу для подальшого друку.
	- **Збережене завдання**: Дозволяє зберегти завдання в пам'яті виробу для можливості його подальшого друку будь-яким користувачем у будь-який час. Для цього режиму збереження завдань можна вибрати один із параметрів **Зробити завдання приватним/захищеним**. Якщо завданню призначено персональний ідентифікаційний номер (PIN), користувач, який його друкуватиме, повинен ввести відповідний PIN на панелі керування. Якщо завдання зашифровано, користувач, який його друкуватиме, повинен ввести на панелі керування відповідний пароль.
- **5.** Щоб використати спеціальне ім'я користувача або назву завдання, натисніть кнопку **Інше** і введіть ім'я користувача або назву завдання.

Якщо існує інше завдання з таким ім'ям, виберіть потрібний параметр:

- **Use Job Name + (1-99)** (Використовувати ім'я + (1-99)): У кінці назви завдання додайте унікальний номер.
- **Replace Existing File** (Замінити наявний файл): Замініть наявне збережене завдання новим.
- **6.** Щоб закрити діалогове вікно **Властивості документа**, натисніть кнопку **OK**. Для друку в діалоговому вікні **Друк** натисніть кнопку **OK**.

#### **Створення збереженого завдання (OS X)**

Завдання можна зберігати на пристрої і потім друкувати у будь-який час.

- <span id="page-59-0"></span>**1.** Клацніть меню **File** (Файл), після чого клацніть пункт **Print** (Друк).
- **2.** У меню **Printer** (Принтер) виберіть пристрій.
- **3.** За замовчуванням драйвер друку відображає меню **Copies & Pages** (Копії та сторінки). Відкрийте розкривний список меню і виберіть пункт **Job Storage** (Сховище завдань).
- **4.** У розкривному списку **Mode** (Режим) виберіть тип збереженого завдання.
	- **Надрукувати пробну та утримувати**: Друк однієї копії завдання, а потім зупинка до продовження друку.
	- **Особисте завдання**: Таке завдання буде видрукувано лише внаслідок відповідного запиту на панелі керування виробу. Якщо завданню призначено персональний ідентифікаційний номер (PIN), потрібний PIN потрібно ввести на панелі керування.
	- **Швидка копія**: Дає змогу видрукувати потрібну кількість копій завдання, а потім зберегти копію цього завдання в пам'яті виробу для подальшого друку.
	- **Збережене завдання**: Дозволяє зберегти завдання в пам'яті виробу для можливості його подальшого друку будь-яким користувачем у будь-який час. Якщо завданню призначено персональний ідентифікаційний номер (PIN), користувач, який його друкуватиме, повинен ввести відповідний PIN на панелі керування.
- **5.** Щоб використати спеціальне ім'я користувача або назву завдання, натисніть кнопку **Інше** і введіть ім'я користувача або назву завдання.

Якщо існує інше завдання з таким ім'ям, виберіть потрібний параметр:

- **Use Job Name + (1-99)** (Використовувати ім'я + (1-99)): У кінці назви завдання додайте унікальний номер.
- **Replace Existing File** (Замінити наявний файл): Замініть наявне збережене завдання новим.
- **6.** Якщо у кроці 3 вибрано параметр **Stored Job** (Збережене завдання) або **Personal Job** (Особисте завдання), завдання можна захистити за допомогою номера PIN. Введіть 4-цифрове число у полі **Use PIN to Print** (Використовувати PIN для друку). Під час спроби інших користувачів друкувати це завдання, на пристрої з'явиться запит ввести цей номер PIN.
- **7.** Щоб надрукувати завдання, натисніть кнопку **Print** (Друк).

#### **Друк збереженого завдання**

Виконайте наведену нижче процедуру, щоб роздрукувати завдання, збережене в пам'яті виробу.

- **1.** Торкніться або натисніть кнопку головного екрана **↑ на панелі керування виробу.**
- **2.** Виберіть Retrieve from Device Memory (Отримання з пам'яті пристрою).
- **3.** Виберіть ім'я папки, у якій збережено завдання.
- **4.** Виберіть ім'я завдання. Якщо завдання особисте або зашифроване, введіть PIN або пароль.
- 5. Вкажіть потрібну кількість копій, тоді торкніться кнопки пуску @ або натисніть ОК, щоб надрукувати завдання.

### <span id="page-60-0"></span>**Видалення збереженого завдання**

У разі надсилання збереженого завдання в пам'ять виробу він скасовує всі попередні завдання з таким самим ім'ям користувача та назвою. Якщо завдання не було збережено під такою самою назвою та ім'ям користувача і виріб потребує додаткового місця для збереження, він може видаляти інші збережені завдання, починаючи із найдавнішого. Кількість завдань, які можна зберігати, можна змінити за допомогою меню General Settings (Загальні параметри) на панелі керування виробу.

Виконайте цю процедуру, щоб видалити завдання, збережене в пам'яті виробу.

- 1. Торкніться або натисніть кнопку головного екрана **П** на панелі керування виробу.
- **2.** Виберіть Retrieve from Device Memory (Отримання з пам'яті пристрою).
- **3.** Виберіть ім'я папки, у якій збережено завдання.
- **4.** Виберіть ім'я завдання і натисніть кнопку Delete (Видалити).
- **5.** Якщо завдання особисте або зашифроване, введіть PIN або пароль, а потім натисніть кнопку Delete (Видалити).

## <span id="page-61-0"></span>**Мобільний друк**

## **Вступ**

HP пропонує численні портативні рішення та рішення ePrint, які забезпечують можливість бездротового друку за допомогою принтера HP з ноутбука, планшета, смартфона та інших мобільних пристроїв. Щоб переглянути весь список та вибрати потрібний варіант, перейдіть на сайт [www.hp.com/](http://www.hp.com/go/LaserJetMobilePrinting) [go/LaserJetMobilePrinting](http://www.hp.com/go/LaserJetMobilePrinting) (лише англійською).

- Друк Wi-Fi Direct та NFC
- HP ePrint з використанням ел. пошти
- Програмне [забезпечення](#page-62-0) HP ePrint
- **[AirPrint](#page-63-0)**
- [Вбудована](#page-63-0) функція друку Android

## **Друк Wi-Fi Direct та NFC**

HP пропонує функцію друку Wi-Fi та NFC (зв'язок на невеликих відстанях) для принтерів, у яких передбачено пристрій HP Jetdirect для друку NFC і бездротового друку. Цей пристрій можна встановлювати додатково у принтери HP LaserJet із нішею для приєднання устаткування.

Бездротовий пристрій можна використовувати для бездротового друку з таких пристроїв:

- iPhone, iPad або iPod touch із програмою Apple AirPrint або HP ePrint
- Мобільні пристрої на базі Android із програмою HP ePrint або вбудованим рішенням для друку Android
- ПК та комп'ютери Mac із програмою HP ePrint

Докладніше про бездротовий друк HP читайте на сайті [www.hp.com/go/wirelessprinting.](http://www.hp.com/go/wirelessprinting)

#### **HP ePrint з використанням ел. пошти**

Функція HP ePrint використовується для друку документів шляхом їх надсилання як вкладення в повідомленні електронної пошти на адресу електронної пошти пристрою з будь-якого пристрою з підтримкою електронної пошти.

 $\mathbb{R}^n$  примітка. Для використання цієї функції може знадобитися оновити програмне забезпечення виробу.

Для використання функції HP ePrint виріб повинен відповідати таким вимогам:

- продукт має бути підключений до кабельної або бездротової мережі і мати доступ до Інтернету;
- На виробі слід увімкнути веб-служби HP, виріб слід зареєструвати у HP Connected або HP ePrint Center.

Виконайте дії нижче, щоб увімкнути веб-служби HP і зареєструвати виріб у HP Connected або HP ePrint Center:

**1.** Відкрийте вбудований веб-сервер HP:

<span id="page-62-0"></span>**а. 4-рядкові панелі керування:** ІР-адресу вказано на дисплеї панелі керування.

**Сенсорні панелі керування:** відкривши головний екран на панелі керування пристрою, натисніть кнопку мережі , щоб відобразити IP-адресу або ім'я хоста.

**б.** Відкрийте веб-браузер і введіть в адресному рядку IP-адресу або ім'я хоста, що відображаються на панелі керування пристрою. Натисніть клавішу Enter на клавіатурі комп'ютера. Відкриється вікно вбудованого веб-сервера HP.

https://10.10.XXXXX/

**ПРИМІТКА.** Якщо під час спроби відкрити вбудований веб-сервер у веб-браузері з'явиться повідомлення **Проблема із сертифікатом безпеки цього веб-сайту**, клацніть пункт **Продовжити перегляд веб-сайту (не рекомендовано)**.

Якщо вибрати пункт **Продовжити перегляд веб-сайту (не рекомендовано)**, це не завдасть шкоди комп'ютеру під час роботи із вбудованим веб-сервером та пристроєм HP.

- **2.** Виберіть вкладку **HP Web Services** (Веб-послуги HP).
- **3.** Виберіть параметр увімкнення веб-послуг.
	- **ПРИМІТКА.** Увімкнення веб-послуг може зайняти декілька хвилин.
- **4.** Перейдіть на веб-сайт [www.hpconnected.com](http://www.hpconnected.com) або [www.hp.com/go/eprintcenter,](http://www.hp.com/go/eprintcenter) створіть обліковий запис HP ePrint і заверште процес налаштування.

#### **Програмне забезпечення HP ePrint**

Програмне забезпечення HP ePrint спрощує друк з комп'ютера або ноутбука Windows або Mac на будьякому пристрої, який підтримує HP ePrint. Це програмне забезпечення спрощує пошук пристроїв з увімкненою функцією HP ePrint, зареєстрованих у вашому обліковому записі HP Connected. Принтер HP для друку може розташовуватися як у вашому офісі, так і в будь-якій точці планети.

- **Windows.** Після встановлення програмного забезпечення виберіть функцію **Друк** у прикладній програмі і в списку встановлених принтерів виберіть **HP ePrint**. Щоб налаштувати параметри друку, натисніть кнопку **Properties** (Властивості).
- **Mac:** Після встановлення програмного забезпечення виберіть **File** (Файл), **Print** (Друк), а потім натисніть стрілку поряд із пунктом **PDF** (у нижньому лівому кутку екрана драйвера). Виберіть **HP ePrint**.

В ОС Windows програмне забезпечення HP ePrint також підтримує друк TCP/IP на пристроях в локальній мережі (дротовій чи бездротовій), які підтримують протокол UPD PostScript®.

Windows та Mac підтримують друк IPP на пристроях в локальній мережі (дротовій чи бездротовій), які підтримують протокол ePCL.

Також як Windows, так і Mac підтримують друк документів PDF на загальнодоступних принтерах і друк за допомогою HP ePrint електронною поштою через хмару.

Драйвери і додаткову інформацію можна знайти на веб-сторінці [www.hp.com/go/eprintsoftware.](http://www.hp.com/go/eprintsoftware)

- **ПРИМІТКА.** Програмне забезпечення HP ePrint технічно є службовою програмою робочого процесу PDF для Mac і не є драйвером друку.
- **<mark>†</mark> ПРИМІТКА.** Програма HP ePrint не підтримує друк через USB-з'єднання.

## <span id="page-63-0"></span>**AirPrint**

Функція безпосереднього друку за допомогою AirPrint від Apple підтримується для iOS 4.2 чи пізнішої версії, а також на комп'ютерах Mac із операційною системою OS X 10.7 Lion або пізнішої версії. Функція AirPrint використовується для безпосереднього друку на виробі із пристрою iPad, iPhone (3GS чи пізнішої версії) або iPod touch (третього покоління чи пізнішої версії) у таких мобільних застосунках:

- **Пошта**
- Фотографії
- **Safari**
- iBooks
- Вибір програм сторонніх виробників

Для використання функції AirPrint пристрій потрібно підключити до тієї ж бездротової мережі, що і пристрій Apple. Додаткову інформацію про використання функції AirPrint і сумісні з нею пристрої HP читайте на сторінці технічної підтримки виробу:

[www.hp.com/support/colorljM552,](http://www.hp.com/support/colorljM552) [www.hp.com/support/colorljM553](http://www.hp.com/support/colorljM553)

**ПРИМІТКА.** AirPrint не підтримує USB-з'єднання.

### **Вбудована функція друку Android**

Вбудоване програмне забезпечення HP для Android та Kindle дозволяє здійснювати автоматичний пошук та друк на принтерах НР з мобільних пристроїв у бездротовій мережі або в радіусі дії функцій бездротового друку. Програма друку вбудована в підтримувані операційні системи, тож немає потреби встановлювати драйвери та завантажувати програмне забезпечення.

Щоб дізнатися докладніше про використання функції вбудованого друку Android та про те, які пристрої Android підтримуються, перейдіть на сайт [www.hp.com/support/colorljM552](http://www.hp.com/support/colorljM552), [www.hp.com/support/](http://www.hp.com/support/colorljM553) [colorljM553](http://www.hp.com/support/colorljM553).

## <span id="page-64-0"></span>**Друк через роз'єм USB**

### **Вступ**

Цей виріб підтримує функцію прямого друку з USB, за допомогою якої можна швидко роздрукувати файли, не надсилаючи їх із комп'ютера. До пристрою можна під'єднувати стандартні накопичувачі USB; під'єднуйте накопичувачі до роз'єму USB, що біля панелі керування. Підтримуються такі типи файлів:

- .pdf
- .prn
- .pcl
- .ps
- .cht

## **Увімкнення роз'єм USB для друку**

За замовчуванням роз'єм USB вимкнено. Перш ніж користуватися цією функцією, потрібно ввімкнути роз'єм USB. Увімкнути роз'єм можна одним із таких способів:

#### **Увімкніть роз'єм USB за допомогою меню на панелі керування пристрою.**

- **1.** Натисніть кнопку переходу на головний екран ∩ на панелі керування пристрою.
- **2.** Відкрийте такі меню:
	- **Administration (Адміністрування)**
	- General Settings (Загальні параметри)
	- Enable Retrieve from USB (Увімкнути отримання з USB)
- **3.** Виберіть пункт Enabled (Увімкнено) і торкніться кнопки Save (Зберегти) або OK.

Увімкніть роз'єм USB із вбудованого веб-сервера НР (лише для пристроїв, підключених до мережі).

- **1.** Відкрийте вбудований веб-сервер HP.
	- **а. 4-рядкові панелі керування:** ІР-адресу вказано на дисплеї панелі керування.

**Сенсорні панелі керування:** відкривши головний екран на панелі керування пристрою, натисніть кнопку мережі , щоб відобразити IP-адресу або ім'я хоста.

**б.** Відкрийте веб-браузер і введіть в адресному рядку IP-адресу або ім'я хоста, що відображаються на панелі керування пристрою. Натисніть клавішу Enter на клавіатурі комп'ютера. Відкриється вікно вбудованого веб-сервера HP.

https://10.10.XXXXX/

**ПРИМІТКА.** Якщо під час спроби відкрити вбудований веб-сервер у веб-браузері з'явиться повідомлення **Проблема із сертифікатом безпеки цього веб-сайту**, клацніть пункт **Продовжити перегляд веб-сайту (не рекомендовано)**.

Якщо вибрати пункт **Продовжити перегляд веб-сайту (не рекомендовано)**, це не завдасть шкоди комп'ютеру під час роботи із вбудованим веб-сервером та пристроєм HP.

- **2.** Відкрийте вкладку **Print** (Друк).
- **3.** Ліворуч на екрані клацніть пункт **Retrieve from USB Setup** (Налаштування отримання з USBпристрою).
- **4.** Встановіть прапорець у пункті **Enable Retrieve from USB** (Увімкнути отримання з USB-пристрою).
- **5.** Натисніть **Apply** (Застосувати).

#### **Друк документів через порт USB**

- **1.** Вставте пристрій USB у роз'єм USB для простого доступу.
- **ПРИМІТКА.** Можливо, роз'єм буде закритий кришкою. У деяких виробах роз'єм закритий відкидною кришкою. В інших виробах достатньо витягнути кришку, щоб відкрити роз'єм.
- **2.** Виріб виявить флеш-накопичувач USB. Натисніть кнопку OK, щоб отримати доступ до накопичувача, або в разі відображення запиту виберіть у списку пункт Retrieve from USB (Отримувати з USB-пристрою). Внаслідок цього відкриється екран Retrieve from USB (Отримувати з USB-пристрою).
- **3.** Виберіть ім'я документа, який слід надрукувати.
- **ПРИМІТКА.** Документ може міститися в папці. За потреби відкрийте папки.
- **4.** Щоб відкоригувати кількість копій, виберіть поле Copies (Копії) і за допомогою клавіатури вкажіть потрібну кількість копій.
- **5.** Натисніть кнопку пуску ◎ або ОК і надрукуйте документ.

# **5 Обслуговування виробу**

- Розширене [налаштування](#page-67-0) вбудованого веб-сервера HP (EWS)
- Розширене [налаштування](#page-74-0) за допомогою програми HP Utility для OS X
- [Конфігурація](#page-76-0) мережевих параметрів ІР
- Функції безпеки [пристрою](#page-80-0)
- Економні [параметри](#page-83-0)
- [HP Web Jetadmin](#page-85-0)
- Оновлення програмного забезпечення та [мікропрограми](#page-86-0)

#### **Додаткові відомості:**

Зайдіть на сайт [www.hp.com/support/colorljM552,](http://www.hp.com/support/colorljM552) [www.hp.com/support/colorljM553.](http://www.hp.com/support/colorljM553)

Сторінка HP з універсальною довідкою для пристроїв містить такі розділи:

- Встановлення і налаштування
- Знайомство і використання
- Вирішення проблем
- Перевірте наявність оновлення програмного забезпечення
- Форуми технічної підтримки
- Гарантійна та нормативна інформація

## <span id="page-67-0"></span>**Розширене налаштування вбудованого веб-сервера HP (EWS)**

## **Вступ**

- Відкривання вбудованого веб-сервера HP
- Функції [вбудованого](#page-68-0) веб-сервера HP

Вбудований веб-сервер HP дає змогу керувати функціями друку з комп'ютера, а не з панелі керування принтера.

- Перегляд інформації про стан пристрою
- Визначення залишкового ресурсу всіх витратних матеріалів і замовлення нових
- Перегляд і зміна конфігурації лотків
- Перегляд і зміна налаштувань меню панелі керування виробу
- Перегляд і друк внутрішніх сторінок
- Отримання повідомлень про події, пов'язані із виробом або витратними матеріалами
- Перегляд і зміна конфігурації мережі

Вбудований веб-сервер HP працює з пристроєм, підключеним до мережі на основі IP. Вбудований вебсервер HP не підтримує з'єднання виробу на основі IPX. Для запуску та використання вбудованого вебсервера НР не потрібен доступ до Інтернету.

У разі підключення пристрою до мережі вбудований веб-сервер HP стає доступним автоматично.

**ПРИМІТКА.** Вбудований веб-сервер HP недоступний за межами брандмауера мережі.

## **Відкривання вбудованого веб-сервера HP**

**1. 4-рядкові панелі керування:** ІР-адресу вказано на дисплеї панелі керування.

**Сенсорні панелі керування:** відкривши головний екран на панелі керування пристрою, натисніть кнопку мережі , щоб відобразити IP-адресу або ім'я хоста.

**2.** Відкрийте веб-браузер і введіть в адресному рядку IP-адресу або ім'я хоста, що відображаються на панелі керування пристрою. Натисніть клавішу Enter на клавіатурі комп'ютера. Відкриється вікно вбудованого веб-сервера HP.

https://10.10.XXXXX/

**ПРИМІТКА.** Якщо під час спроби відкрити вбудований веб-сервер у веб-браузері з'явиться повідомлення **Проблема із сертифікатом безпеки цього веб-сайту**, клацніть пункт **Продовжити перегляд веб-сайту (не рекомендовано)**.

Якщо вибрати пункт **Продовжити перегляд веб-сайту (не рекомендовано)**, це не завдасть шкоди комп'ютеру під час роботи із вбудованим веб-сервером та пристроєм HP.

Для використання вбудованого веб-сервера HP браузер має відповідати таким вимогам:

- Windows. Microsoft Internet Explorer 5.01 або пізнішої версії або Netscape 6.2 або пізнішої версії
- Mac OS X. Safari або Firefox, що використовують Bonjour або IP-адресу
- <span id="page-68-0"></span>**• Linux: тільки Netscape Navigator**
- HP-UX 10 та HP-UX 11: Netscape Navigator 4.7

## **Функції вбудованого веб-сервера HP**

- Вкладка Information (Iнформація)
- [Вкладка](#page-69-0) General (Загальні)
- **[Вкладка](#page-69-0) Print (Друк)**
- Вкладка [Troubleshooting](#page-70-0) (Усунення несправностей)
- **[Вкладка](#page-71-0) Security (Безпека)**
- Вкладка [HP Web Services](#page-71-0) (Веб-послуги HP)
- Вкладка [Networking](#page-72-0) (Робота в мережі)
- Список [Other Links](#page-73-0) (Інші посилання)

#### **Вкладка Information (Інформація)**

#### **Таблиця 5-1 Вкладка Information (Інформація) вбудованого веб-сервера HP**

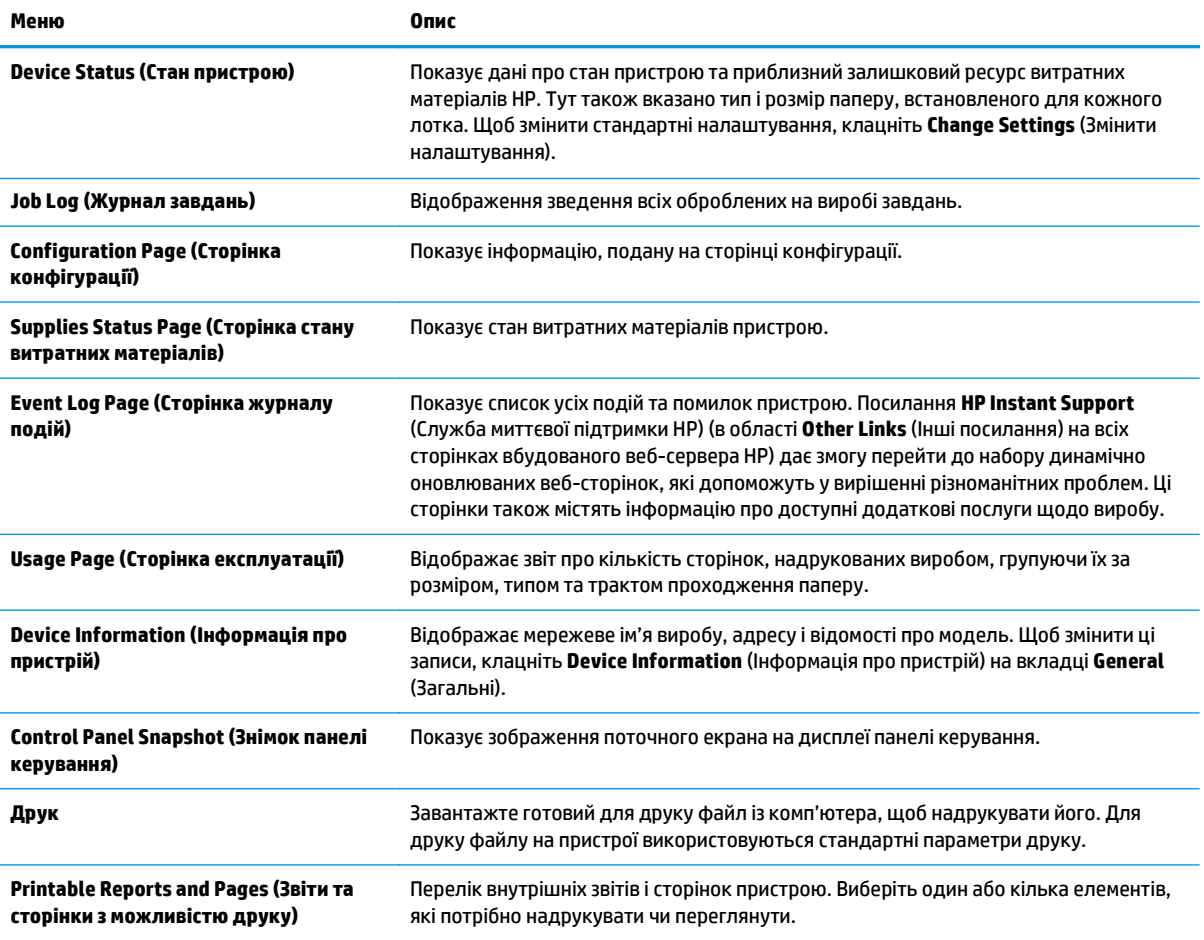

## <span id="page-69-0"></span>**Вкладка General (Загальні)**

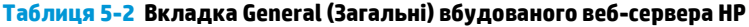

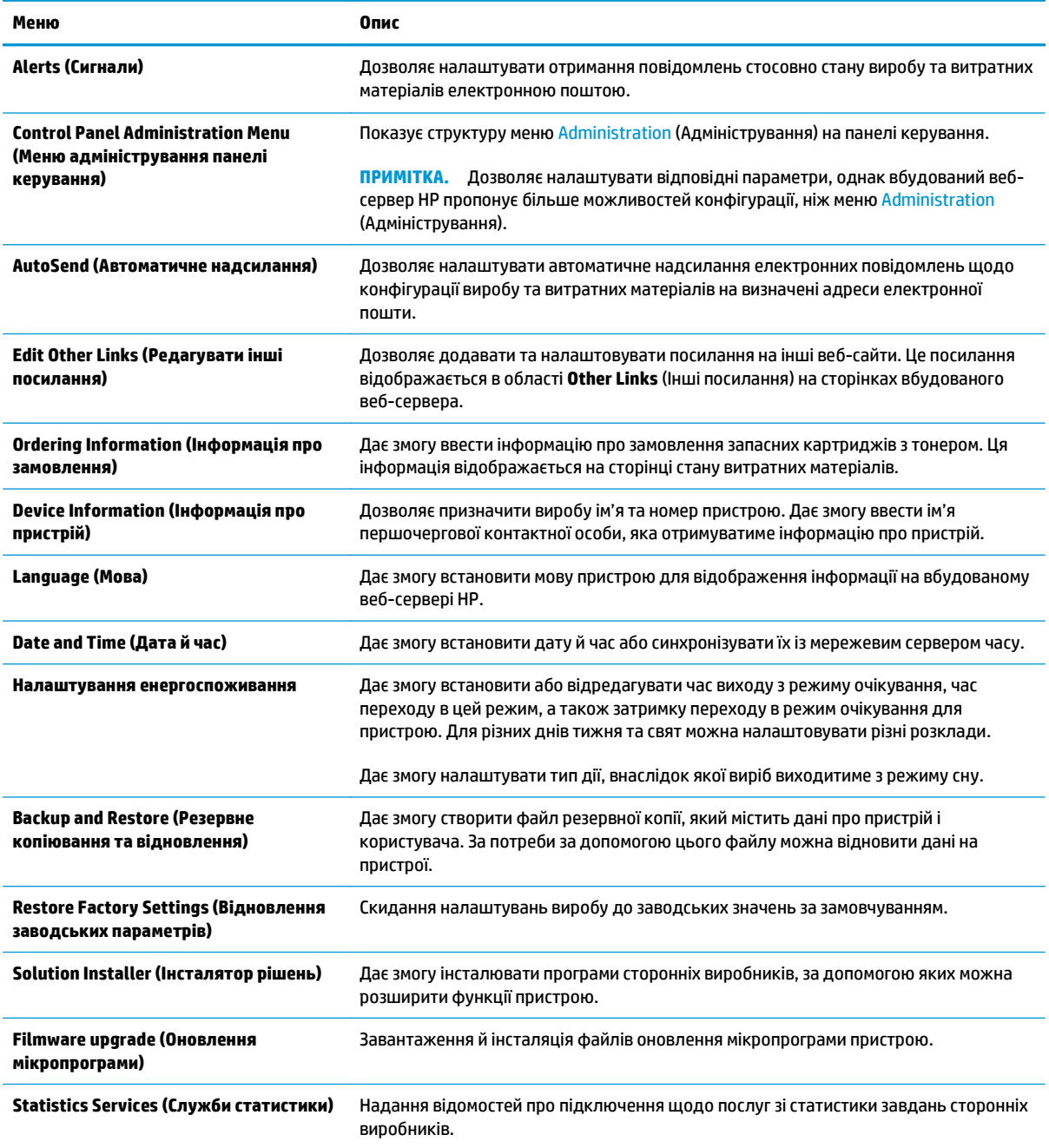

## **Вкладка Print (Друк)**

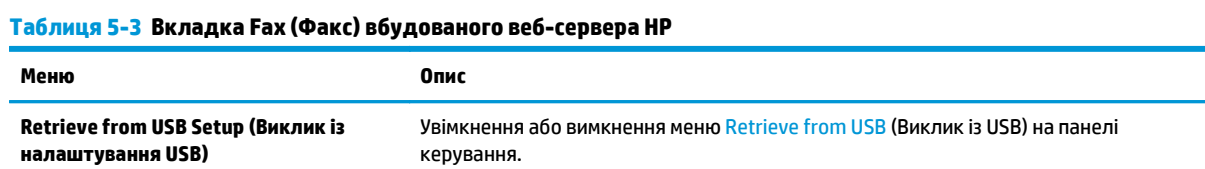

#### <span id="page-70-0"></span>**Таблиця 5-3 Вкладка Fax (Факс) вбудованого веб-сервера HP (продовження)**

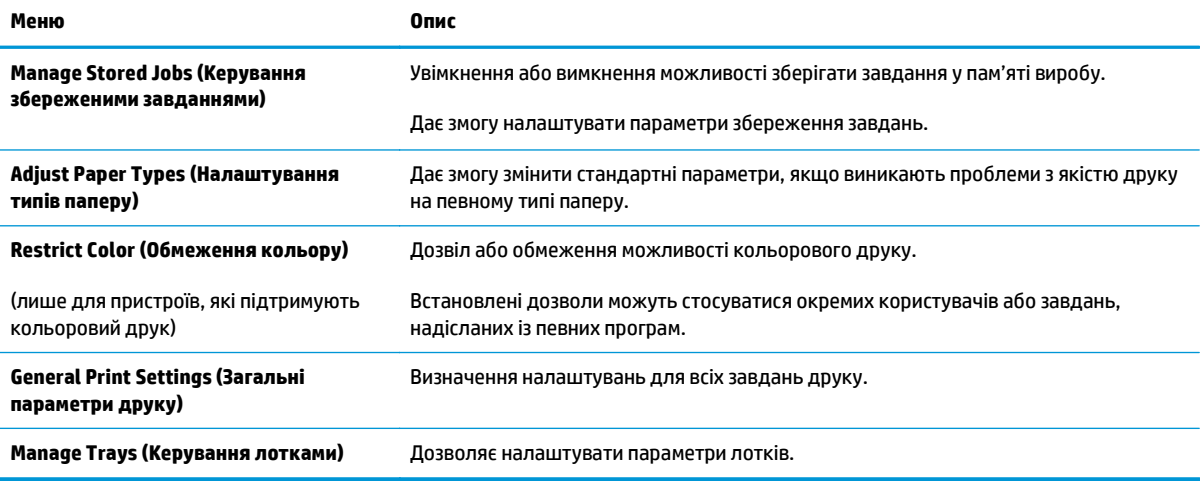

## **Вкладка Troubleshooting (Усунення несправностей)**

#### **Таблиця 5-4 Вкладка Troubleshooting (Усунення несправностей) вбудованого веб-сервера HP**

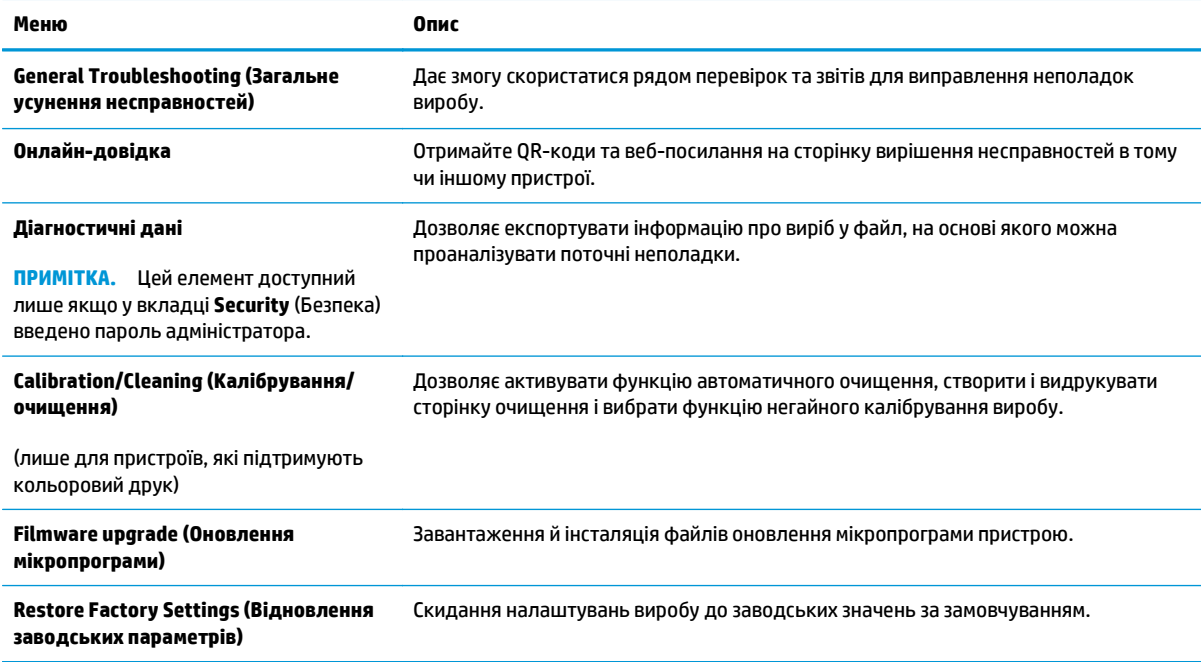

## <span id="page-71-0"></span>**Вкладка Security (Безпека)**

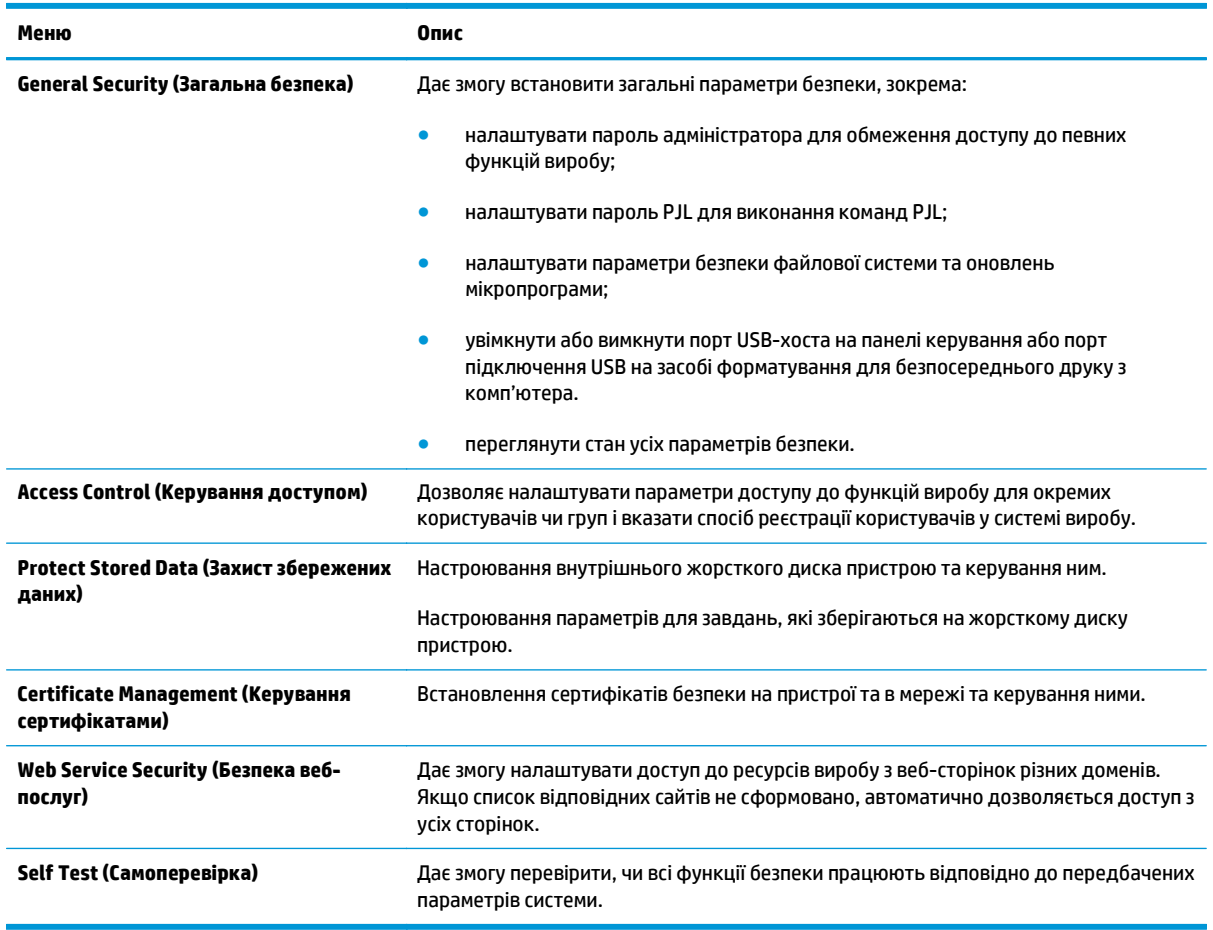

#### **Таблиця 5-5 Вкладка Security (Безпека) вбудованого веб-сервера HP**

#### **Вкладка HP Web Services (Веб-послуги НР)**

Вкладка **HP Web Services** (Веб-послуги HP) використовується для налаштування й увімкнення вебслужб HP для цього виробу. Для використання функції HP ePrint потрібно ввімкнути веб-послуги HP.

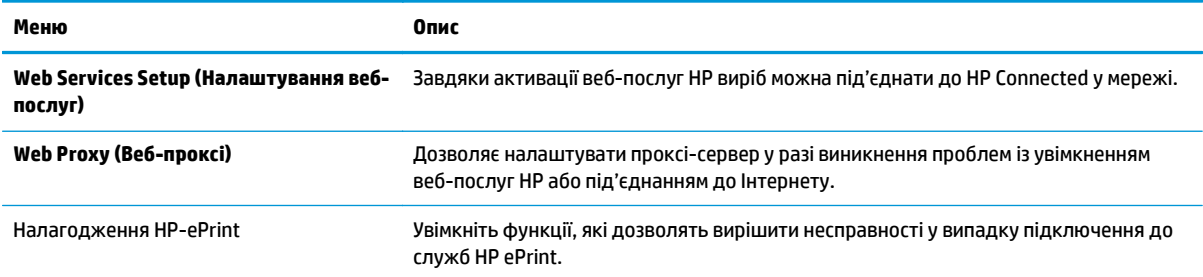

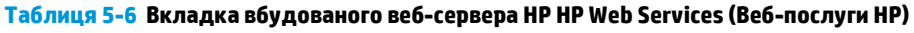
## **Вкладка Networking (Робота в мережі)**

Вкладка **Networking** (Робота в мережі) використовується для налаштування і захисту параметрів мережі пристрою в разі його підключення до мережі через протокол IP. Ця вкладка не відображається, якщо пристрій під'єднаний до інших типів мереж.

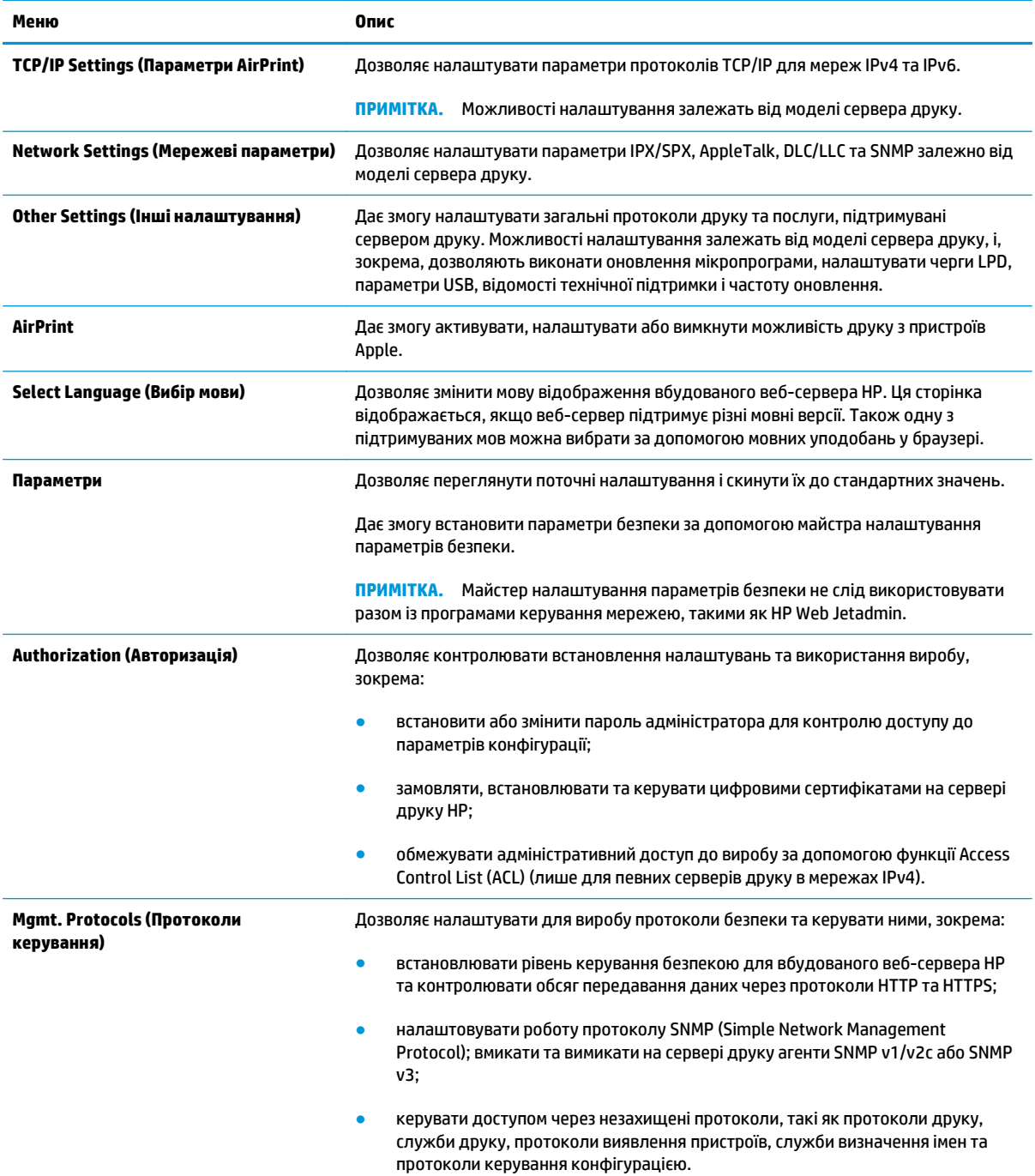

### **Таблиця 5-7 Вкладка Networking (Робота в мережі) вбудованого веб-сервера HP**

### **Таблиця 5-7 Вкладка Networking (Робота в мережі) вбудованого веб-сервера HP (продовження)**

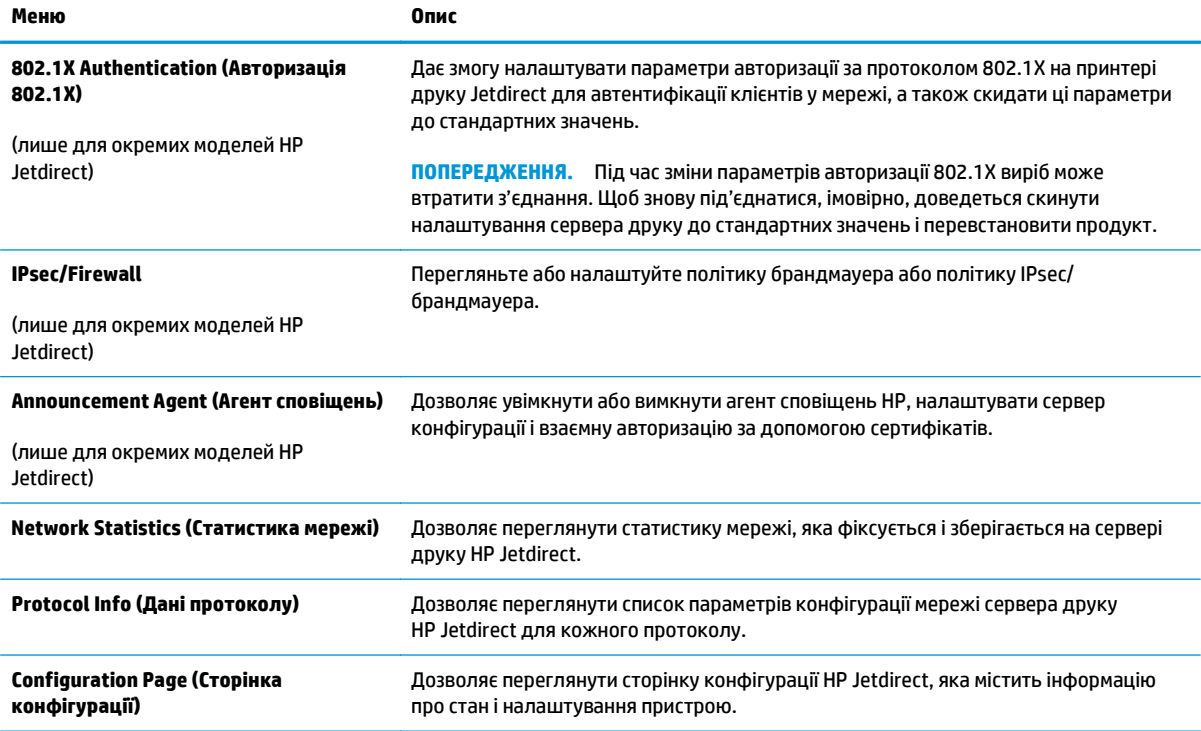

## **Список Other Links (Інші посилання)**

**ПРИМІТКА.** Дозволяє налаштувати посилання, які відображатимуться у списку **Other Links**, за допомогою меню **Edit Other Links** (Редагувати інші посилання) у вкладці **General** (Загальні). Нижче наведено стандартні посилання.

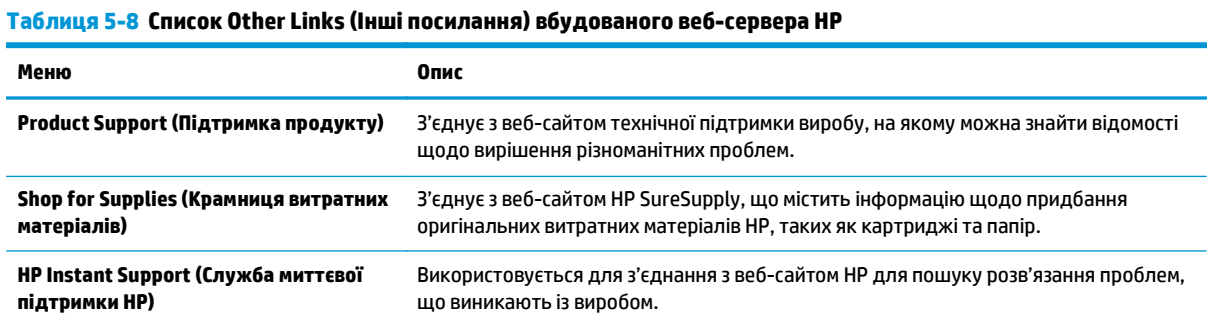

## **Розширене налаштування за допомогою програми HP Utility для OS X**

Програма HP Utility використовується для перевірки стану пристрою, перегляду або зміни налаштувань пристрою за допомогою комп'ютера.

Програмою HP Utility можна скористатися, якщо пристрій під'єднано за допомогою кабелю USB або підключено до мережі через протокол TCP/IP.

## **Запуск HP Utility**

- **1.** На комп'ютері виберіть меню **System Preferences** (Системні параметри), а тоді виберіть пункт **Print & Fax** (Друк і факс), **Print & Scan** (Друк і сканування) або **Printers & Scanners** (Принтери і сканери).
- **2.** Виберіть виріб у списку.
- **3.** Натисніть кнопку **Options & Supplies** (Можливості і витратні матеріали).
- **4.** Виберіть вкладку **Utility** (Службова програма).
- **5.** Натисніть кнопку **Open Printer Utility** (Відкрити службову програму принтера).

## **Функції службової програми HP Utility**

Панель інструментів HP Utility містить такі елементи:

- **Devices** (Пристрої). За допомогою цієї кнопки можна показати або приховати пристрої Mac, виявлені за допомогою HP Utility.
- **All Settings** (Всі налаштування). Натисніть цю кнопку, щоб повернутися на головний екран службової програми HP Utility.
- **HP Support** (Служба підтримки HP). Відкриває в браузері веб-сторінку HP щодо підтримки цього виробу.
- **Supplies** (Витратні матеріали). Відкриває веб-сайт HP SureSupply.
- **Registration** (Реєстрація). Відкриває веб-сайт реєстрації HP.
- **Recycling** (Утилізація). Відкриває веб-сайт HP Planet Partners Recycling Program.

Службова програма HP Utility складається зі сторінок, які відкриваються вибором елементів у списку **All Settings** (Усі налаштування). У наведеній таблиці описано завдання, які можна виконувати за допомогою програми HP Utility.

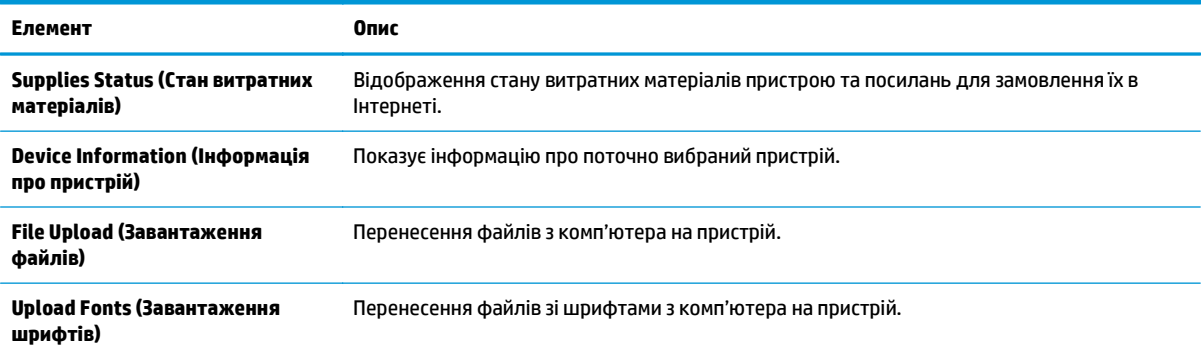

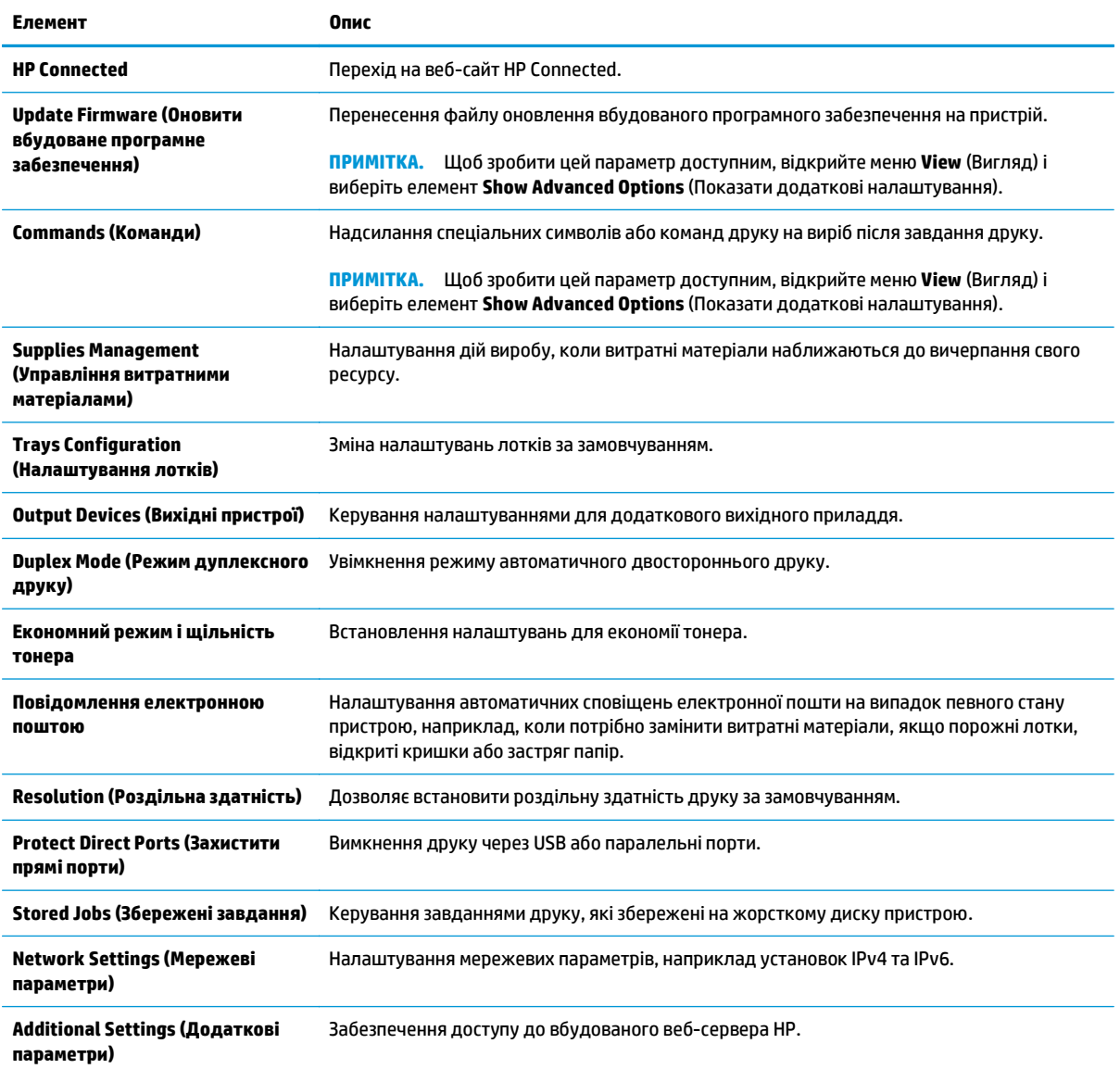

# **Конфігурація мережевих параметрів ІР**

- Застереження про спільний доступ до принтерів
- Перегляд або зміна мережевих параметрів
- Перейменування пристрою в мережі
- Ручне [налаштування](#page-77-0) параметрів IPv4 TCP/IP за допомогою панелі керування
- Ручне [налаштування](#page-78-0) параметрів IPv6 TCP/IP за допомогою панелі керування
- Швидкість з'єднання і параметри [двостороннього](#page-78-0) друку

## **Застереження про спільний доступ до принтерів**

HP не підтримує функцію однорангових мереж, оскільки ця можливість є функцією операційних систем Microsoft, а не драйверів HP. Відвідайте веб-сторінку Microsoft: [www.microsoft.com](http://www.microsoft.com).

## **Перегляд або зміна мережевих параметрів**

Для перегляду чи зміни налаштувань ІР-адреси можна використовувати вбудований веб-сервер HP.

- **1.** Відкривання вбудованого веб-сервера HP
	- **а. 4-рядкові панелі керування:** ІР-адресу вказано на дисплеї панелі керування.

**Сенсорні панелі керування:** відкривши головний екран на панелі керування пристрою, натисніть кнопку мережі , щоб відобразити IP-адресу або ім'я хоста.

**б.** Відкрийте веб-браузер і введіть в адресному рядку IP-адресу або ім'я хоста, що відображаються на панелі керування пристрою. Натисніть клавішу Enter на клавіатурі комп'ютера. Відкриється вікно вбудованого веб-сервера HP.

https://10.10.XXXXX/

 $\mathbb{F}$  **пРИМІТКА.** Якщо під час спроби відкрити вбудований веб-сервер у веб-браузері з'явиться повідомлення **Проблема із сертифікатом безпеки цього веб-сайту**, клацніть пункт **Продовжити перегляд веб-сайту (не рекомендовано)**.

Якщо вибрати пункт **Продовжити перегляд веб-сайту (не рекомендовано)**, це не завдасть шкоди комп'ютеру під час роботи із вбудованим веб-сервером та пристроєм HP.

**2.** Виберіть вкладку **Networking** (Робота в мережі), щоб отримати відомості про мережу. Встановіть потрібні налаштування.

## **Перейменування пристрою в мережі**

Щоб перейменувати пристрій у мережі для його однозначної ідентифікації, скористайтеся вбудованим веб-сервером HP.

- **1.** Відкривання вбудованого веб-сервера HP
	- **а. 4-рядкові панелі керування:** ІР-адресу вказано на дисплеї панелі керування.

**Сенсорні панелі керування:** відкривши головний екран на панелі керування пристрою, натисніть кнопку мережі , щоб відобразити IP-адресу або ім'я хоста.

<span id="page-77-0"></span>**б.** Відкрийте веб-браузер і введіть в адресному рядку IP-адресу або ім'я хоста, що відображаються на панелі керування пристрою. Натисніть клавішу Enter на клавіатурі комп'ютера. Відкриється вікно вбудованого веб-сервера HP.

https://10.10.XXXXX/

**ПРИМІТКА.** Якщо під час спроби відкрити вбудований веб-сервер у веб-браузері з'явиться повідомлення **Проблема із сертифікатом безпеки цього веб-сайту**, клацніть пункт **Продовжити перегляд веб-сайту (не рекомендовано)**.

Якщо вибрати пункт **Продовжити перегляд веб-сайту (не рекомендовано)**, це не завдасть шкоди комп'ютеру під час роботи із вбудованим веб-сервером та пристроєм HP.

- **2.** Відкрийте вкладку **General** (Загальні).
- **3.** На сторінці **Device Information** (Інформація про пристрій) у полі **Device Name** (Ім'я пристрою) вказується стандартне ім'я виробу. Це ім'я можна змінити для однозначної ідентифікації пристрою.

**ПРИМІТКА.** Заповнювати інші поля на цій сторінці необов'язково.

**4.** Щоб зберегти зміни, натисніть кнопку **Apply** (Застосувати).

## **Ручне налаштування параметрів IPv4 TCP/IP за допомогою панелі керування**

За допомогою меню Administration (Адміністрування) на панелі керування можна вручну встановити адресу IPv4, маску підмережі та шлюз за замовчуванням.

- **1.** Натисніть кнопку переходу на головний екран  $\sum$  на панелі керування пристрою.
- **2.** Відкрийте такі меню:
	- **Administration (Адміністрування)**
	- Network Settings (Мережеві параметри)
	- **Jetdirect Menu (Меню Jetdirect)**
	- TCP/IP
	- IPV 4 Settings (Параметри IPV 4)
	- Config Method (Спосіб налаштування)
- **3.** Виберіть пункт Manual (Вручну) і натисніть кнопку Save (Зберегти).
- **4.** Відкрийте меню Manual Settings (Налаштування вручну).
- **5.** Виберіть пункт IP Address (ІР-адреса), Subnet Mask, (Маска підмережі) або Default Gateway (Стандартний шлюз).
- **6.** Виберіть перше поле, щоб відкрити клавіатуру. Введіть у полі відповідні цифри і натисніть кнопку OK.

Повторіть цю процедуру для всіх полів, після чого натисніть кнопку Save (Зберегти).

## <span id="page-78-0"></span>**Ручне налаштування параметрів IPv6 TCP/IP за допомогою панелі керування**

За допомогою меню Administration (Адміністрування) на панелі керування можна вручну встановити адресу IPv6.

- **1.** Натисніть кнопку переходу на головний екран  $\sum$  на панелі керування пристрою.
- **2.** Щоб увімкнути налаштування вручну, відкрийте такі меню:
	- **Administration (Адміністрування)**
	- Network Settings (Мережеві параметри)
	- Jetdirect Menu (Меню Jetdirect)
	- TCP/IP
	- IPV6 Settings (Параметри IPv6)
	- Address (Адреса)
	- Manual Settings (Налаштування вручну)
	- Enable (Увімкнути)

Виберіть пункт On (Увімк.) і натисніть кнопку Save (Зберегти).

- **3.** Щоб налаштувати адресу, натисніть кнопку Address (Адреса), а потім торкніться відповідного поля, щоб відкрити клавіатуру.
- **4.** За допомогою клавіатури введіть адресу, після чого натисніть кнопку OK.
- **5.** Натисніть кнопку Save (Зберегти) або OK.

## **Швидкість з'єднання і параметри двостороннього друку**

<u><sup>™</sup> пРИМІТКА.</u> Ця інформація стосується лише локальних кабельних мереж. Вона не пов'язана з бездротовими мережами.

Швидкість і режим з'єднання сервера друку мають відповідати параметрам мережі. У більшості випадків виріб повинен залишатися в автоматичному режимі. Невідповідні зміни швидкості з'єднання та параметрів двостороннього друку можуть перешкодити обмінові даних між виробом та іншими мережевими пристроями. Зміни можна внести за допомогою панелі керування виробу.

**ПРИМІТКА.** Налаштування виробу мають збігатися з налаштуваннями мережевого пристрою (мережевий концентратор, комутаційна панель, шлюз, маршрутизатор або комп'ютер).

 **<mark>†</mark> ПРИМІТКА.** Внаслідок внесення змін до цих налаштувань виріб вимикається, а потім вмикається знову. Внесення змін слід здійснювати тільки під час того, як виріб перебуває у стані очікування.

- 1. Натисніть кнопку переходу на головний екран Напанелі керування пристрою.
- **2.** Відкрийте такі меню:
	- **Administration (Адміністрування)**
	- Network Settings (Мережеві параметри)
- Jetdirect Menu (Меню Jetdirect)
- Link Speed (Швидкість з'єднання)
- **3.** Виберіть один із викладених далі варіантів:
	- Auto (Авто): Сервер друку автоматично налаштовується на найвищу швидкість зв'язку та дозволений у мережі режим зв'язку.
	- 10T Half (Половина 10T): 10 мегабіт за секунду (Мбіт/с), напівдуплексний режим
	- 10T Full (Повний 10T): 10 Мбіт/с, дуплексний режим
	- 10T Auto (Авто 10Т): 10 Mбіт/с, автоматичний дуплексний режим
	- 100TX Half (Половина 100ТХ): 100 Mбіт/с, напівдуплексний режим
	- 100TX Full (Повний 100ТХ): 100 Mбіт/с, дуплексний режим
	- 100TX Auto (Авто 100ТХ): 100 Mбіт/с, автоматичний дуплексний режим
	- 1000T Full (Повний 1000Т): 1000 Mбіт/с, дуплексний режим
- **4.** Натисніть кнопку Save (Зберегти) або OK. Виріб вимкнеться, а потім увімкнеться знов.

# **Функції безпеки пристрою**

## **Вступ**

У пристрої передбачено низку функцій безпеки для обмеження доступу до налаштувань, захисту даних та попередження доступу до цінних компонентів устаткування.

- Положення про безпеку
- **IP Security**
- Налаштування або зміна пароля системи за допомогою будованого веб-сервера
- [Увійдіть](#page-81-0) у систему виробу.
- Підтримка шифрування. Захищений [високоефективний](#page-81-0) жорсткий диск HP
- Блокування механізму [форматування](#page-82-0)

## **Положення про безпеку**

Виріб підтримує стандарти безпеки і рекомендовані протоколи, що підтримують безпеку виробу, захищають важливу інформацію мережі і полегшують спосіб контролювання і підтримки виробу.

Для отримання детальних відомостей про безпечні рішення щодо формування зображень і виконання друку відвідайте веб-сайт [www.hp.com/go/secureprinting](http://www.hp.com/go/secureprinting). Цей веб-сайт пропонує посилання на детальні технічні описи та відповіді на часті запитання стосовно функцій безпеки.

## **IP Security**

IP Security (IPsec) - це набір протоколів, що контролюють потік даних на виріб і з виробу у мережах на основі IP. IPsec забезпечує автентифікацію між хостами, цілісність даних та шифрування мережевих зв'язків.

Для виробів, що підключені до мережі та містять сервер друку HP Jetdirect, IPsec можна налаштувати за допомогою вкладки **Networking** (Робота в мережі) на вбудованому веб-сервері HP.

## **Налаштування або зміна пароля системи за допомогою будованого вебсервера**

Встановіть пароль адміністратора для доступу до виробу та вбудованого веб-сервера HP, щоб запобігти можливості змінення налаштувань виробу невповноваженими користувачами.

- **1.** Відкривання вбудованого веб-сервера HP
	- **а. 4-рядкові панелі керування:** ІР-адресу вказано на дисплеї панелі керування.

**Сенсорні панелі керування:** відкривши головний екран на панелі керування пристрою, натисніть кнопку мережі , щоб відобразити IP-адресу або ім'я хоста.

<span id="page-81-0"></span>**б.** Відкрийте веб-браузер і введіть в адресному рядку IP-адресу або ім'я хоста, що відображаються на панелі керування пристрою. Натисніть клавішу Enter на клавіатурі комп'ютера. Відкриється вікно вбудованого веб-сервера HP.

https://10.10.XXXXX/

**ПРИМІТКА.** Якщо під час спроби відкрити вбудований веб-сервер у веб-браузері з'явиться повідомлення **Проблема із сертифікатом безпеки цього веб-сайту**, клацніть пункт **Продовжити перегляд веб-сайту (не рекомендовано)**.

Якщо вибрати пункт **Продовжити перегляд веб-сайту (не рекомендовано)**, це не завдасть шкоди комп'ютеру під час роботи із вбудованим веб-сервером та пристроєм HP.

- **2.** Виберіть вкладку **Security** (Безпека).
- **3.** Відкрийте меню **General Security** (Загальна безпека).
- **4.** В області **Set the Local Administrator Password** (Встановити пароль локального адміністратора) введіть ім'я, яке буде асоціюватися з паролем у полі **Username** (Ім'я користувача).
- **5.** Введіть пароль у полі **New Password** (Новий пароль) і повторіть його у полі **Verify Password** (Перевірка пароля).
	- **ПРИМІТКА.** У разі зміни наявного пароля потрібно спочатку ввести його в полі **Old Password** (Старий пароль).
- **6.** Натисніть кнопку **Apply** (Застосувати).
	- **ПРИМІТКА.** Запишіть пароль і зберігайте його в надійному місці.

## **Увійдіть у систему виробу.**

Для деяких функцій панелі керування виробу можна встановити захист від несанкціонованого використання. Якщо для функції встановлено захист, то перед її використанням виріб відобразить запит на вхід у систему. Ви можете увійти в систему, не очікуючи відображення запиту, натиснувши кнопку Sign In (Увійти в систему) на панелі керування пристрою.

Зазвичай реєстраційні дані для входу в систему пристрою такі ж, як і для входу в мережу. Зверніться до мережевого адміністратора, якщо у вас виникнуть запитання щодо використання облікових даних.

- **1.** Натисніть кнопку переходу на головний екран ∕а на панелі керування пристрою.
- **2.** Виберіть пункт Sign In (Увійти в систему).
- **3.** Для введення реєстраційних даних дотримуйтеся підказок.

**ПРИМІТКА.** Задля безпеки виробу, завершивши роботу з ним, натисніть кнопку Sign Out (Вийти з системи).

## **Підтримка шифрування. Захищений високоефективний жорсткий диск HP**

Цей жорсткий диск забезпечує шифрування даних на апаратному рівні, що дозволяє безпечно зберігати важливі дані без погіршення роботи виробу. У роботі цього жорсткого диска використовується найновіший стандарт AES (Advanced Encryption Standard – удосконалений стандарт шифрування), а також універсальні функції для економії часу, що забезпечує безвідмовне функціонування.

Для налаштування диска скористайтеся меню **Security** (Безпека) на вбудованому веб-сервері HP.

## <span id="page-82-0"></span>**Блокування механізму форматування**

У модулі форматування є гніздо, куди можна підключити кабель безпеки. Якщо заблокувати модуль форматування, це дозволить попередити вилучення з нього цінних компонентів.

# **Економні параметри**

## **Вступ**

- Оптимізація використання швидкості або енергії
- Встановіть таймер сну і налаштуйте пристрій на споживання щонайбільше 1 Вт

## **Оптимізація використання швидкості або енергії**

За замовчуванням виріб не охолоджується під час тимчасового невикористання задля оптимізації швидкості та швидкого виходу першої сторінки завдань. Щоб заощадити енергію, налаштуйте виріб на охолодження на час невикористання. Виріб підтримує чотири покрокові налаштування для оптимізації швидкості та споживання енергії.

- 1. Натисніть кнопку переходу на головний екран **П** на панелі керування пристрою.
- **2.** Відкрийте такі меню:
	- **Administration (Адміністрування)**
	- General Settings (Загальні параметри)
	- Налаштування енергоспоживання
	- Optimum Speed/Energy Usage (Оптимальна швидкість/енергоспоживання)
- **3.** Виберіть потрібний параметр і натисніть кнопку Save (Зберегти) або ОК.

**ПРИМІТКА.** Стандартне налаштування – Faster first page (Швидкий вихід першої сторінки).

## **Встановіть таймер сну і налаштуйте пристрій на споживання щонайбільше 1 Вт**

Пристрій підтримує кілька параметрів енергозбереження для таймера сну. Час затримки для переходу в режим сну/автоматичного вимкнення можна коригувати, а рівень споживання електроенергії у режимі сну/автоматичного вимкнення залежить від вибраного параметра виходу з режиму сну/автоматичного ввімкнення.

- **1.** Натисніть кнопку переходу на головний екран ∩ на панелі керування пристрою.
- **2.** Відкрийте такі меню:
	- Administration (Адміністрування)
	- General Settings (Загальні параметри)
	- Налаштування енергоспоживання
	- Sleep Timer Settings (Параметри таймера переходу у сплячий режим)
- **3. 4-рядкові панелі керування:** виберіть пункт Sleep/Auto Off Timer (Таймер сну/автоматичного вимкнення) та натисніть Enabled (Увімкнено). Натисніть кнопку OK.
- **4.** Виберіть пункт Sleep /Auto Off After (Перехід у режим сну/автоматичне вимкнення через).
- **5.** За допомогою клавіатури введіть потрібний часовий період і натисніть кнопку Save (Зберегти) або OK.

## **<sup>22</sup> ПРИМІТКА.** Стандартне налаштування для переходу в режим сну – 1 хвилина.

- **6.** Виберіть один із таких параметрів для пункту Wake/Auto On to These Events (Вихід із режиму сну/ Автоматичне ввімкнення після таких подій):
	- All events (Усі події): пристрій вмикається у випадку отримання будь-якого завдання друку (через роз'єм USB, мережевий роз'єм або бездротове підключення) або в разі натиснення будь-якої кнопки на панелі керування чи відкривання будь-якої кришки або лотка.
	- Network port (Мережевий роз'єм): пристрій вмикається у випадку отримання будь-якого завдання друку через мережевий роз'єм або в разі натиснення будь-якої кнопки на панелі керування чи відкривання будь-якої кришки або лотка. **За такого налаштування в режимі сну/автоматичного вимкнення пристрій споживає щонайбільше 1 Вт.**
	- Power button only (Лише кнопка живлення): пристрій вмикається лише у випадку натиснення кнопки живлення. **За такого налаштування в режимі сну/автоматичного вимкнення пристрій споживає щонайбільше 1 Вт.**

## **HP Web Jetadmin**

HP Web Jetadmin – це відзначений нагородами провідний інструмент для ефективного керування цілою низкою мережевих пристроїв HP, включно з принтерами, багатофункціональними пристроями та цифровими передавачами. Це комплексне рішення дає змогу віддалено інсталювати, відстежувати й обслуговувати середовище друку та роботи із зображенням, а також усувати пов'язані з ним несправності та питання безпеки, завдяки чому значно підвищується продуктивність бізнесу, заощаджується час, здійснюється керування витратами та захист інвестицій.

Для підтримки окремих функцій пристрою періодично випускаються оновлення HP Web Jetadmin. Відвідайте веб-сайт [www.hp.com/go/webjetadmin](http://www.hp.com/go/webjetadmin) і клацніть посилання **Self Help and Documentation** (Самодопомога та документація), щоб отримати додаткові відомості про оновлення.

## **Оновлення програмного забезпечення та мікропрограми**

Компанія HP регулярно оновлює функції, доступні в мікропрограмі виробу. Щоб скористатися перевагами найновіших функцій, оновіть мікропрограму виробу. Завантажте новий файл оновлення мікропрограми через Інтернет.

Зайдіть на сайт [www.hp.com/support/colorljM552,](http://www.hp.com/support/colorljM552) [www.hp.com/support/colorljM553.](http://www.hp.com/support/colorljM553) Виберіть пункт **Драйверы и материалы для загрузки** (Драйвери та програмне забезпечення).

# **6 Вирішення проблем**

- Підтримка [користувачів](#page-89-0)
- Довідка панелі [керування](#page-90-0)
- Відновлення заводських налаштувань за [замовчуванням](#page-91-0)
- На панелі керування виробу з'являється повідомлення ["Cartridge is low" \(](#page-93-0)Ресурс картриджа вичерпується) або ["Cartridge is very low" \(](#page-93-0)Ресурс картриджа майже вичерпано)
- Пристрій не підхоплює папір або [неправильно](#page-95-0) подає аркуші
- Усунення [застрягання](#page-96-0) паперу
- [Покращення](#page-111-0) якості друку
- Усунення [несправностей](#page-118-0) дротового підключення

#### **Додаткові відомості:**

Зайдіть на сайт [www.hp.com/support/colorljM552,](http://www.hp.com/support/colorljM552) [www.hp.com/support/colorljM553.](http://www.hp.com/support/colorljM553)

Сторінка HP з універсальною довідкою для пристроїв містить такі розділи:

- Встановлення і налаштування
- Знайомство і використання
- Вирішення проблем
- Перевірте наявність оновлення програмного забезпечення
- Форуми технічної підтримки
- Гарантійна та нормативна інформація

# <span id="page-89-0"></span>**Підтримка користувачів**

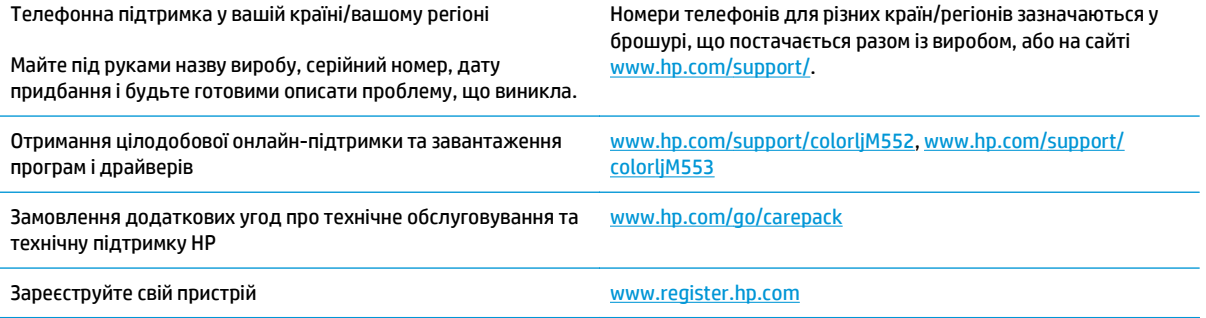

# <span id="page-90-0"></span>**Довідка панелі керування**

Пристрій обладнано вбудованою системою довідки, що пояснює, як використовувати кожен екран. Щоб відкрити довідку, натисніть кнопку довідки  $\bullet$  у правому верхньому куті екрана.

Для деяких екранів довідка відкривається у вигляді загального меню, в якому подано перелік певних тем. Пересуватись по меню можна за допомогою кнопок у меню.

Деякі екрани довідки містять анімацію, яка ілюструє певні процедури, наприклад усунення застрягань.

Для екранів, які містять налаштування для окремих завдань, довідка відкривається у разі вибору теми, яка стосується можливостей цього екрана.

Якщо пристрій сповіщає про помилку або видає попередження, натисніть кнопку довідки  $\odot$ , щоб відкрити повідомлення, яке описує проблему. У повідомлені будуть також наведені вказівки щодо вирішення проблеми.

## <span id="page-91-0"></span>**Відновлення заводських налаштувань за замовчуванням**

## **Вступ**

Оригінальні заводські налаштування пристрою можна відновити одним із описаних нижче способів.

**ПРИМІТКА.** Відновлення заводських налаштувань може призвести до скидання мови пристрою.

### **Відновлення заводських налаштувань на панелі керування пристрою**

- **1.** Натисніть кнопку переходу на головний екран ∕े на панелі керування пристрою.
- **2.** Відкрийте такі меню:
	- **Administration (Адміністрування)**
	- General Settings (Загальні параметри)
	- Restore Factory Settings (Відновлення заводських параметрів)
- **3.** На екрані відобразиться повідомлення з нагадуванням про те, що виконання функції відновлення заводських параметрів може призвести до втрати даних. Щоб завершити процес, виберіть пункт Reset (Скинути).
- **ПРИМІТКА.** Після завершення процедури скидання параметрів виріб автоматично перезавантажиться.

## **Відновлення заводських налаштувань через вбудований веб-сервер НР (лише для пристроїв, підключених до мережі)**

- **1.** Відкрийте вбудований веб-сервер HP.
	- **а. 4-рядкові панелі керування:** ІР-адресу вказано на дисплеї панелі керування.

**Сенсорні панелі керування:** відкривши головний екран на панелі керування пристрою, натисніть кнопку мережі , щоб відобразити IP-адресу або ім'я хоста.

**б.** Відкрийте веб-браузер і введіть в адресному рядку IP-адресу або ім'я хоста, що відображаються на панелі керування пристрою. Натисніть клавішу Enter на клавіатурі комп'ютера. Відкриється вікно вбудованого веб-сервера HP.

https://10.10.XXXX/

 $\mathbb{F}$  **пРИМІТКА.** Якщо під час спроби відкрити вбудований веб-сервер у веб-браузері з'явиться повідомлення **Проблема із сертифікатом безпеки цього веб-сайту**, клацніть пункт **Продовжити перегляд веб-сайту (не рекомендовано)**.

Якщо вибрати пункт **Продовжити перегляд веб-сайту (не рекомендовано)**, це не завдасть шкоди комп'ютеру під час роботи із вбудованим веб-сервером та пристроєм HP.

- **2.** Відкрийте вкладку **General** (Загальні).
- **3.** Ліворуч на екрані клацніть пункт **Restore Factory Settings** (Відновлення заводських налаштувань).
- **4.** Натисніть кнопку **Reset** (Скинути).

**ПРИМІТКА.** Після завершення процедури скидання параметрів виріб автоматично перезавантажиться.

## <span id="page-93-0"></span>**На панелі керування виробу з'являється повідомлення "Cartridge is low" (Ресурс картриджа вичерпується) або "Cartridge is very low" (Ресурс картриджа майже вичерпано)**

**Cartridge low** (Ресурс картриджа вичерпується): пристрій повідомить, коли рівень тонера в картриджі знизиться до певного рівня. Фактичний ресурс картриджа з тонером, що залишився, може бути іншим. Варто подбати про наявність запасного картриджа, який можна буде встановити, коли якість друку стане неприйнятною. Картридж із тонером не обов'язково міняти відразу.

**Cartridge is very low** (Ресурс картриджа майже вичерпано): пристрій повідомить, коли рівень тонера в картриджі знизиться до найнижчого рівня. Фактичний ресурс картриджа з тонером, що залишився, може бути іншим. Варто подбати про наявність запасного картриджа, який можна буде встановити, коли якість друку стане неприйнятною. Поки якість друку залишається прийнятною, заміняти картридж із тонером негайно не обов'язково.

Коли ресурс картриджа з тонером HP досягає **найнижчого рівня**, дія гарантійної програми HP Premium Protection Warranty для нього завершується.

## **Зміна налаштування найнижчого рівня ресурсу**

Поведінку пристрою в разі вичерпання витратних матеріалів до найнижчого рівня, можна змінити. Після встановлення нового картриджа з тонером повторно призначати ці параметри не потрібно.

- **1.** Натисніть кнопку переходу на головний екран  $\sum$  на панелі керування пристрою.
- **2.** Відкрийте такі меню:
	- Supplies (Витратні матеріали)
	- Manage Supplies (Керування витратними матеріалами)
	- Налаштування витратних матеріалів
	- Black Cartridge (Чорний картридж) або Color Cartridges (Кольорові картриджі)
	- Very Low Settings (Налаштування для дуже низького рівня ресурсу)
- **3.** Виберіть один із викладених далі варіантів:
	- Виберіть пункт Stop (Зупинити), щоб пристрій припинив друк, коли картридж досягне порогового значення **дуже низького** рівня ресурсу.
	- Виберіть параметр Prompt to continue (Запит щодо продовження), щоб пристрій зупинив друк, коли картридж досягне порогового значення **дуже низького** рівня ресурсу. Можна підтвердити запит або замінити картридж, щоб відновити друк.
	- Виберіть пункт Continue (Продовжити), щоб отримувати повідомлення про дуже низький рівень ресурсу картриджа, і продовжувати друк, незважаючи на **дуже низький** рівень ресурсу і не виконуючи додаткових дій. Це може призвести до незадовільної якості друку.

### **Для пристроїв із підтримкою факсового зв'язку**

Якщо встановлено налаштування Stop (Зупинити) чи Prompt to continue (Запит щодо продовження), існує ризик, що факсові повідомлення не друкуватимуться після відновлення друку. Таке може статися, якщо пристрій отримав більше факсових повідомлень, аніж може вмістити пам'ять, поки пристрій перебував у режимі очікування.

Виріб може безперебійно друкувати факси навіть після досягнення визначеного порогу вичерпування ресурсу картриджа, якщо для картриджа встановити налаштування Continue (Продовжити), однак якість друку при цьому може погіршитися.

## **Order supplies (Замовлення витратних матеріалів)**

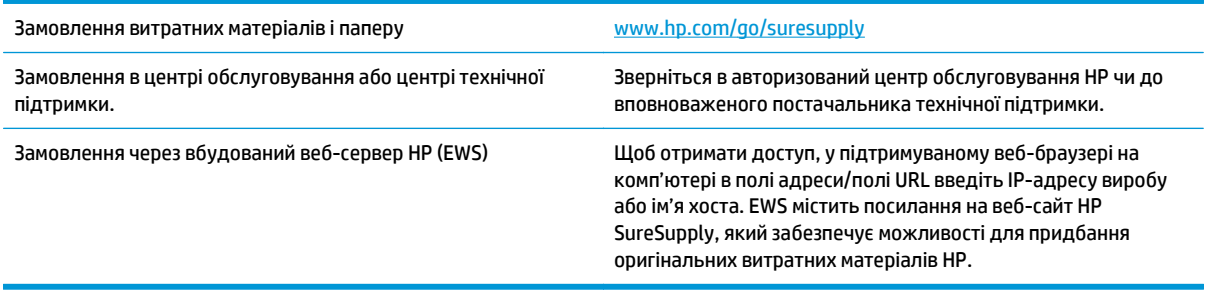

# <span id="page-95-0"></span>**Пристрій не підхоплює папір або неправильно подає аркуші**

## **Вступ**

Нижче перелічено рішення, які можуть допомогти усунути проблеми, якщо пристрій не забирає папір із лотка або забирає одночасно кілька аркушів паперу.

- Пристрій не підхоплює папір
- Пристрій захоплює кілька аркушів паперу

## **Пристрій не підхоплює папір**

Якщо пристрій не захоплює папір із лотка, спробуйте вдатися до таких рішень.

- **1.** Відкрийте виріб і вийміть рештки застряглого паперу.
- **2.** Завантажте у лоток папір із розміром відповідно до завдання друку.
- **3.** Перевірте, чи правильно вказано тип і розмір паперу на панелі керування.
- **4.** Перевірте правильність встановлення напрямних для паперу в лотку відповідно до розміру паперу. Налаштуйте напрямні згідно з належними відступами в лотку.
- **5.** Перевірте панель керування пристрою, можливо, пристрій очікує підтвердження підказки про ручну подачу паперу. Завантажте папір і продовжуйте.
- **6.** Імовірно, забруднилися ролики над лотком. Протріть ролики безворсовою тканиною, змоченою теплою водою.

## **Пристрій захоплює кілька аркушів паперу**

Якщо пристрій захоплює одночасно кілька аркушів паперу, спробуйте вдатися до таких рішень.

- **1.** Вийміть стос паперу з лотка, зігніть його, поверніть на 180 градусів та прогортайте. *Не розкривайте папір віялом.* Встановіть стос паперу в лоток.
- **2.** Використовуйте лише той папір, який відповідає технічним характеристикам НP.
- **3.** Папір не повинен бути зморщеним, зігнутим або пошкодженим. У разі потреби скористайтеся папером із іншої пачки.
- **4.** Перевірте, чи не переповнений лоток. Якщо це так, вийміть увесь стос із лотка, вирівняйте його та поверніть частину в лоток.
- **5.** Перевірте правильність встановлення напрямних для паперу в лотку відповідно до розміру паперу. Налаштуйте напрямні згідно з належними відступами в лотку.
- **6.** Перевірте, чи середовище друку відповідає рекомендованим технічним характеристикам.

## <span id="page-96-0"></span>**Усунення застрягання паперу**

## **Вступ**

Нижче наведено вказівки щодо усунення застрягань паперу в пристрої.

- Місця застрягання
- [Автонавігація](#page-97-0) для усунення застрягання
- [Регулярно](#page-97-0) або часто застрягає папір?
- Усунення [застрягань](#page-97-0) паперу у лотку 1
- Усунення [застрягань](#page-99-0) паперу в лотку 2
- Усунення застрягань паперу в [додаткових](#page-102-0) лотках на 550 аркушів
- Усунення застрягань паперу в області правої кришки та [термофіксатора](#page-104-0)
- Усунення [застрягань](#page-109-0) паперу у вихідному відсіку

## **Місця застрягання**

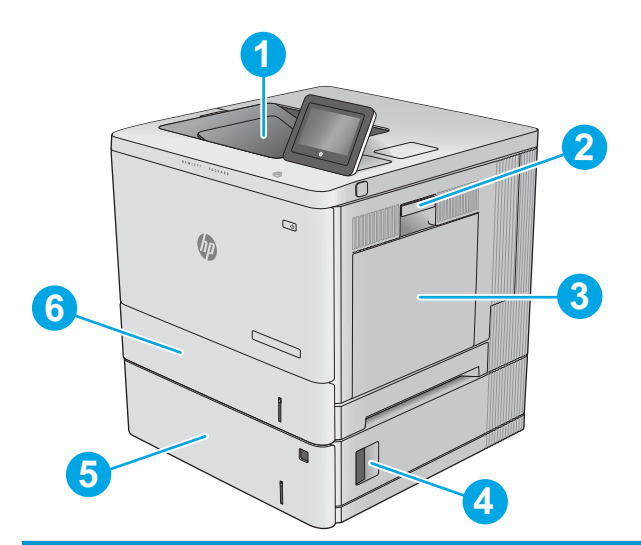

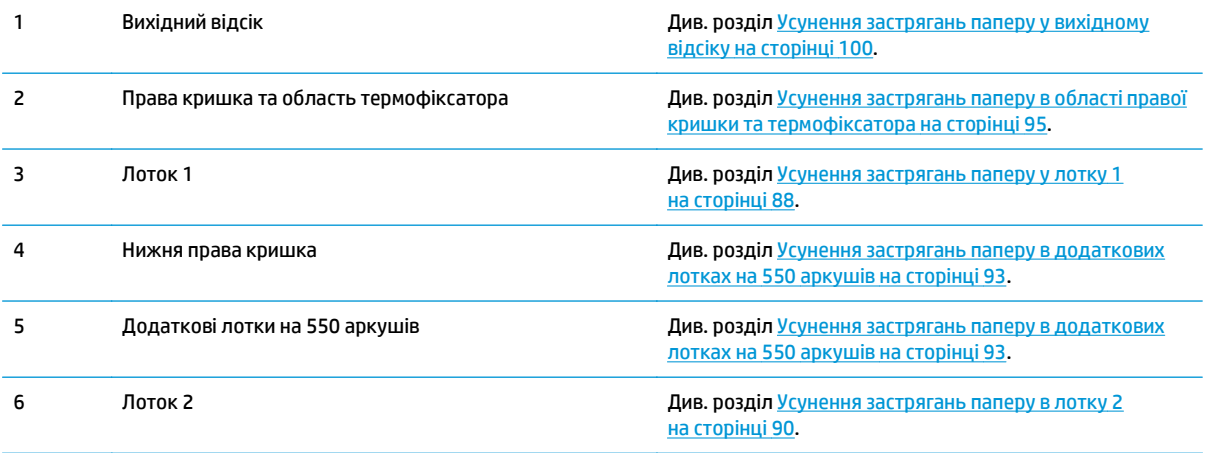

## <span id="page-97-0"></span>**Автонавігація для усунення застрягання**

Функція автонавігації допомагає усунути застрягання, відображаючи послідовні інструкції на панелі керування. Після виконання кроку на панелі керування відображаються інструкції щодо виконання наступного кроку, доки не буде виконано всі кроки процедури.

## **Регулярно або часто застрягає папір?**

Щоб зменшити кількість застрягання паперу, спробуйте вдатися до таких рішень.

- **1.** Використовуйте лише той папір, який відповідає технічним характеристикам НP.
- **2.** Папір не повинен бути зморщеним, зігнутим або пошкодженим. У разі потреби скористайтеся папером із іншої пачки.
- **3.** Не використовуйте папір, на якому щось друкували або копіювали раніше.
- **4.** Перевірте, чи не переповнений лоток. Якщо це так, вийміть увесь стос із лотка, вирівняйте його та поверніть частину в лоток.
- **5.** Перевірте правильність встановлення напрямних для паперу в лотку відповідно до розміру паперу. Встановіть напрямні таким чином, щоб вони лише торкалися стосу паперу, не згинаючи його.
- **6.** Перевірте, чи повністю встановлено лоток у пристрій.
- **7.** У випадку друку на цупкому, тисненому або перфорованому папері слід користуватися функцією ручної подачі паперу і подавати аркуші по одному.
- **8.** Відкрийте меню Trays (Лотки) на панелі керування пристрою. Перевірте, чи лоток налаштовано відповідно до типу та розміру використовуваного паперу.
- **9.** Перевірте, чи середовище друку відповідає рекомендованим технічним характеристикам.

### **Усунення застрягань паперу у лотку 1**

Використовуйте описану нижче процедуру для пошуку паперу у всіх можливих точках застрягання лотка 1. У випадку застрягання на панелі керування з'явиться анімована індикація, яка допоможе усунути застрягання.

**1.** Якщо папір, який застряг, видно у лотку 1, усуньте застрягання, обережно потягнувши його на себе. Натисніть кнопку OK, щоб видалити повідомлення.

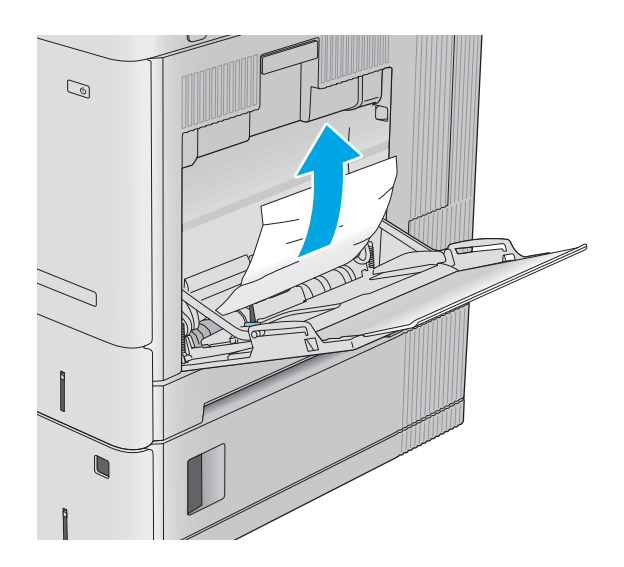

**2.** Якщо застряглий папір не вийнято або ж у лотку 1 не видно застряглого паперу, вийміть увесь папір із лотка 1, закрийте його і відкрийте праву кришку.

**3.** Якщо видно застряглий папір, обережно вийміть його.

**4.** Закрийте праву кришку.

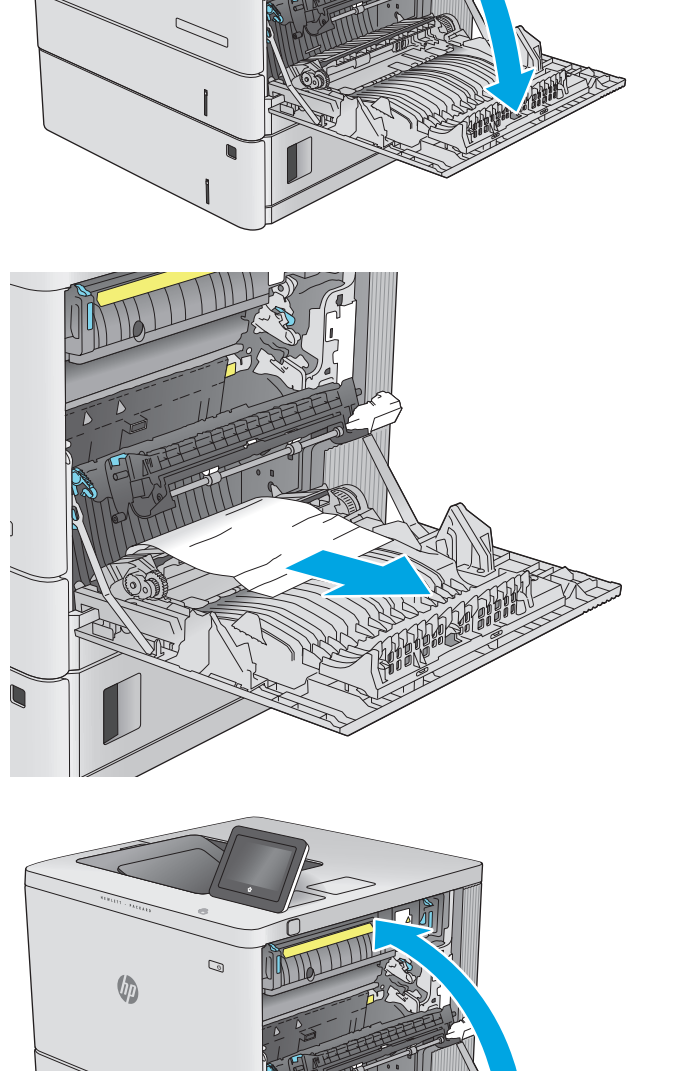

2

 $\mathcal{O}$ 

 $\sqrt{2}$ 

## <span id="page-99-0"></span>**Усунення застрягань паперу в лотку 2**

Використовуйте описану нижче процедуру для пошуку паперу у всіх можливих точках застрягання лотка 2. У випадку застрягання на панелі керування з'явиться анімована індикація, яка допоможе усунути застрягання.

**1.** Підніміть важіль на правій кришці, щоб розблокувати її.

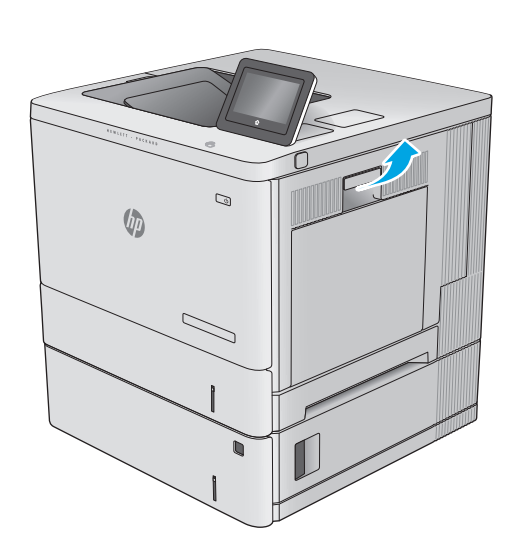

**2.** Відкрийте праву кришку.

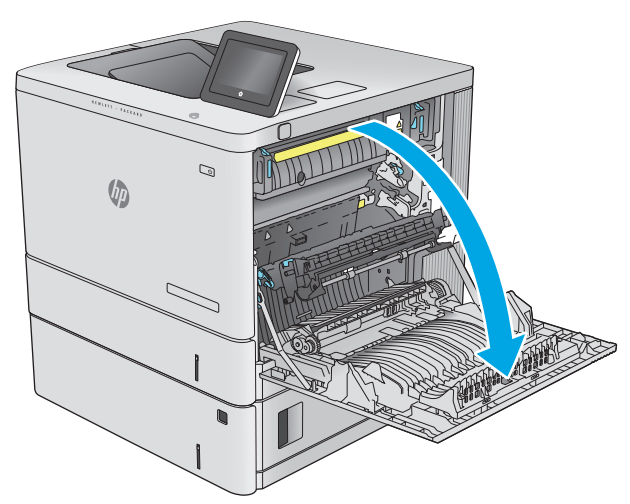

**3.** Обережно вийміть застряглий папір із відсіку подачі.

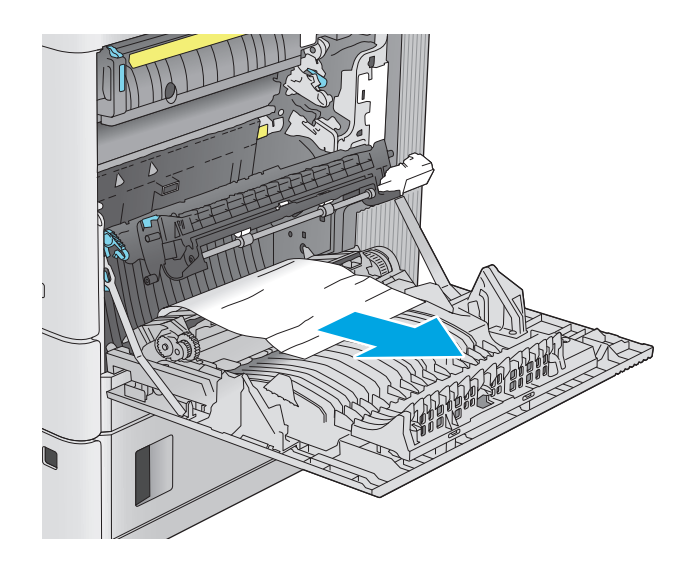

 $\overline{a}$  $\mathbb{G}$ 

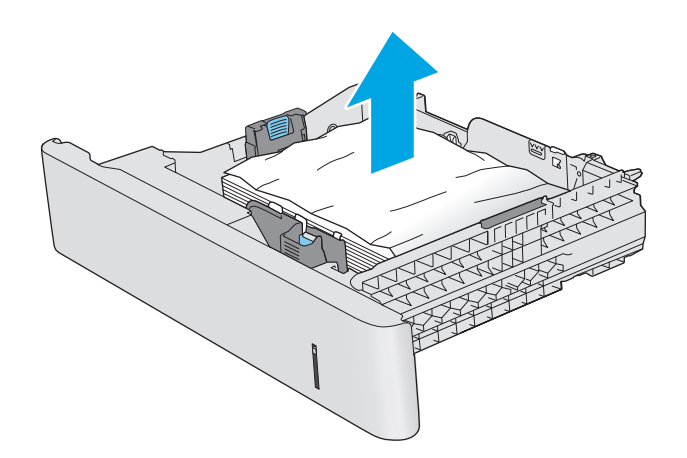

**4.** Повністю витягніть лоток із пристрою, потягнувши та злегка піднявши його.

**5.** Вийміть застряглі чи пошкоджені аркуші паперу. Упевніться, що лоток не переповнений, а напрямні для паперу встановлено правильно.

**6.** Вийміть папір, що застряг на роликах подачі у пристрої. Щоб вийняти папір, спочатку потягніть його вліво, а потім на себе.

**7.** Встановіть лоток на місце та закрийте його.

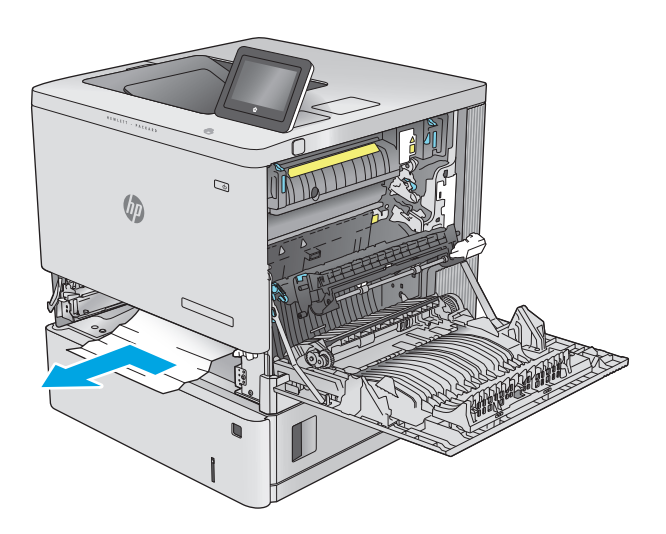

 $\mathbb{Q}$  $\sqrt[n]{2}$ 

**8.** Закрийте праву кришку.

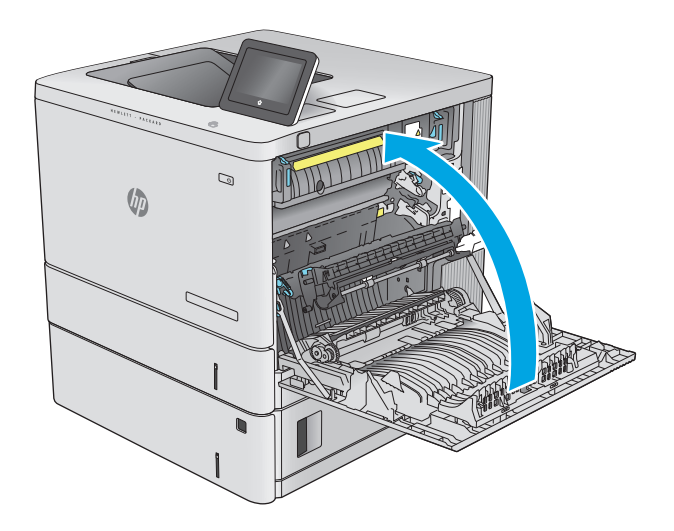

## <span id="page-102-0"></span>**Усунення застрягань паперу в додаткових лотках на 550 аркушів**

Використовуйте описану нижче процедуру для пошуку паперу у всіх можливих точках застрягання паперу в додаткових пристроях автоматичної подачі паперу на 550 аркушів. У випадку застрягання на панелі керування з'явиться анімована індикація, яка допоможе усунути застрягання.

**1.** Відкрийте нижню праву кришку.

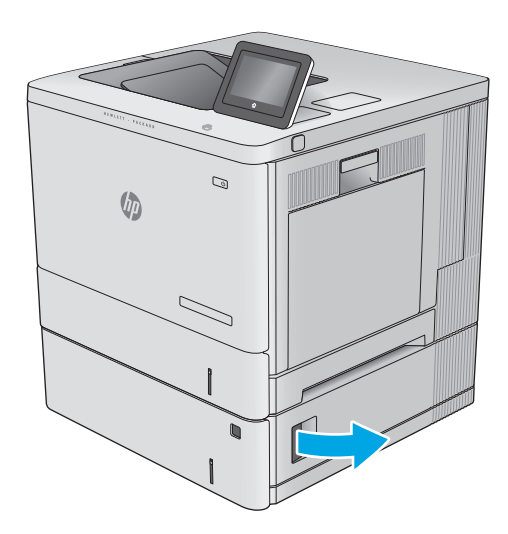

**2.** Обережно витягніть папір, що застряг.

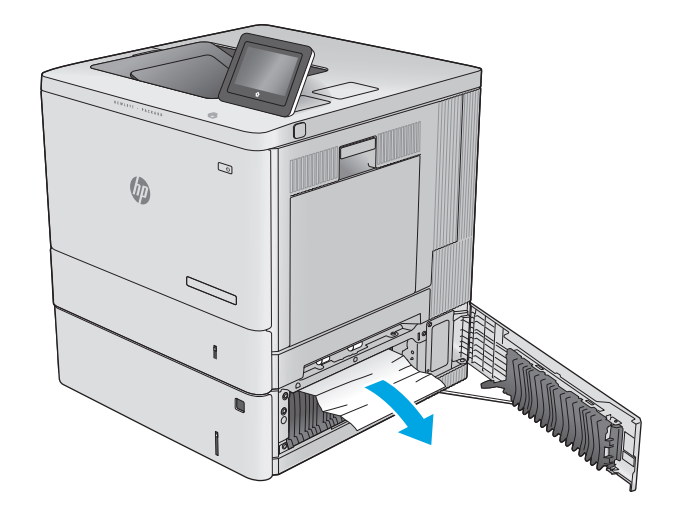

**3.** Повністю витягніть лоток із пристрою, потягнувши та злегка піднявши його.

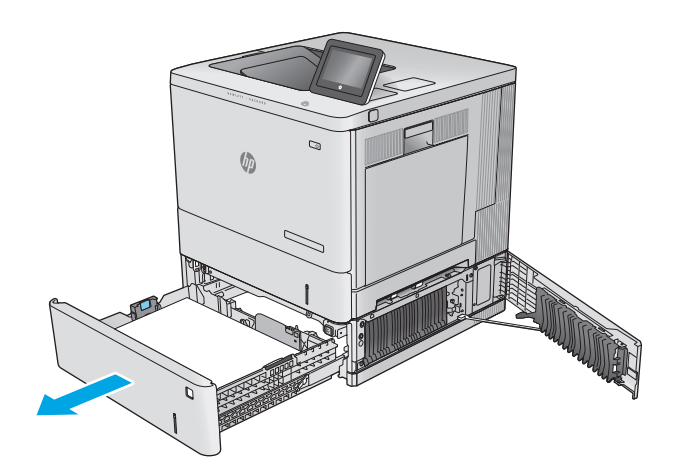

- - Q  $\sqrt[n]{2}$

**4.** Вийміть застряглі чи пошкоджені аркуші паперу. Упевніться, що лоток не переповнений, а напрямні для паперу встановлено правильно.

**5.** Вийміть папір, що застряг на роликах подачі у пристрої. Щоб вийняти папір, спочатку потягніть його вліво, а потім на себе.

<span id="page-104-0"></span>**6.** Закрийте нижню праву кришку.

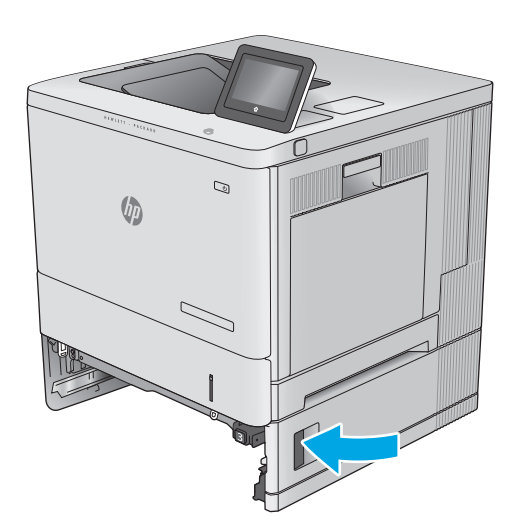

**7.** Встановіть лоток на місце та закрийте його.

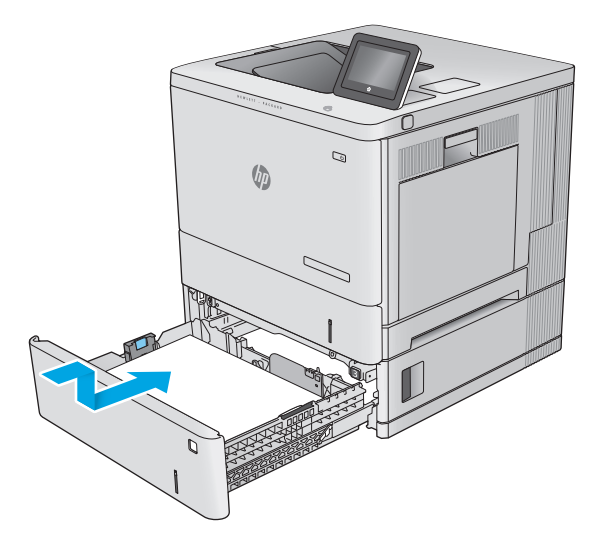

## **Усунення застрягань паперу в області правої кришки та термофіксатора**

Використовуйте описану нижче процедуру для пошуку паперу за правою кришкою. У випадку застрягання на панелі керування з'явиться анімована індикація, яка допоможе усунути застрягання.

**ПОПЕРЕДЖЕННЯ.** Термофіксатор може бути гарячим під час використання виробу. Зачекайте, поки термофіксатор охолоне, перш ніж торкатися його.

**1.** Підніміть важіль на правій кришці, щоб розблокувати її.

 $\mathcal{Q}$  $\sqrt{\frac{1}{2}}$ 

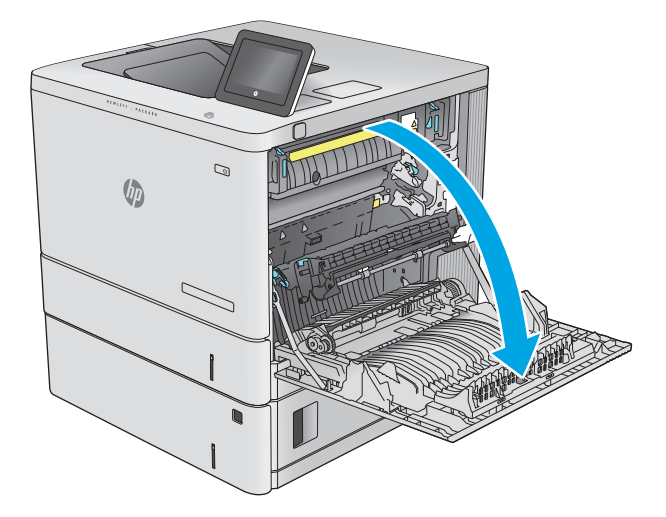

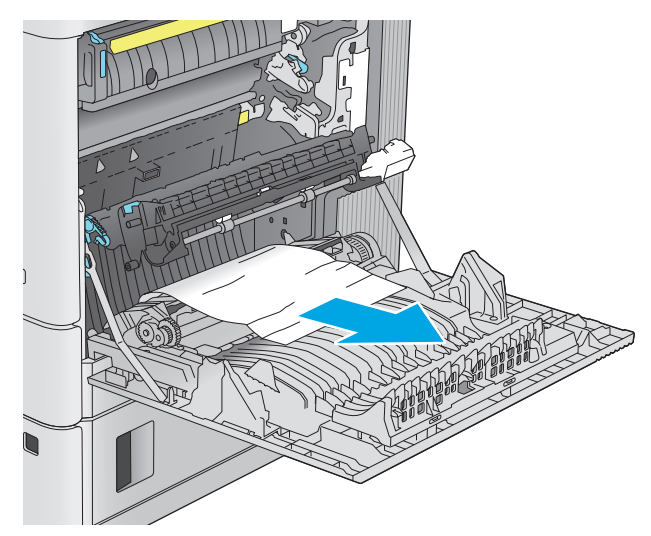

**2.** Відкрийте праву кришку.

**3.** Обережно вийміть застряглий папір із відсіку подачі.

**4.** Закрийте блок передачі.

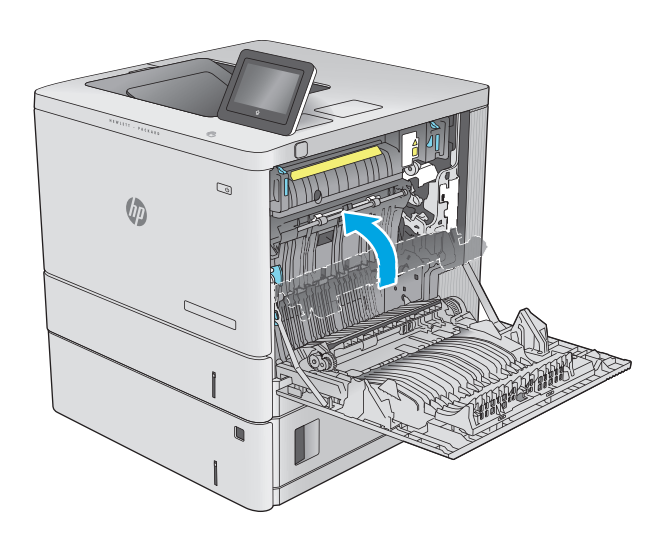

- $\mathcal{D}$ Ó コ
- **5.** Щоб відкрити кришку доступу до застрягання, потисніть зелені важелі.

**6.** Обережно витягніть папір, що застряг. Якщо папір порвався, обов'язково вийміть усі залишки.

**7.** Закрийте кришку доступу до застрягань і опустіть блок передачі.

**8.** Якщо папір видно при вході до нижньої частини термофіксатора, обережно потягніть його вниз, щоб вийняти.

**ПОПЕРЕДЖЕННЯ.** Не торкайтеся пінопласту на ролику передачі. Забруднення може вплинути на якість друку.

 $\mathbb{Q}$ 

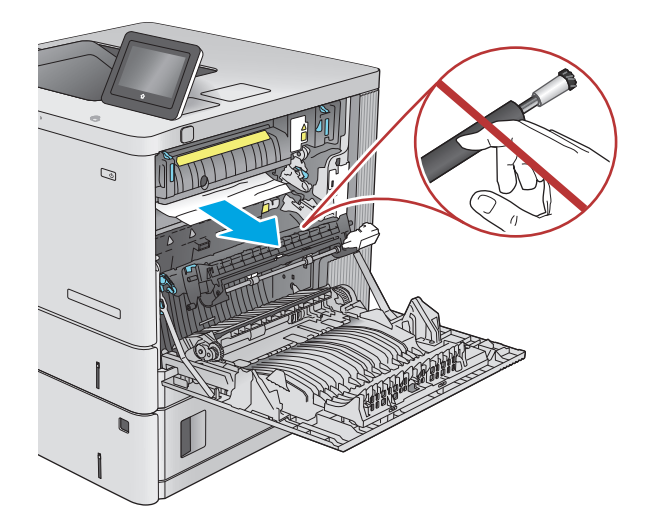

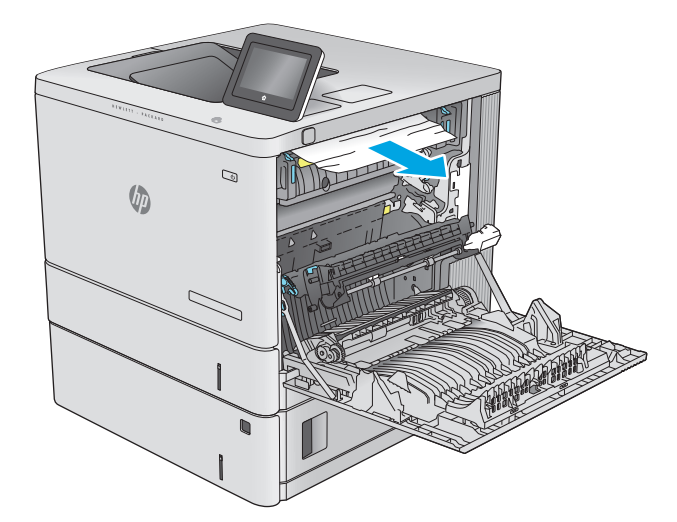

**9.** Якщо папір застряг при вході <sup>у</sup> вихідний відсік, обережно потягніть папір назовні, щоб вийняти його.
**10.** Папір міг застрягнути у термофіксаторі, де його дещо підніміть його і потягніть на себе, щоб вийняти.

**ПОПЕРЕДЖЕННЯ.** Термофіксатор може бути Зачекайте, поки термофіксатор охолоне, перш ніж торкатися його.

**11.** Відкрийте дверцята доступу до застрягання. обережно потягніть його вгору, щоб вийняти.<br>Якщо папір порвався, вийміть усі його клаптики.

**ПОПЕРЕДЖЕННЯ.** Навіть після охолодження корпусу фіксатора, ролики, що всередині нього, можливо, ще гарячі. Не торкайтесь роликів термофіксатора, доки вони не охолонуть.

**12.** Відкрийте кришку доступу до застрягань і повністю проштовхніть термофіксатор у виріб.

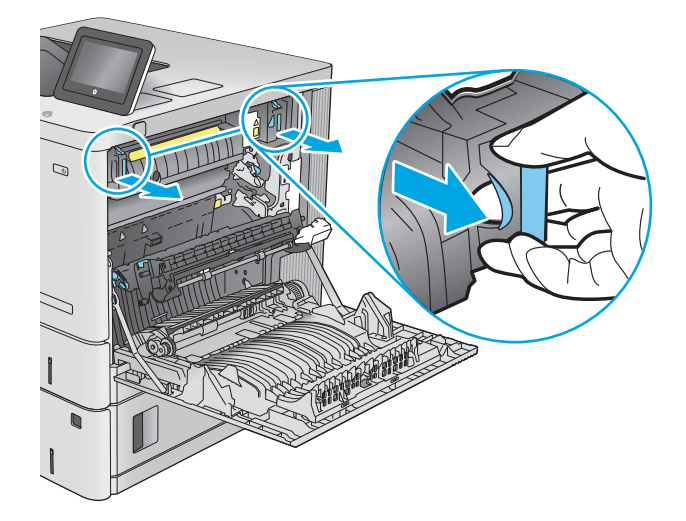

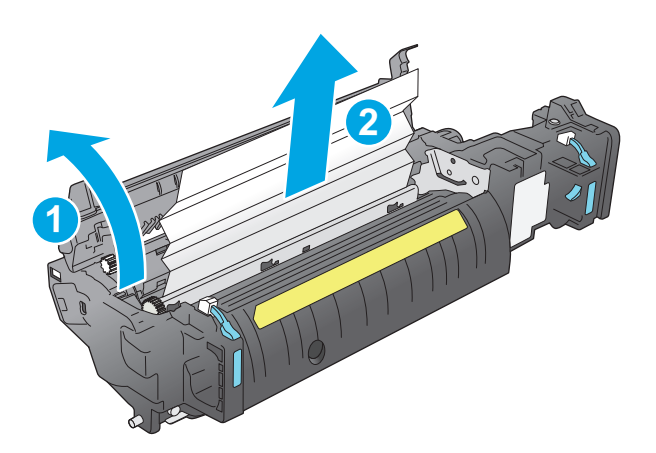

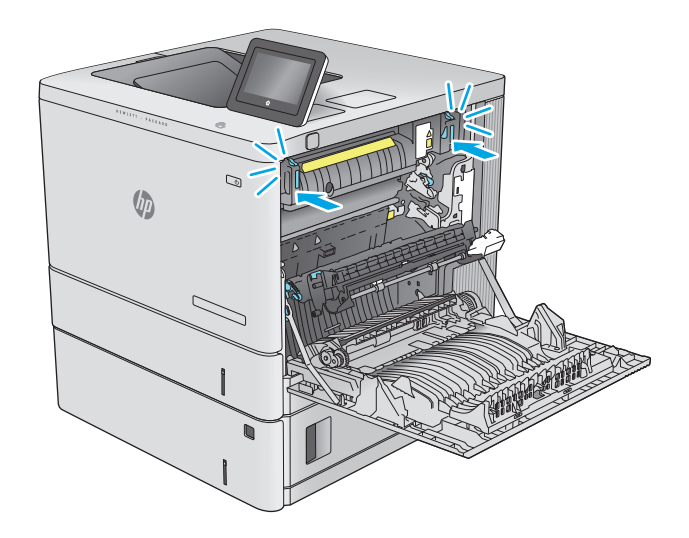

<span id="page-109-0"></span>**13.** Упевніться, що папір не застряг у тракті подачі паперу для дуплексного друку у правій кришці, та вийміть папір у разі потреби.

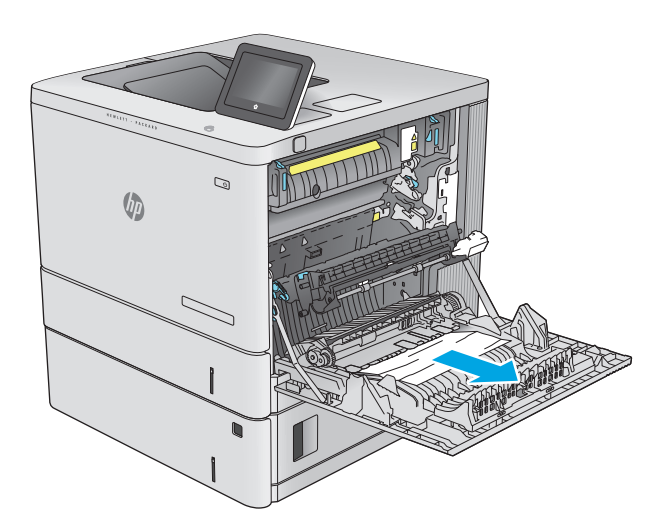

 $\sim$  $\theta$ 

## **14.** Закрийте праву кришку.

# **Усунення застрягань паперу у вихідному відсіку**

Використовуйте описану нижче процедуру для усунення застрягання у вихідному відсіку. У випадку застрягання на панелі керування з'явиться анімована індикація, яка допоможе усунути застрягання. **1.** Якщо папір видно у вихідному відсіку, візьміть його за край, що виступає, і витягніть.

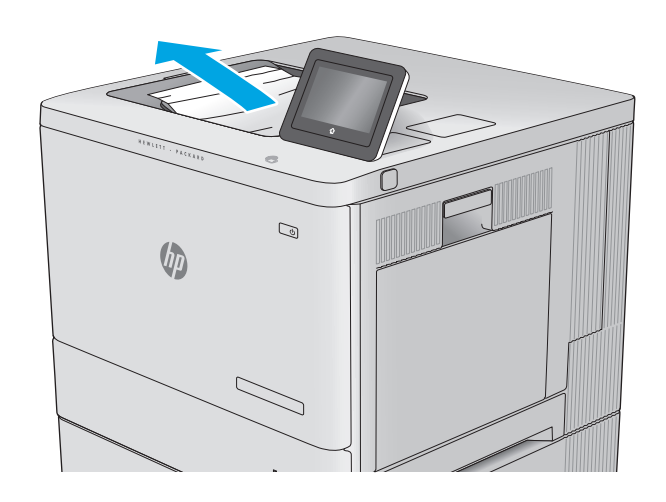

# **Покращення якості друку**

# **Вступ**

У разі виникнення проблем із якістю друку спробуйте скористатися такими рішеннями за порядком їх викладу.

- Друк з іншої програми
- Перевірка налаштування типу паперу для друку
- Перевірка стану [картриджа](#page-112-0) з тонером
- [Очищення](#page-113-0) виробу
- Перевірка [картриджа](#page-113-0) з тонером
- [Перевірка](#page-113-0) паперу та умов друку
- Калібрування пристрою для [вирівнювання](#page-114-0) кольорів
- Перевірка інших [параметрів](#page-115-0) завдання друку
- [Використання](#page-116-0) іншого драйвера друку

# **Друк з іншої програми**

Спробуйте виконати друк з іншої програми. Якщо сторінка друкується правильно, стався збій у роботі програми, з якої ви друкували.

## **Перевірка налаштування типу паперу для друку**

У разі друку з комп'ютерної програми перевірте налаштування типу паперу, а також те, чи друк не є розмазаним, нечітким або затемним, чи папір не закручується, чи немає цяток розсипаного тонера, чи є ділянки з незакріпленим або відсутнім тонером.

## **Перевірка параметра типу паперу (Windows)**

- **1.** У програмі виберіть параметр **Друк**.
- **2.** Виберіть виріб і клацніть **Властивості** чи **Настройка**.
- **3.** Клацніть на вкладці **Папір/Якість**.
- **4.** У розкривному списку **Тип паперу** виберіть **Додатково...**
- **5.** Розгорніть список параметрів **Тип:** .
- **6.** Розгорніть категорію типів паперу, яка найбільше відповідає використовуваному паперу.
- **7.** Виберіть параметр типу паперу, який використовується, і натисніть кнопку **OK**.
- **8.** Щоб закрити діалогове вікно **Властивості документа**, натисніть кнопку **OK**. Для друку в діалоговому вікні **Друк** натисніть кнопку **OK**.

## <span id="page-112-0"></span>**Перевірка вибраного типу паперу (OS X)**

- **1.** Клацніть меню **File** (Файл), після чого клацніть пункт **Print** (Друк).
- **2.** Виберіть виріб.
- **3.** Клацніть пункт **Show Details** (Детальніше) і виберіть меню **Media & Quality** (Носії та якість) або **Paper/Quality** (Папір/Якість).
- **4.** Виберіть тип у розкривному списку **Media-type** (Тип носія).
- **5.** Натисніть кнопку **Print** (Друк).

## **Перевірка стану картриджа з тонером**

Виконайте описані нижче дії, щоб дізнатися приблизний залишок ресурсу картриджів з тонером і, за наявності, відомості про стан інших змінних частин.

#### **Крок 1. Друк сторінки стану витратних матеріалів**

- 1. Натисніть кнопку переходу на головний екран **Напанелі керування пристрою.**
- **2.** Виберіть пункт Supplies (Витратні матеріали).
- **3.** На екрані відобразиться інформація про стан усіх витратних матеріалів.
- **4.** Щоб видрукувати або переглянути звіт про стан усіх витратних матеріалів, який містить номери оригінальних деталей HP, що вказуються в замовленні, натисніть кнопку Manage Supplies (Керування витратними матеріалами) і виберіть Print Supplies Status (Друк звіту про стан витратних матеріалів).

#### **Крок 2. Перевірка стану витратних матеріалів**

**1.** Перегляньте звіт про стан витратних матеріалів, щоб дізнатися залишок ресурсу картриджів із тонером і, за наявності, відомості про стан інших змінних частин.

Проблеми з якістю друку можуть виникати, якщо користуватися картриджем з тонером, ресурс якого практично вичерпаний. Сторінка стану витратних матеріалів повідомляє, коли рівень витратного матеріалу дуже низький. Коли ресурс витратного матеріалу НР досяг порогового значення, дія гарантійної програми HP premium protection щодо нього закінчується.

Поки якість друку залишається прийнятною, заміняти картридж із тонером негайно не обов'язково. Варто подбати про наявність запасного картриджа, який можна буде встановити, коли якість друку стане неприйнятною.

Якщо виявилося, що потрібно замінити картридж з тонером чи іншу змінну частину, на сторінці стану витратних матеріалів наведено номери оригінальних частин HP.

**2.** Перевірте, чи ви використовуєте оригінальний картридж HP.

Оригінальний картридж з тонером HP має напис "HP" або логотип HP. Для отримання додаткових відомостей про ідентифікацію картриджів HP відвідайте сторінку [www.hp.com/go/](http://www.hp.com/go/learnaboutsupplies) [learnaboutsupplies.](http://www.hp.com/go/learnaboutsupplies)

# <span id="page-113-0"></span>**Очищення виробу**

## **Друк сторінки очищення**

Під час друку часточки паперу, тонера та пилу можуть накопичуватися всередині виробу, що може негативно вплинути на якість друку: на аркушах можуть з'являтися цятки тонера, розмазування, смуги, лінії або повторювані дефекти.

Виконайте описані нижче дії для очищення тракту проходження паперу.

- 1. Натисніть кнопку переходу на головний екран **Напанелі керування пристрою.**
- **2.** Виберіть пункт Device Maintenance (Технічне обслуговування пристрою).
- **3.** Торкніться кнопки Calibration/Cleaning (Калібрування/Очищення), тоді торкніться пункту Cleaning Page (Сторінка очищення), щоб надрукувати сторінку.

На панелі керування виробу відобразиться повідомлення **Cleaning** (Очищення). Процедура очищення займає декілька хвилин. Не вимикайте принтер до завершення процедури очищення. Після завершення викиньте надруковану сторінку.

## **Перевірка картриджа з тонером**

Виконайте описані нижче дії для перевірки всіх картриджів із тонером.

- **1.** Вийміть картридж із тонером із виробу.
- **2.** Перевірте мікросхему на предмет пошкодження.
- **3.** Огляньте поверхню зеленого барабана формування зображення.
- **ПОПЕРЕДЖЕННЯ.** Не торкайтесь барабана формування зображення. Відбитки пальців на барабані формування зображення можуть погіршити якість друку.
- **4.** Якщо на барабані формування зображення є подряпини, відбитки пальців або інші пошкодження, картридж із тонером потрібно замінити.
- **5.** Вставте на місце картридж із тонером і видрукуйте кілька сторінок, щоб упевнитися, що проблему усунуто.

## **Перевірка паперу та умов друку**

#### **Крок 1. Використовуйте папір, що відповідає специфікаціям НP**

Деякі проблеми з якістю друку виникають внаслідок використання паперу, що не відповідає специфікаціям НР.

- Слід завжди користуватися папером типу та з вагою, які підтримує пристрій.
- Використовуйте папір хорошої якості, на якому немає розрізів, дірок, плям, часток пилу, складок, скріпок, а краї не скручені та не зігнуті.
- Використовуйте чистий папір, який ще не використовувався для друку.
- Використовуйте папір, який не містить домішок металу, як-от блискіток.
- <span id="page-114-0"></span>● Використовуйте папір для лазерних принтерів. Не користуйтеся папером, який призначено лише для використання в струменевих принтерах.
- Не користуйтеся надто жорстким папером. Зазвичай м'якший папір дозволяє отримати вищу якість друку.

#### **Крок 2. Перевірка умов друку**

Середовище може безпосередньо впливати на друк і є типовою причиною для виникнення проблем із якістю друку та подачею паперу. Потенційні рішення:

- Встановлюйте виріб подалі від протягів відкритих дверей і вікон, а також кондиціонерів.
- Стежте, щоб виріб температура та вологість робочого середовища відповідали специфікаціям виробу.
- Не встановлюйте виріб у закритому просторі, наприклад у шафі.
- Виріб слід встановлювати на рівній твердій поверхні.
- Приберіть будь-які предмети, що загороджують вентиляційні отвори виробу. Виріб потребує належної вентиляції з усіх боків, у тому числі згори.
- Забезпечте захист виробу від пилу, пари, жиру та інших елементів, які можуть осідати всередині принтера.

#### **Крок 3. Індивідуальне вирівнювання лотка**

Виконайте описані нижче дії, якщо текст або зображення не відцентровано або неправильно розташовано на аркуші під час друку з конкретних лотків.

- 1. Натисніть кнопку переходу на головний екран Напанелі керування пристрою.
- **2.** Відкрийте такі меню:
	- **Administration (Адміністрування)**
	- General Settings (Загальні параметри)
	- Print Quality (Якість друку)
	- Image Registration (Вирівнювання зображення)
- **3.** Виберіть лоток для налаштування.
- **4.** Виберіть пункт Print Test Page (Видрукувати пробну сторінку) і виконайте вказівки на видрукуваних сторінках.
- **5.** Виберіть пункт Print Test Page (Видрукувати пробну сторінку) ще раз, щоб перевірити результати і за потреби виконати подальші коригування.
- **6.** Натисніть кнопку Save (Зберегти) або OK, щоб зберегти нові налаштування.

## **Калібрування пристрою для вирівнювання кольорів**

Калібрування - це функція пристрою для покращення якості зображення.

Виконайте ці кроки, щоб вирішити проблеми з якістю друку, такі як неправильне вирівнювання кольорів, кольорові тіні, розмита графіка тощо.

- <span id="page-115-0"></span>**1.** Натисніть кнопку переходу на головний екран ∩ на панелі керування пристрою.
- **2.** Відкрийте такі меню:
	- Device Maintenance (Обслуговування пристрою)
	- Calibration/Cleaning (Калібрування/очищення)
	- Full Calibration (Повне калібрування)
- **3.** Щоб почати калібрування, натисніть кнопку Start (Пуск).

На панелі керування виробу відобразиться повідомлення про **калібрування**. Процедура калібрування займає декілька хвилин. Не вимикайте принтер до завершення процедури калібрування.

**4.** Зачекайте, поки завершиться процедура калібрування, і спробуйте виконати друк ще раз.

## **Перевірка інших параметрів завдання друку**

У разі друку з комп'ютерної програми виконайте ці кроки для спроби вирішення проблеми шляхом регулювання інших параметрів драйвера принтера.

#### **Встановлення параметрів кольору (Windows)**

Виконайте ці кроки, якщо кольори на друкованому аркуші не відповідають кольорам на екрані комп'ютера або загалом вас не задовільняють.

#### **Зміна колірної теми**

- **1.** У програмі виберіть параметр **Друк**.
- **2.** Виберіть виріб і клацніть **Властивості** чи **Настройка**.
- **3.** Клацніть на вкладці **Color** (Колір).
- **4.** Зніміть позначку для пункту **HP EasyColor**.
- **5.** У розкривному списку **Колірні теми** виберіть потрібний стиль.
	- **За замовчуванням (sRGB)**. Ця функція дозволяє налаштувати пристрій для друку даних RGB у режимі пристрою без обробки. Під час використання цього стилю слід налаштовувати колір у програмі чи операційній системі, щоби забезпечити потрібне відображення.
	- **Живі (sRGB)**. Дозволяє збільшити насичення кольору в півтонах. Цей стиль доречно використовувати для друку ділових графічних зображень.
	- **Фото (sRGB)**. Пристрій передає колір RGB так, ніби друк був виконаний у цифровій фотографічній міні-лабораторії Пристрій передає більш глибокі та насичені кольори у порівнянні з режимом за замовчуванням (sRBG). Таким стилем варто користуватися для друку фотографій.
	- **Фото (Adobe RGB 1998)**. Цим стилем доцільно користуватися для друку цифрових фотографій, у яких використовується колірний простір AdobeRGB, а не sRGB. Якщо використовується цей стиль, потрібно вимкнути функцію керування кольором в програмі.
- <span id="page-116-0"></span>● **Немає**. Не використовується жодний стиль кольору.
- **Custom Profile** (Користувацький профіль). Вибирайте цей параметр, щоб використовувати користувацький профіль введення для точного керування виводом кольору (наприклад, для імітації певного пристрою HP Color LaserJet). Завантажте користувацькі профілі з веб-сайту [www.hp.com.](http://www.hp.com)
- **6.** Щоб закрити діалогове вікно **Властивості документа**, натисніть кнопку **OK**. Для друку в діалоговому вікні **Друк** натисніть кнопку **OK**.

#### **Зміна параметрів кольору**

- **1.** У програмі виберіть параметр **Друк**.
- **2.** Виберіть виріб і клацніть **Властивості** чи **Настройка**.
- **3.** Клацніть на вкладці **Color** (Колір).
- **4.** Зніміть позначку для пункту **HP EasyColor**.
- **5.** Виберіть параметр **Automatic** (Автоматично) або **Manual** (Вручну).
	- Параметр **Automatic** (Автоматично): вибирайте це налаштування для більшості кольорових завдань друку
	- Параметр **Manual** (Вручну): вибирайте це налаштування, щоби встановити параметри кольору незалежно від інших налаштувань. Щоб відкрити вікно налаштування кольору вручну, натисніть кнопку **Settings** (Налаштування).
	- **ПРИМІТКА.** Зміна параметрів кольору вручну може вплинути на результат друку. HP радить залучати до зміни таких налаштувань лише спеціалістів із кольорової графіки.
- **6.** Виберіть параметр **Print in Grayscale** (Друк у відтінках сірого), щоб надрукувати кольоровий документ у чорному та відтінках сірого. Цією функцією можна користуватися для друку кольорових документів, призначених для фотокопіювання чи надсилання факсом. Цей параметр можна також використовувати для друку чорнових копій або для економії кольорового тонера.
- **7.** Щоб закрити діалогове вікно **Властивості документа**, натисніть кнопку **OK**. Для друку в діалоговому вікні **Друк** натисніть кнопку **OK**.

## **Використання іншого драйвера друку**

Якщо під час друку з комп'ютерної програми на друкованій сторінці раптом з'являються смуги, пробіли в тексті та графіці, невідповідне форматування або змінені шрифти, спробуйте скористатися іншим драйвером друку.

Завантажте будь-який із цих драйверів із веб-сайту HP: [www.hp.com/support/colorljM552,](http://www.hp.com/support/colorljM552) [www.hp.com/](http://www.hp.com/support/colorljM553) support/colorliM553.

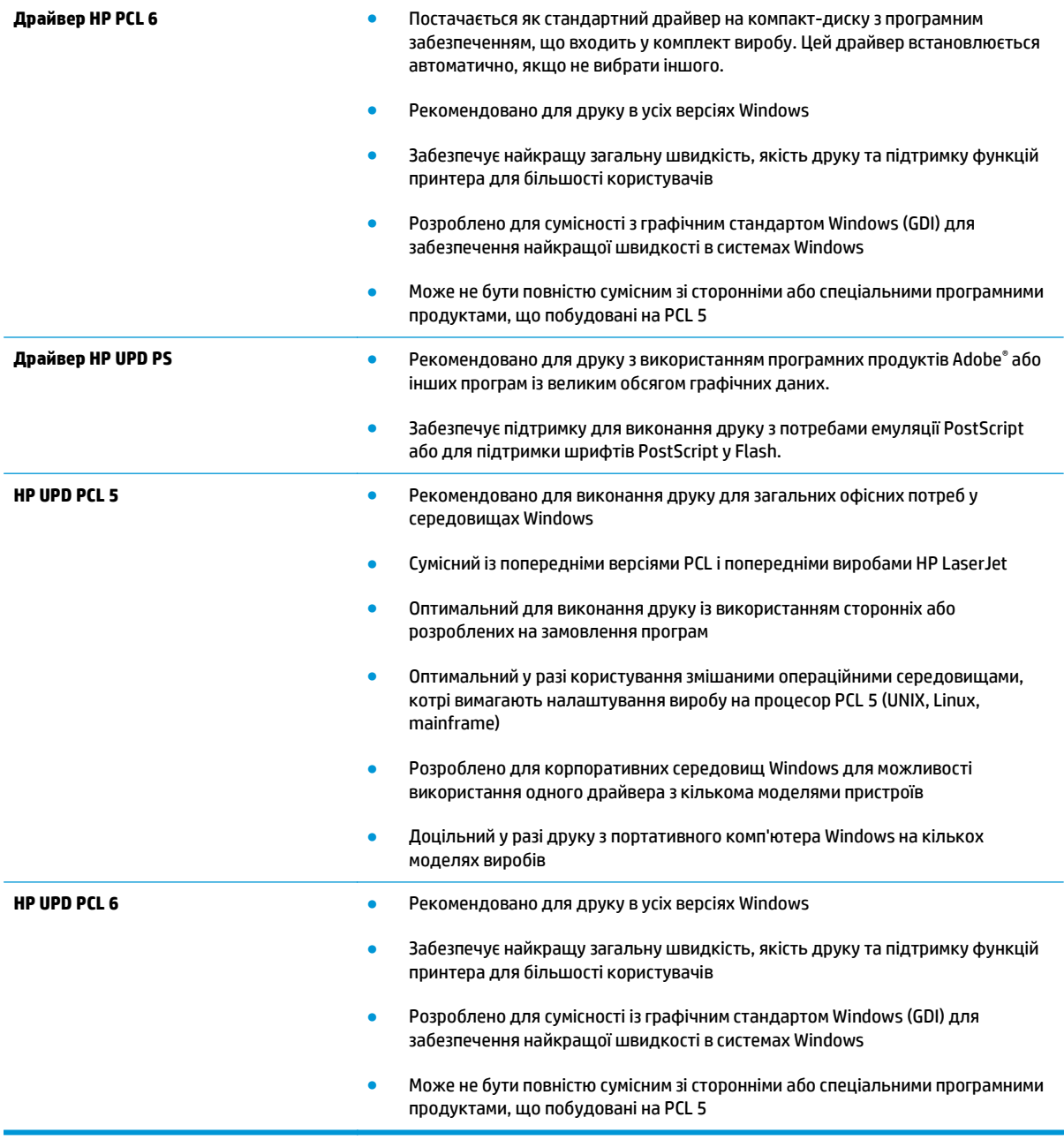

# <span id="page-118-0"></span>**Усунення несправностей дротового підключення**

## **Вступ**

Для перевірки зв'язку між пристроєм і мережею перевірте перелічені нижче пункти. Перш ніж починати, надрукуйте сторінку конфігурації за допомогою панелі керування пристрою і знайдіть на ній ІР-адресу пристрою.

- Незадовільне фізичне під'єднання
- У комп'ютері використовується неправильна ІР-адреса для пристрою
- Не вдається встановити зв'язок між комп'ютером та виробом
- Пристрій використовує неправильне з'єднання та подвійні [налаштування](#page-119-0) мережі
- Нове програмне [забезпечення](#page-119-0) стало причиною проблем із сумісністю
- Неправильно [налаштований](#page-119-0) комп'ютер або робоча станція
- Вимкнено пристрій або неправильні інші мережеві [налаштування](#page-119-0)
- **ПРИМІТКА.** HP не підтримує функцію однорангових мереж, оскільки ця можливість є функцією операційних систем Microsoft, а не драйверів друку HP. Для отримання додаткових відомостей завітайте на веб-сайт Microsoft за адресою [www.microsoft.com.](http://www.microsoft.com)

## **Незадовільне фізичне під'єднання**

- **1.** Перевірте, чи пристрій підключено до потрібного мережевого порту за допомогою кабелю відповідної довжини.
- **2.** Перевірте надійність кабельних з'єднань.
- **3.** Перевірте з'єднання з мережевим портом на тильній частині пристрою, жовтий індикатор виконання завдань та зелений індикатор стану зв'язку повинні світитися.
- **4.** Якщо проблема не зникає, спробуйте під'єднати інший кабель чи використати інший порт на концентраторі.

## **У комп'ютері використовується неправильна ІР-адреса для пристрою**

- **1.** Відкрийте вікно властивостей принтера і виберіть вкладку **Порти**. Перевірте, чи вибрано поточну IP-адресу пристрою. IP-адресу пристрою наведено на сторінці конфігурації.
- **2.** Якщо пристрій встановлювався через стандартний порт HP стандарту TCP/IP, виберіть пункт **Always print to this printer, even if its IP address changes** (Завжди друкувати за допомогою цього принтера, навіть якщо його IP-адреса змінилася).
- **3.** Якщо пристрій встановлювався через порт Microsoft стандарту TCP/IP, замість IP-адреси використовуйте ім'я головного пристрою.
- **4.** Якщо ІР-адреса правильна, видаліть пристрій, а тоді додайте його знову.

## **Не вдається встановити зв'язок між комп'ютером та виробом**

**1.** Перевірте мережеве з'єднання, провівши тестове опитування мережі.

- <span id="page-119-0"></span>**а.** Відкрийте на комп'ютері командну стрічку.
	- В операційній системі Windows клацніть **Пуск**, виберіть пункт **Виконати** і введіть cmd і натисніть Enter.
	- В OS X відкрийте пункт **Applications** (Програми), потім пункт **Utilities** (Службові програми) і пункт **Terminal** (Термінал).
- **б.** Введіть ping та ІР-адресу пристрою.
- **в.** Якщо у вікні відображається час передачі сигналу в обох напрямках, це свідчить про те, що мережа працює.
- **2.** Якщо перевірку зв'язку виконати не вдалося, перевірте, чи увімкнені мережеві концентратори, а також чи налаштування мережі на пристрої та комп'ютері зроблено для тої самої мережі.

## **Пристрій використовує неправильне з'єднання та подвійні налаштування мережі**

Фахівці HP рекомендують залишати ці налаштування в режимі автоматичного визначення (значення за замовчуванням). У разі зміни цих налаштувань потрібно також змінити налаштування мережі.

## **Нове програмне забезпечення стало причиною проблем із сумісністю**

Перевірте правильність встановлення нового програмного забезпечення та використання в ньому потрібного драйвера друку.

## **Неправильно налаштований комп'ютер або робоча станція**

- **1.** Перевірте налаштування мережевих драйверів, драйверів друку та мережевого переспрямування.
- **2.** Перевірте налаштування операційної системи.

## **Вимкнено пристрій або неправильні інші мережеві налаштування**

- **1.** Щоб перевірити стан мережевого протоколу, перегляньте сторінку конфігурації. У разі потреби увімкніть його.
- **2.** Якщо потрібно, перевстановіть налаштування мережі.

# **Покажчик**

## **А**

адреса IPv4 [68](#page-77-0) адреса IPv6 [69](#page-78-0) аксесуари замовлення [30](#page-39-0) коди замовлення [30](#page-39-0) акустичні характеристики [15](#page-24-0)

## **Б**

безпека шифрування жорсткого диска [72](#page-81-0) блокування механізм форматування [73](#page-82-0) браузер, вимоги вбудований веб-сервер HP [58](#page-67-0)

## **В**

вага, виріб [12](#page-21-0) вбудоване програмне забезпечення оновлення, Mac [66](#page-75-0) вбудований веб-сервер відкриття [67](#page-76-0) змінення імені пристрою [67](#page-76-0) змінення параметрів мережі [67](#page-76-0) вбудований веб-сервер (EWS) встановлення паролів [71](#page-80-0) мережеве підключення [58](#page-67-0) функції [58](#page-67-0) вбудований веб-сервер (EWS) HP функції [58](#page-67-0) вбудований веб-сервер HP загальна конфігурація [60](#page-69-0) засоби усунення несправностей [61](#page-70-0) інформаційні сторінки [59](#page-68-0) список інших посилань [64](#page-73-0)

вбудований веб-сервер HP Embedded Web Server доступ [67](#page-76-0) змінення імені пристрою [67](#page-76-0) змінення параметрів мережі [67](#page-76-0) вбудований веб-сервер НР параметри друку [60](#page-69-0) веб-браузер, вимоги вбудований веб-сервер HP [58](#page-67-0) веб-сторінки HP Web Jetadmin, завантаження [76](#page-85-0) підтримка користувачів [80](#page-89-0) видалення збережені завдання [51](#page-60-0) виправлення неполадок проблеми з подаванням паперу [86](#page-95-0) високошвидкісний порт для друку USB 2.0 розміщення [5](#page-14-0) витратні матеріали використання на межі вичерпання [84](#page-93-0) заміна картриджів із тонерами [33](#page-42-0) заміна колектора відпрацьованого тонера [38](#page-47-0) замовлення [30](#page-39-0) коди замовлення [31](#page-40-0) настройки межі вичерпання [84](#page-93-0) стан, перегляд за допомогою службової програми HP Utility для Mac [65](#page-74-0) вихід із системи, кнопка розміщення [6](#page-15-0) вихідний відсік розміщення [2](#page-11-0) усунення застрягання [100](#page-109-0)

відновлення заводських налаштувань [82](#page-91-0) відсік вихідний розміщення [2](#page-11-0) вхід у систему панель керування [72](#page-81-0) вхід у систему, кнопка розміщення [6](#page-15-0)

#### **Г**

головний екран, кнопка розміщення [5,](#page-14-0) [6](#page-15-0)

#### **Д**

двосторонній друк Mac [46](#page-55-0) Windows [43](#page-52-0) налаштування (Windows) [43](#page-52-0) довідка, кнопка розміщення [5,](#page-14-0) [6](#page-15-0) довідка, панель керування [81](#page-90-0) додатковий модуль NFC номер компонента [30](#page-39-0) драйвери, підтримувані [9](#page-18-0) драйвери друку, підтримувані [9](#page-18-0) друк збережені завдання [50](#page-59-0) із USB [55](#page-64-0) Друк NFC [52](#page-61-0) Друк Wi-Fi Direct [52](#page-61-0) друк з обох боків Windows [43](#page-52-0) налаштування (Windows) [43](#page-52-0) друк з обох сторін Mac [46](#page-55-0) вручну, Windows [43](#page-52-0) друк із USB із простим доступом [55](#page-64-0)

Друк через зв'язок на невеликих відстанях [52](#page-61-0) дуплекс ручний (Windows) [43](#page-52-0) дуплексний друк Mac [46](#page-55-0) вручну (Mac) [46](#page-55-0) дуплексний друк (двосторонній) Windows [43](#page-52-0) налаштування (Windows) [43](#page-52-0) дуплексний друк вручну Mac [46](#page-55-0)

## **Е**

електроенергія, споживання [15](#page-24-0) електротехнічні характеристики [15](#page-24-0)

#### **Ж**

живлення, підключення розміщення [4](#page-13-0) живлення вимикач розміщення [2](#page-11-0) жорсткий диск номер деталі [30](#page-39-0) жорсткі диски шифрування [72](#page-81-0)

## **З**

завантаження паперу в лоток 1 [18](#page-27-0) паперу в лоток 2 і лотки на 550 аркушів [22](#page-31-0) завдання, збережені видалення [51](#page-60-0) друк [50](#page-59-0) налаштування для Mac [49](#page-58-0) створення (Windows) [48](#page-57-0) загальна конфігурація вбудований веб-сервер HP [60](#page-69-0) заміна картриджі з тонером [33](#page-42-0) колектор відпрацьованого тонера [38](#page-47-0) замовлення витратні матеріали та аксесуари [30](#page-39-0) запасні частини номери компонентів [31](#page-40-0)

засоби усунення несправностей вбудований веб-сервер HP [61](#page-70-0) застрягання автонавігація [88](#page-97-0) вихідний відсік [100](#page-109-0) лотки на 550 аркушів [93](#page-102-0) лоток 1 [88](#page-97-0) лоток 2 [90](#page-99-0) місце [87](#page-96-0) права кришка [95](#page-104-0) причини [88](#page-97-0) термофіксатор [95](#page-104-0) застрягання паперу вихідні відсіки [100](#page-109-0) лотки на 550 аркушів [93](#page-102-0) збережені завдання видалення [51](#page-60-0) друк [50](#page-59-0) створення (Mac) [49](#page-58-0) створення (Windows) [48](#page-57-0) збереження, завдання налаштування для Mac [49](#page-58-0) зберігання завдань у Windows [48](#page-57-0) зупинка, кнопка розміщення [5,](#page-14-0) [6](#page-15-0)

## **І**

інтерактивна довідка, панель керування [81](#page-90-0) інтерактивна підтримка [80](#page-89-0) інтерфейсні порти розміщення [5](#page-14-0) інформаційні сторінки вбудований веб-сервер HP [59](#page-68-0)

## **К**

калібрування кольори [105](#page-114-0) картридж заміна [33](#page-42-0) картриджі номери для замовлення [33](#page-42-0) картриджі з тонером заміна [33](#page-42-0) компоненти [33](#page-42-0) номери деталей [31](#page-40-0) номери для замовлення [33](#page-42-0) картридж із тонером використання на межі вичерпання [84](#page-93-0) настройки межі вичерпання [84](#page-93-0) керування мережею [67](#page-76-0) кілька сторінок на аркуш друк (Mac) [47](#page-56-0) друк (Windows) [44](#page-53-0) клавіатура розміщення [2](#page-11-0) кнопка вмикання/вимикання розміщення [2](#page-11-0) коди замовлення витратні матеріали [31](#page-40-0) колектор відпрацьованого тонера заміна [38](#page-47-0) колірна тема зміна, Windows [106](#page-115-0) кольори калібрування [105](#page-114-0) конверти завантаження лотка 1 [18](#page-27-0) орієнтація [20](#page-29-0) конверти, завантаження [26](#page-35-0)

## **Л**

локальна мережа (LAN) розміщення [5](#page-14-0) лотки в комплекті [8](#page-17-0) ємність [8](#page-17-0) розміщення [2](#page-11-0) лотки для паперу номери компонентів [30](#page-39-0) лотки для паперу на 550 аркушів номери компонентів [30](#page-39-0) лотки на 550 аркушів застрягання [93](#page-102-0) лоток 1 застрягання [88](#page-97-0) орієнтація паперу [20](#page-29-0) лоток 2 застрягання [90](#page-99-0) лоток 2 і лотки на 550 аркушів орієнтація паперу [24](#page-33-0) Лоток 2 і лотки на 550 аркушів завантаження [22](#page-31-0)

## **М**

маска підмережі [68](#page-77-0)

мереж HP Web Jetadmin [76](#page-85-0) мережа ім'я пристрою, змінення [67](#page-76-0) мережа, кнопка розміщення [6](#page-15-0) мережеві параметри, зміна [67](#page-76-0) параметри, перегляд [67](#page-76-0) мережі адреса IPv4 [68](#page-77-0) адреса IPv6 [69](#page-78-0) маска підмережі [68](#page-77-0) підтримувані [8](#page-17-0) стандартний шлюз [68](#page-77-0) мікросхема пам'яті (тонер) розміщення [33](#page-42-0) мобільний друк Android, пристрої [54](#page-63-0) мобільний друк, підтримуване програмне забезпечення [12](#page-21-0) мови вибір, кнопка розміщення [6](#page-15-0)

#### **Н**

наклейки друк [27](#page-36-0) друк (Windows) [44](#page-53-0) налаштування відновлення заводських [82](#page-91-0) налаштування драйвера Mac збереження завдань [49](#page-58-0) нестандартний папір друк (Windows) [44](#page-53-0) ніша для приєднання устаткування розміщення [4](#page-13-0) номер виробу розміщення [4](#page-13-0) номери деталей картриджі з тонером [31](#page-40-0) номери компонентів аксесуари [30](#page-39-0) запасні частини [31](#page-40-0) носій друку завантаження лотка 1 [18](#page-27-0) НПУ (ніша для приєднання устаткування) розміщення [4](#page-13-0)

## **О**

оновлення кнопка розміщення [6](#page-15-0) операційні системи, підтримувані [9](#page-18-0) операційні системи (ОС) підтримувані [8](#page-17-0) ОС (операційна система) підтримувана [8](#page-17-0) очистка тракту паперу [104](#page-113-0)

## **П**

пам'ять у комплекті [8](#page-17-0) панель керування довідка [81](#page-90-0) пошук функцій [5,](#page-14-0) [6](#page-15-0) розміщення [2](#page-11-0) паперу застрягання лоток 1 [88](#page-97-0) лоток 2 [90](#page-99-0) місце [87](#page-96-0) папір вибір [104](#page-113-0) завантаження лотка 1 [18](#page-27-0) завантаження у лоток 2 і лотки на 550 аркушів [22](#page-31-0) застрягання [88](#page-97-0) орієнтація в лотку 2 і лотках на 550 аркушів [24](#page-33-0) орієнтація лотка 1 [20](#page-29-0) папір, замовлення [30](#page-39-0) папір, застрягання права кришка [95](#page-104-0) термофіксатор [95](#page-104-0) параметри безпеки вбудований веб-сервер HP [62](#page-71-0) параметри двостороннього мережевого друку, зміна [69](#page-78-0) параметри друку вбудований веб-сервер НР [60](#page-69-0) параметри кольору зміна, Windows [106](#page-115-0) параметри мережі вбудований веб-сервер HP [63](#page-72-0) параметри швидкості мережевого підключення, зміна [69](#page-78-0) передавання файлів, Mac [65](#page-74-0)

підставка номер деталі [30](#page-39-0) підтримка інтерактивна [80](#page-89-0) підтримка користувачів інтерактивна [80](#page-89-0) плата форматування розміщення [4](#page-13-0) порти розміщення [5](#page-14-0) порту USB увімкнення [55](#page-64-0) права кришка застрягання [95](#page-104-0) пристрій автоматичної подачі конвертів, завантаження [26](#page-35-0) пристрій двостороннього друку розміщення [4](#page-13-0) пристрої, Android друк [54](#page-63-0) пристрої зберігання USB друк із [55](#page-64-0) проблеми з підхопленням паперу вирішення [86](#page-95-0) програмне забезпечення HP Utility [65](#page-74-0) прозорі плівки друк (Windows) [44](#page-53-0)

## **р**

режим сну [74](#page-83-0) режим сну, кнопка розміщення [6](#page-15-0) рішення для мобільного друку [8](#page-17-0) розміри, виріб [12](#page-21-0) роз'єми USB, додатково номер деталі [30](#page-39-0) ручний дуплекс Windows [43](#page-52-0)

## **С**

сервер бездротового друку номер компонента [30](#page-39-0) серійний номер розміщення [4](#page-13-0) системні вимоги вбудований веб-сервер HP [58](#page-67-0) Служба обслуговування користувачів HP [80](#page-89-0)

службова програма HP Utility для Mac Bonjour [65](#page-74-0) функції [65](#page-74-0) список інших посилань вбудований веб-сервер HP [64](#page-73-0) споживання електроенергії 1 Вт або менше [74](#page-83-0) споживання енергії, оптимізація [74](#page-83-0) стан HP Utility, Mac [65](#page-74-0) стан витратних матеріалів [103](#page-112-0) стандартний шлюз, налаштування [68](#page-77-0) стан картриджа з тонером [103](#page-112-0) стан пристрою [5,](#page-14-0) [6](#page-15-0) сторінок на аркуш вибір (Mac) [47](#page-56-0) вибір (Windows) [44](#page-53-0) сторінок на хвилину [8](#page-17-0)

#### **Т**

термофіксатор застрягання [95](#page-104-0) технічна підтримка інтерактивна [80](#page-89-0) технічні характеристики, електротехнічні та акустичні [15](#page-24-0) типи паперу вибір (Mac) [47](#page-56-0) тип паперу вибір (Windows) [44](#page-53-0)

#### **У**

усунення застрягання [88](#page-97-0) усунення несправностей дротова мережа [109](#page-118-0) проблеми мережі [109](#page-118-0)

#### **Ф**

факсу порт розміщення [5](#page-14-0)

#### **Ш**

швидкість, оптимізація [74](#page-83-0) шлюз, налаштування значення за замовчуванням [68](#page-77-0)

шрифти передавання, Mac [65](#page-74-0)

## **A**

AirPrint [54](#page-63-0) alternative letterhead mode (альтернативний режим друку на бланк) [21,](#page-30-0) [25](#page-34-0)

## **B**

Bonjour ідентифікація [58](#page-67-0)

## **E**

Ethernet (RJ-45) розміщення [5](#page-14-0) Explorer, підтримувані версії вбудований веб-сервер HP [58](#page-67-0)

#### **H**

HP, вбудований веб-сервер веб-послуги HP [62](#page-71-0) параметри безпеки [62](#page-71-0) параметри мережі [63](#page-72-0) HP, вбудований веб-сервер (EWS) мережевий зв'язок [58](#page-67-0) HP, веб-послуги увімкнення [62](#page-71-0) HP ePrint [52](#page-61-0) HP ePrint, програмне забезпечення [53](#page-62-0) HP Utility [65](#page-74-0) HP Utility, OS X [65](#page-74-0) HP Web Jetadmin [76](#page-85-0)

## **I**

Internet Explorer, підтримувані версії вбудований веб-сервер HP [58](#page-67-0) IPsec [71](#page-80-0) IP Security [71](#page-80-0)

## **J**

Jetadmin, HP Web [76](#page-85-0)

## **L**

LAN порт розміщення [5](#page-14-0)

## **N**

Netscape Navigator, підтримувані версії вбудований веб-сервер HP [58](#page-67-0)

## **O**

OS X HP Utility [65](#page-74-0)

# **R**

RJ-45 порт розміщення [5](#page-14-0)

# **T**

TCP/IP ручне налаштування параметрів IPv4 [68](#page-77-0) ручне налаштування параметрів IPv6 [69](#page-78-0)

#### **U**

USB порт розміщення [5](#page-14-0)